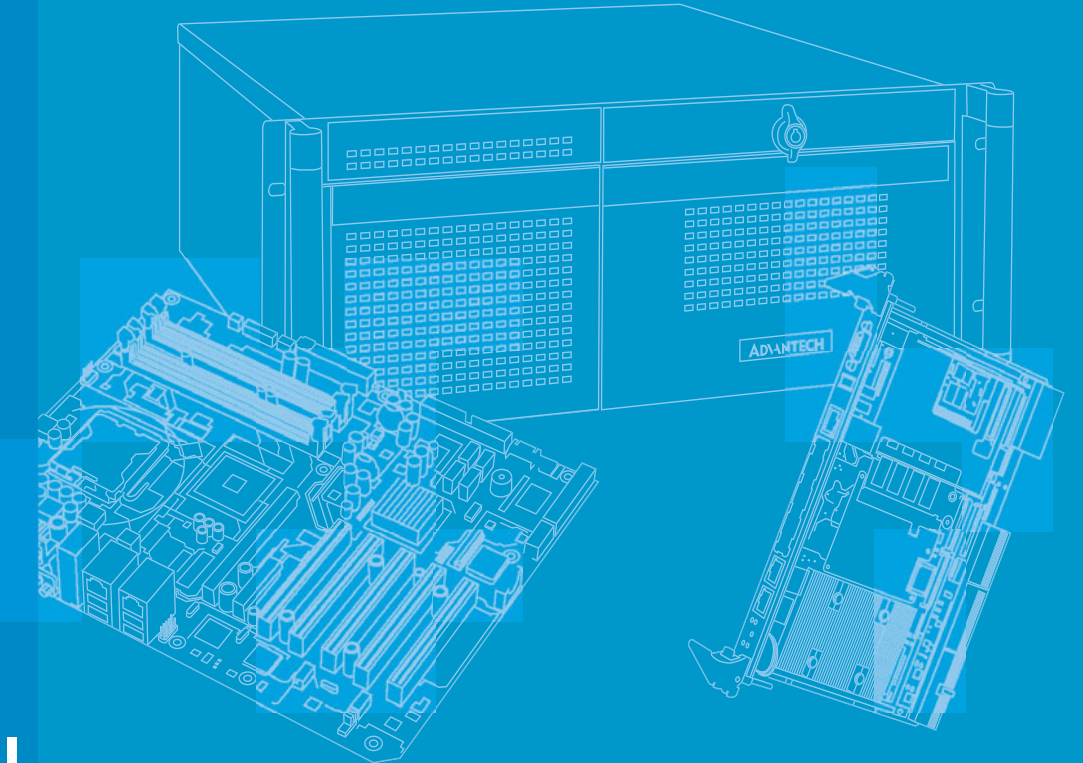

## **User Manual**

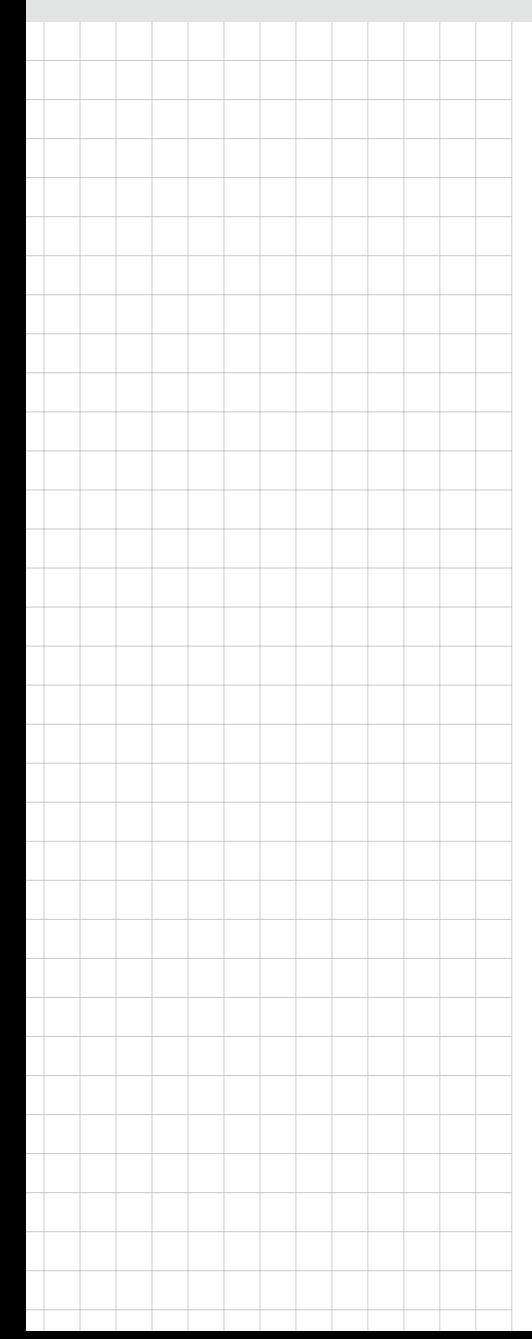

## **MIC-3392MIL**

**6U CompactPCI® Intel® Core™ 2 Duo Processor Based Board with Dual PCIe GbE/DDR2/SATA**

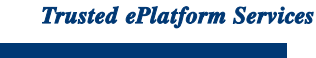

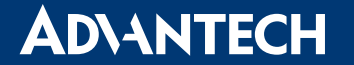

## **Copyright**

The documentation and the software included with this product are copyrighted 2010 by Advantech Co., Ltd. All rights are reserved. Advantech Co., Ltd. reserves the right to make improvements in the products described in this manual at any time without notice. No part of this manual may be reproduced, copied, translated or transmitted in any form or by any means without the prior written permission of Advantech Co., Ltd. Information provided in this manual is intended to be accurate and reliable. However, Advantech Co., Ltd. assumes no responsibility for its use, nor for any infringements of the rights of third parties, which may result from its use.

## **Acknowledgements**

All other product names or trademarks are properties of their respective owners.

## **Product Warranty (2 years)**

Advantech warrants to you, the original purchaser, that each of its products will be free from defects in materials and workmanship for two years from the date of purchase.

This warranty does not apply to any products which have been repaired or altered by persons other than repair personnel authorized by Advantech, or which have been subject to misuse, abuse, accident or improper installation. Advantech assumes no liability under the terms of this warranty as a consequence of such events.

Because of Advantech's high quality-control standards and rigorous testing, most of our customers never need to use our repair service. If an Advantech product is defective, it will be repaired or replaced at no charge during the warranty period. For outof-warranty repairs, you will be billed according to the cost of replacement materials, service time and freight. Please consult your dealer for more details.

If you think you have a defective product, follow these steps:

- 1. Collect all the information about the problem encountered. (For example, CPU speed, Advantech products used, other hardware and software used, etc.) Note anything abnormal and list any onscreen messages you get when the problem occurs.
- 2. Call your dealer and describe the problem. Please have your manual, product, and any helpful information readily available.
- 3. If your product is diagnosed as defective, obtain an RMA (return merchandise authorization) number from your dealer. This allows us to process your return more quickly.
- 4. Carefully pack the defective product, a fully-completed Repair and Replacement Order Card and a photocopy proof of purchase date (such as your sales receipt) in a shippable container. A product returned without proof of the purchase date is not eligible for warranty service.
- 5. Write the RMA number visibly on the outside of the package and ship it prepaid to your dealer.

Part No. 2002339231 Edition 2 Printed in Taiwan March 2010

## **Declaration of Conformity**

#### **CE**

This product has passed the CE test for environmental specifications when shielded cables are used for external wiring. We recommend the use of shielded cables.

#### **FCC Class A**

Note: This equipment has been tested and found to comply with the limits for a Class A digital device, pursuant to part 15 of the FCC Rules. These limits are designed to provide reasonable protection against harmful interference when the equipment is operated in a commercial environment. This equipment generates, uses, and can radiate radio frequency energy and, if not installed and used in accordance with the instruction manual, may cause harmful interference to radio communications. Operation of this equipment in a residential area is likely to cause harmful interference in which case the user will be required to correct the interference at his own expense.

#### **FM**

This equipment has passed the FM certification. According to the National Fire Protection Association, work sites are classified into different classes, divisions and groups, based on hazard considerations. This equipment is compliant with the specifications for Class I, Division 2, Groups A, B, C, and D indoor hazards.

### **Technical Support and Assistance**

- 1. Visit the Advantech web site at www.advantech.com/support where you can find the latest information about the product.
- 2. Contact your distributor, sales representative, or Advantech's customer service center for technical support if you need additional assistance. Please have the following information ready before you call:
	- Product name and serial number
	- Description of your peripheral attachments
	- Description of your software (operating system, version, application software, etc.)
	- A complete description of the problem
	- The exact wording of any error messages

## **Warnings, Cautions and Notes**

*instructions.*

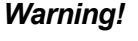

*Warning! Warnings indicate conditions, which if not observed, can cause personal injury!*

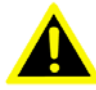

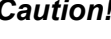

*Caution! Cautions are included to help you avoid damaging hardware or losing data. e.g.*

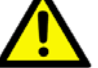

*There is a danger of a new battery exploding if it is incorrectly installed. Do not attempt to recharge, force open, or heat the battery. Replace the battery only with the same or equivalent type recommended by the manufacturer. Discard used batteries according to the manufacturer's* 

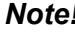

*Note! Notes provide optional additional information.*

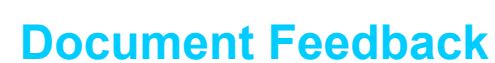

To assist us in making improvements to this manual, we would welcome comments and constructive criticism. Please send all such - in writing to: support@advantech.com

## **Packing List**

- MIC-3392MIL all-in-one single board computer (CPU and MCH heatsinks included) x1
- Utility and user manual (PDF file) CD-ROM disc x1
- HDD tray (Assembled) x 1 for MIC-3392MILS models
- Daughter board for SATA HDD (Assembled) x1 for MIC-3392MILS models
- Solder-side cover (Assembled) x1 for MIC-3392MILS models
- Warranty certificate document x1
- Safety Warnings: CE, FCC class A

If any of these items are missing or damaged, contact your distributor or sales representative immediately.

## **Safety Instructions**

- 1. Read these safety instructions carefully.
- 2. Keep this User Manual for later reference.
- 3. Disconnect this equipment from any AC outlet before cleaning. Use a damp cloth. Do not use liquid or spray detergents for cleaning.
- 4. For plug-in equipment, the power outlet socket must be located near the equipment and must be easily accessible.
- 5. Keep this equipment away from humidity.
- 6. Put this equipment on a reliable surface during installation. Dropping it or letting it fall may cause damage.
- 7. The openings on the enclosure are for air convection. Protect the equipment from overheating. DO NOT COVER THE OPENINGS.
- 8. Make sure the voltage of the power source is correct before connecting the equipment to the power outlet.
- 9. Position the power cord so that people cannot step on it. Do not place anything over the power cord.
- 10. All cautions and warnings on the equipment should be noted.
- 11. If the equipment is not used for a long time, disconnect it from the power source to avoid damage by transient overvoltage.
- 12. Never pour any liquid into an opening in the device. This may cause fire, or electrical shock, or damage to the equipment.
- 13. Never open the equipment. For safety reasons, the equipment should be opened only by qualified service personnel.
- 14. If one of the following situations arises, get the equipment checked by service personnel:
- 15. The power cord or plug is damaged.
- 16. Liquid has penetrated into the equipment.
- 17. The equipment has been exposed to moisture.
- 18. The equipment does not work well, or you cannot get it to work according to the user's manual.
- 19. The equipment has been dropped and damaged.
- 20. The equipment has obvious signs of breakage.
- 21. DO NOT LEAVE THIS EQUIPMENT IN AN ENVIRONMENT WHERE THE STORAGE TEMPERATURE MAY GO BELOW -20° C (-4° F) OR ABOVE 60° C (140° F). THIS COULD DAMAGE THE EQUIPMENT. THE EQUIPMENT SHOULD BE IN A CONTROLLED ENVIRONMENT.
- 22. CAUTION: DANGER OF EXPLOSION IF BATTERY IS INCORRECTLY REPLACED. REPLACE ONLY WITH THE SAME OR EQUIVALENT TYPE RECOMMENDED BY THE MANUFACTURER, DISCARD USED BATTERIES ACCORDING TO THE MANUFACTURER'S INSTRUCTIONS.
- 23. The sound pressure level at the operator's position according to IEC 704-1:1982 is no more than 70 dB (A).

DISCLAIMER: This set of instructions is given according to IEC 704-1. Advantech disclaims all responsibility for the accuracy of any statements contained herein.

## **Safety Precaution - Static Electricity**

Follow these simple precautions to protect yourself from harm and the products from damage.

- $\blacksquare$  To avoid electrical shock, always disconnect the power from your PC chassis before you work on it. Don't touch any components on the CPU card or other cards while the PC is on.
- Take anti-static precautions before making any configuration changes. The sudden rush of power from electrostatic discharge events when you connect a jumper or install a card may damage sensitive electronic components.

## **Product Configurations**

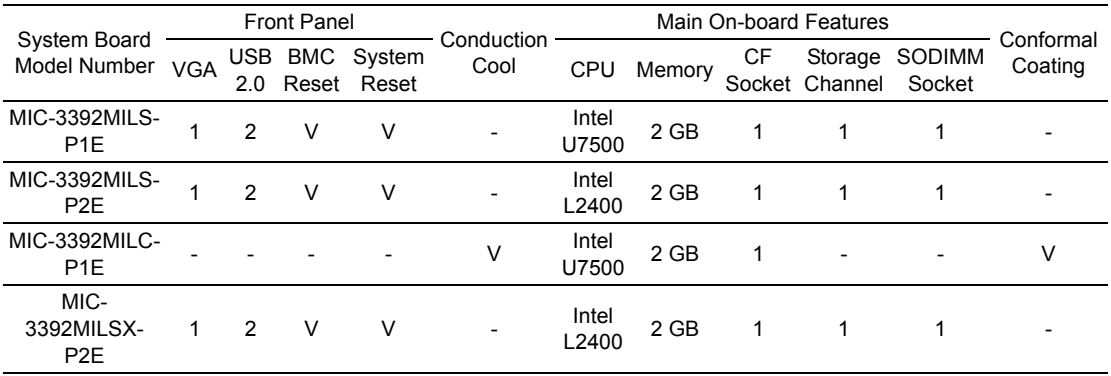

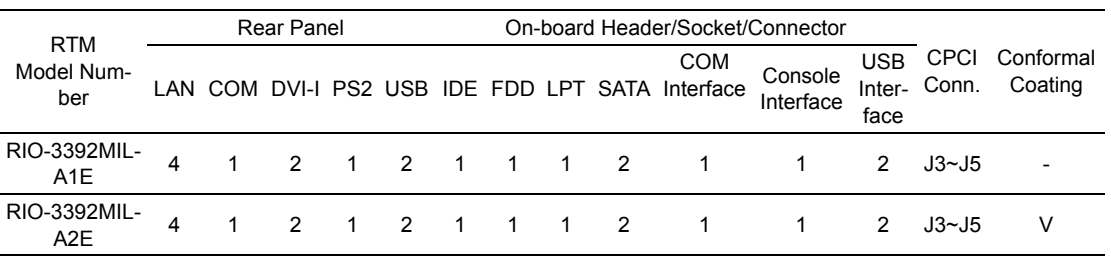

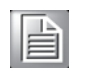

*Note! We do not recommend using the MIC-3392MIL as a system board to support a MIC-3951 peripheral carrier board with Advantech's phased out dual gigabit Ethernet PMC cards such as the MIC-3661 and the MIC-3662.*

## **We Appreciate Your Input**

Please let us know of any aspect of this product, including the manual, which could use improvement or correction. We appreciate your valuable input in helping make our products better.

# **Contents**

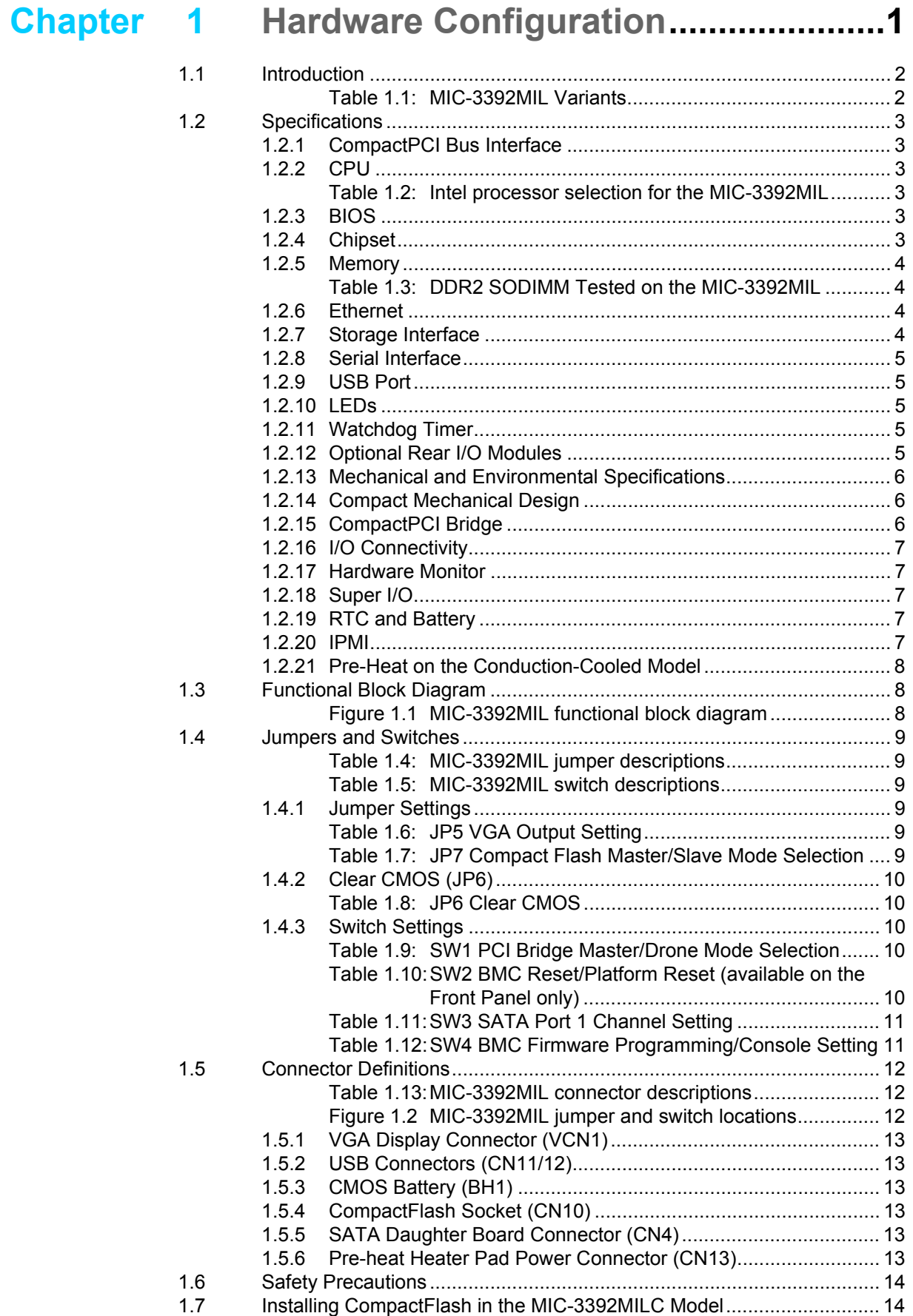

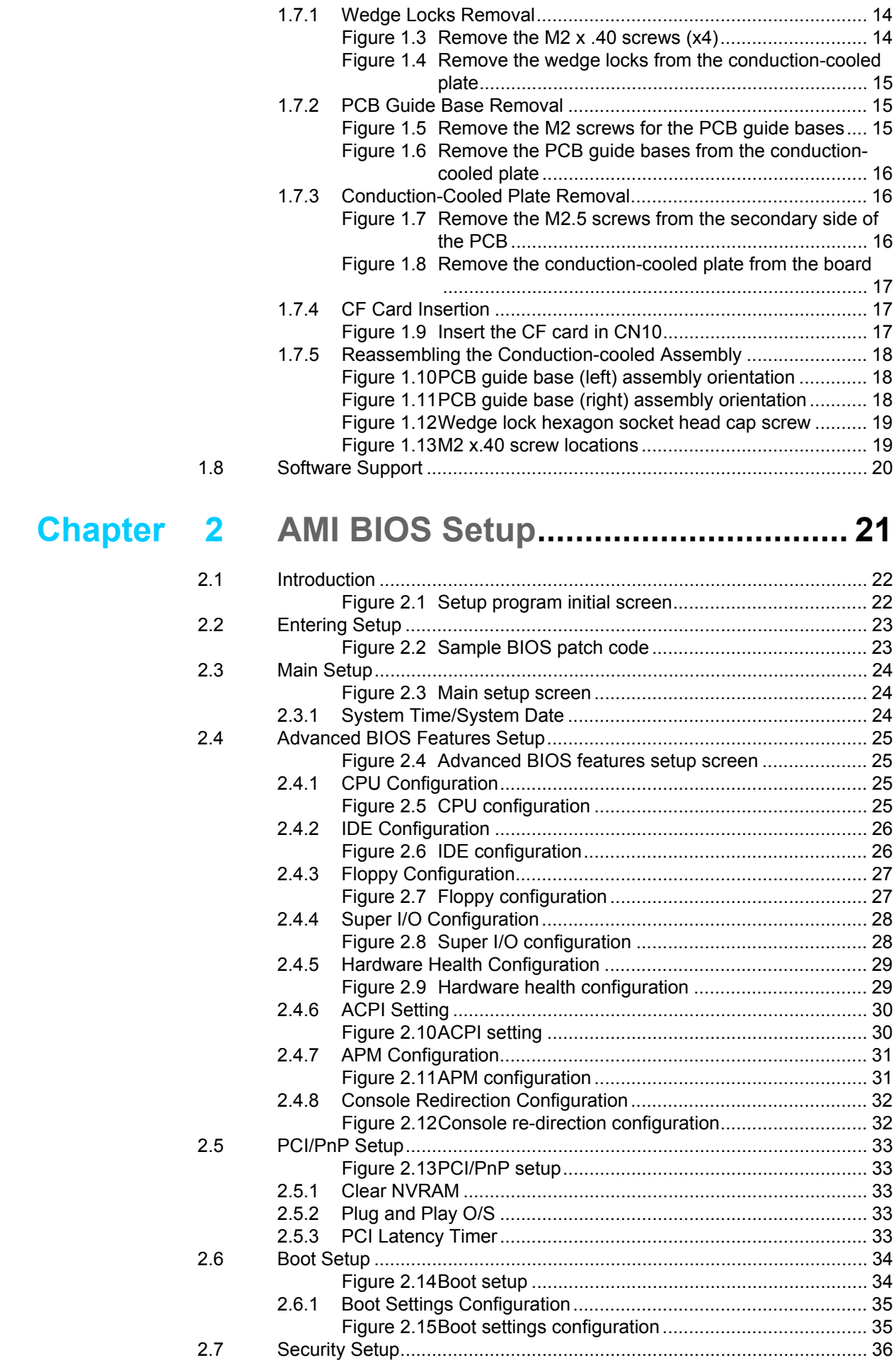

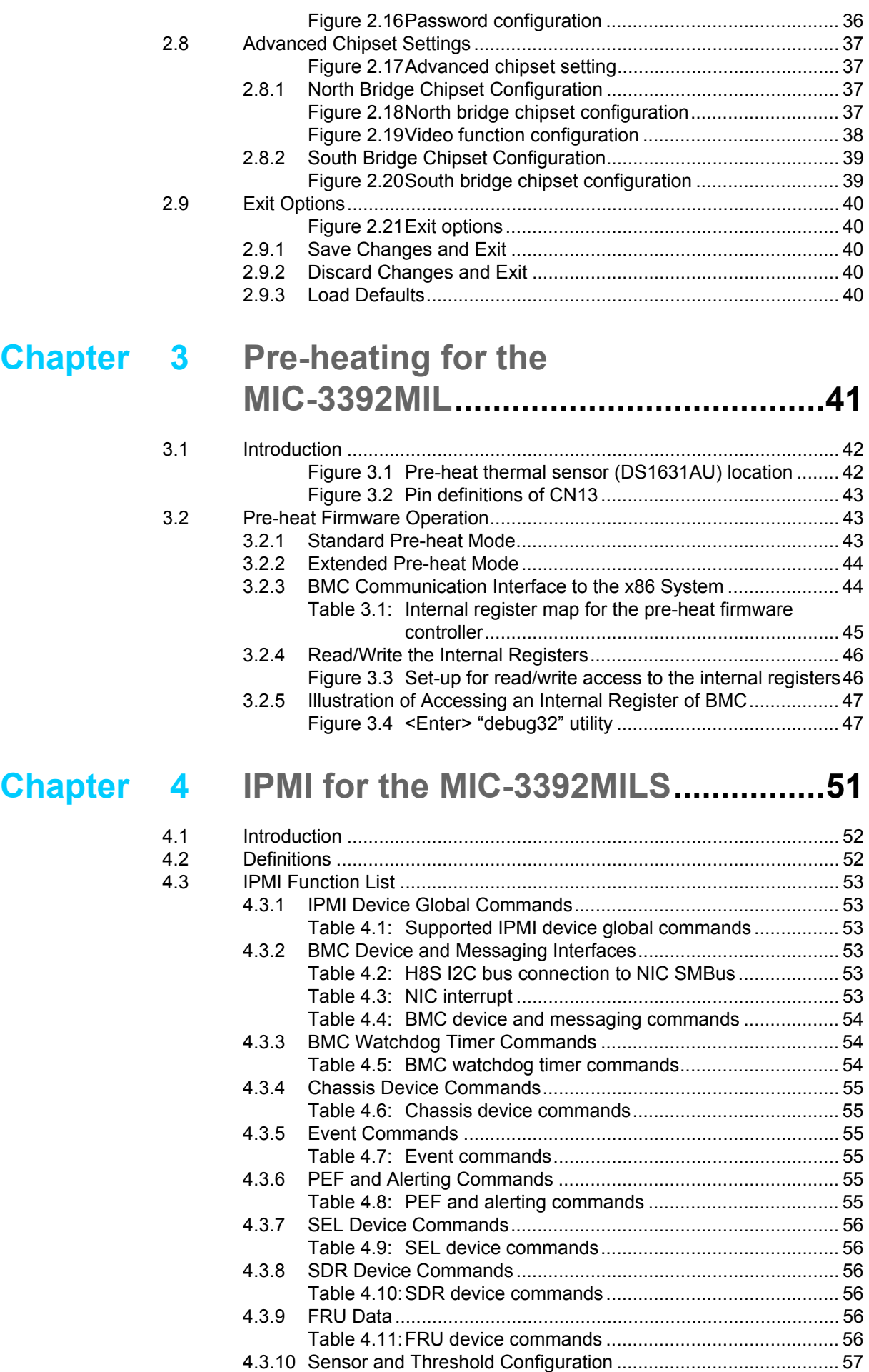

[Table 4.12:Sensors list............................................................... 57](#page-66-1)

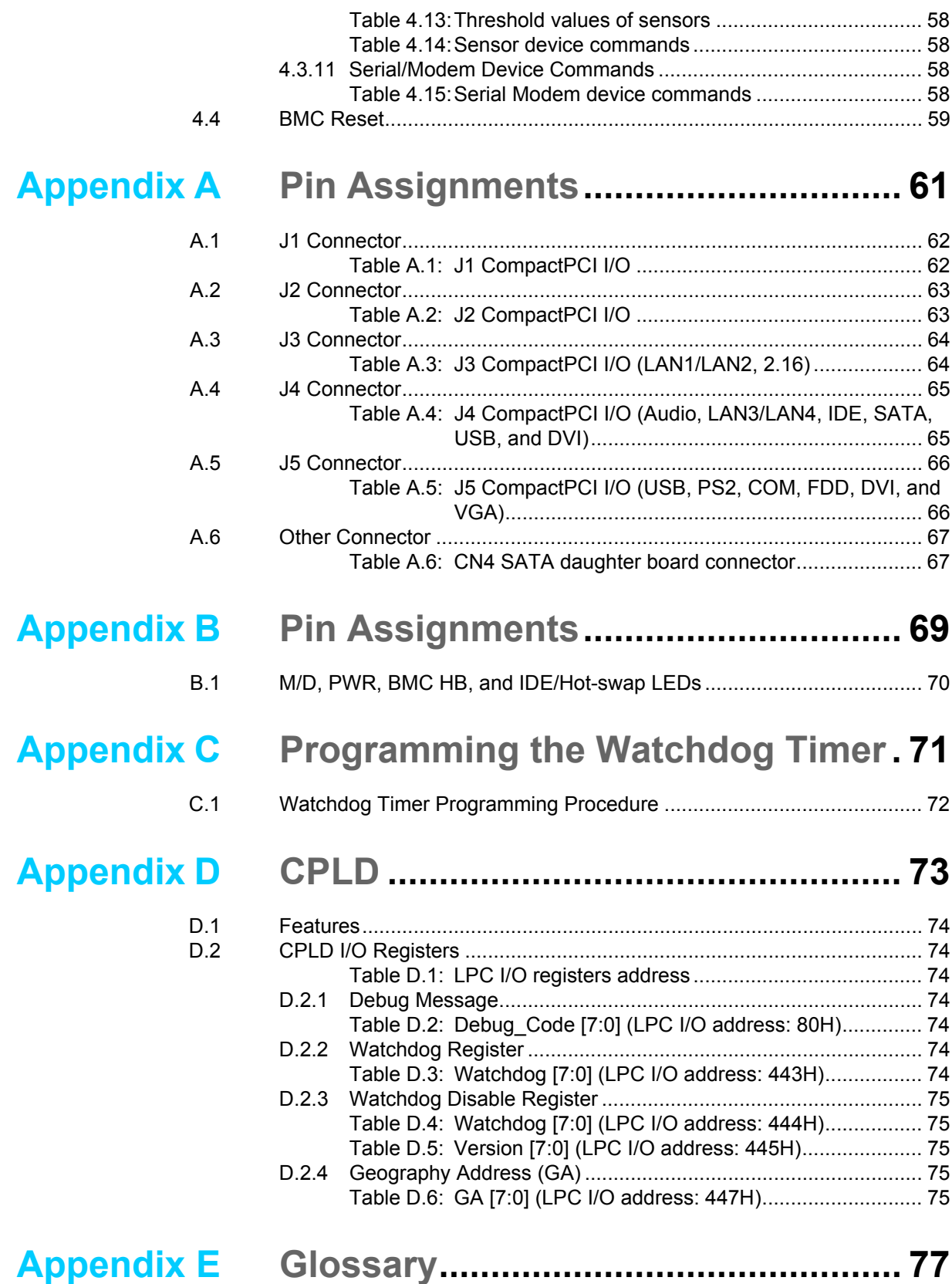

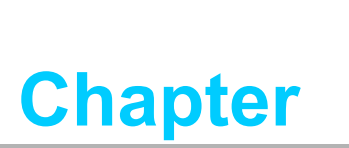

<span id="page-10-0"></span>**1Hardware Configuration**

**This chapter describes how to configure MIC-3392MIL hardware.**

## <span id="page-11-0"></span>**1.1 Introduction**

The MIC-3392MIL is a high performance, power efficient, CompactPCI PICMG2.16 compliant single-board computer based on the Intel Core2 Duo ULV or Core Duo LV microprocessor. Designed to meet a wide range of environmental requirements from ruggedized applications, the MIC-3392MIL delivers breakthrough energy-efficient performance for CompactPCI platforms. Both Intel Core 2 Duo ULV and Core Duo LV processors provide high MIPS-per-watt performance to help equipment manufacturers optimally balance processing capabilities within power and space constraints. Based on the ULV processor in particular, the SBC offers a low power dissipation design without the need of on-board forced ventilation. Ruggedized requirements are addressed by a conduction-cooled design and extended operating temperature range (-40 $^{\circ}$  C ~ 70 $^{\circ}$  C). Shock and vibration resistances of the board are increased by using wedge locks and a single piece of CNC-milled aluminum alloy plate that conforms to the major IC packages.

The MIC-3392MIL maximizes I/O throughput with PCI Express (PCIe) technology. It supports up to 3 GB of 667 MHz DDR2 memory provided by a combination of SO-DIMM and soldered DRAM (6.4 GB/sec throughput). It supports a fast Serial-ATA interface to an on-board hard drive or CompactFlash socket. In addition, combined with a dedicated RTM (or rear I/O module) called RIO-3392-MIL, it offers a rich variety of I/O interfaces for connections.

The MIC-3392MIL is available in standard CPCI or rugged conduction cooled variant with different front I/O options as listed in the table below.

<span id="page-11-1"></span>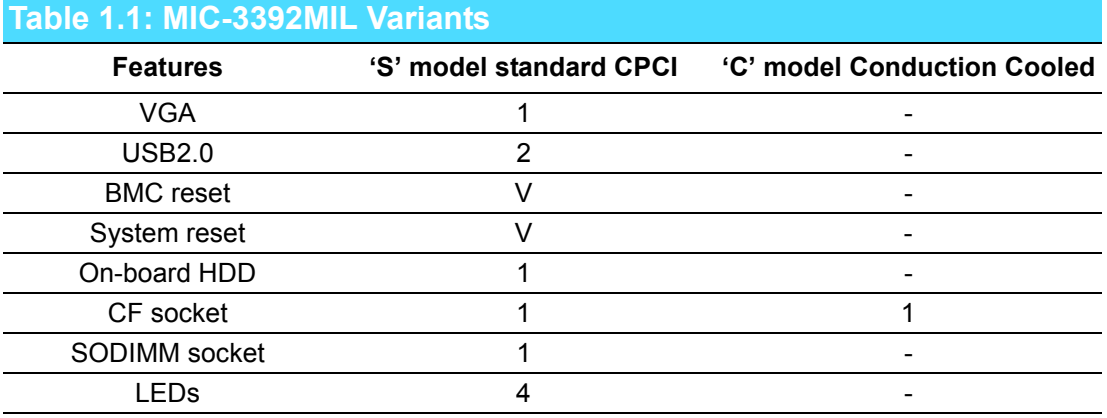

## <span id="page-12-0"></span>**1.2 Specifications**

#### <span id="page-12-1"></span>**1.2.1 CompactPCI Bus Interface**

The MIC-3392MIL is compliant with PICMG 2.0 Rev. 3.0. It supports a 64-bit / 66 MHz or 33 MHz PCI bus for up to 7 CompactPCI slots at 3.3 V or 5 V VIO. The MIC-3392MIL is hot-swap compliant (PICMG 2.1) and conforms to the CompactPCI Packet Switching Backplane specification (PICMG 2.16) as well as the CompactPCI System Management Specification (PICMG 2.9).

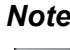

*Note! (PICMG 2.9) S modle only.*

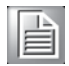

The board can be configured as a system master or a drone board. In drone mode it only draws power from the CompactPCI backplane and is not active on the Compact-PCI bus. However, PICMG 2.16 is still fully supported in this mode.

#### <span id="page-12-2"></span>**1.2.2 CPU**

The MIC-3392MIL supports the 65nm-technology Intel Core Duo LV and Intel Core 2 Duo ULV processor family with clock frequencies up to 1.66GHz GHz and a Front-Side Bus (FSB) up to 667 MHz. These processors are validated with the Mobile Intel 945GME Express chipset. This chipset provides greater flexibility for developers of embedded applications by offering improved graphics and increased I/O bandwidth over previous Intel chipsets, as well as remote asset management capabilities, and improved storage speed and reliability.

Currently supported processors are listed in the table below. The MIC-3392MILC model (conduction cooled) uses the U7500 processor. However, the MIC-3392MILS model can use either the U7500 or the L2400 processor.

<span id="page-12-3"></span>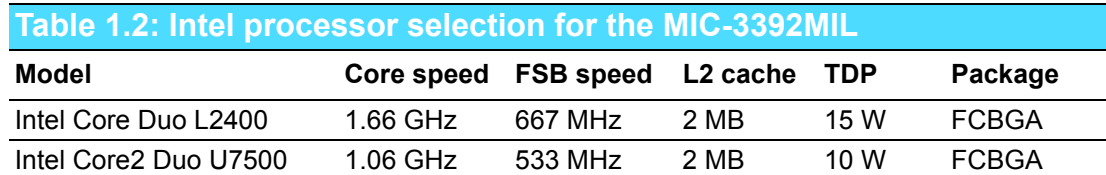

#### <span id="page-12-4"></span>**1.2.3 BIOS**

An 8 Mbit Firmware Hub (FWH) contains a board-specific BIOS (from AMI) designed to meet industrial and embedded system requirements.

#### <span id="page-12-5"></span>**1.2.4 Chipset**

The Mobile Intel 945GME chipset provides excellent flexibility for developers of embedded applications by offering improved graphics and increased I/O bandwidth over previous Intel chipsets, as well as remote asset management capabilities and improved storage speed and reliability. Features include an integrated 32-bit 3D graphics engine based on Intel Graphics Media Accelerator 950 (Intel GMA 950) architecture.

The Mobile Intel 945GME chipset consists of the Intel 82945GME Graphics Memory Controller Hub (GMCH) and Intel I/O Controller Hub 7-M (ICH7M). It delivers outstanding system performance through high bandwidth interfaces such as PCI Express, Serial ATA and Hi-Speed USB 2.0.

#### <span id="page-13-0"></span>**1.2.5 Memory**

The MIC-3392MIL has 2 GB of on-board non-ECC DDR2 SDRAM. It also has a SODIMM socket that can accommodate an additional 2 GB of memory. However, with Intel 945GME chipset the OS may report a lower amount of total available memory such as 3 GB. The memory range unavailable to the OS will still be utilized by subsystems such as I/O, PCI-Express, and Integrated Graphics.

The following table shows a list of SODIMM modules with Advantech P-trade part numbers that have been tested on the MIC-3392MIL.

<span id="page-13-1"></span>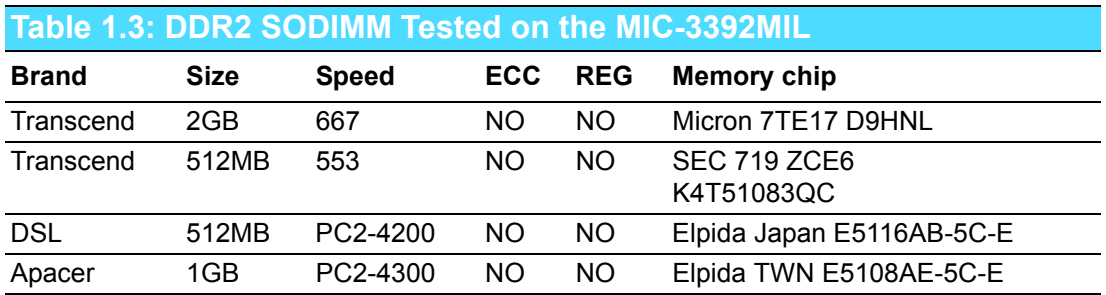

*Note! DDR2 SODIMM is supported on the MIC-3392MILS model.*

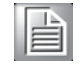

#### <span id="page-13-2"></span>**1.2.6 Ethernet**

The MIC-3392MIL uses one Intel 82571EB LAN controller to provide 10/100/1000 Base-T Ethernet connectivity (LAN1/ LAN2 or PICMG2.16) and one Intel 82546GB LAN controller to provide 10/100 Base-T Ethernet connectivity (LAN3/LAN4) via the RJ-45 ports on the RTM. Optional settings for the source of the Gigabit Ethernet ports (82571EB) can be selected in the BIOS menu. These are mutually exclusive and can be any one of:

- LAN1/LAN2 of Rear I/O (on the RTM)
- $\blacksquare$  PICMG 2.16

*Note! PICMG 2.16 is used for RTM LAN1 and LAN2.*

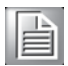

#### <span id="page-13-3"></span>**1.2.7 Storage Interface**

The MIC-3392MIL supports two SATA channels and one IDE channel. The SATA1 interface can be routed to an onboard 2.5" SATA hard disk drive or to the RTM via the J4 connector. The onboard SATA port is only available on the MIC-3392MILS model. The SATA2 interface is also connected to the RTM via the J4 connector. The MIC-3392MIL also supports one IDE channel. The master is reserved for an on-board Type-I CF storage card. The slave is connected to the RTM via the J4 connector.

#### <span id="page-14-0"></span>**1.2.8 Serial Interface**

Three serial interfaces are routed to the RTM via the J5 connector. The first one, implemented as the system console port by default, is available as a RJ-45 COM port on the RIO. The second one is available as COM2 connector on the RTM. And, the third one named COM3 available on the RTM is designed to serve as a console interface to the BMC.

#### <span id="page-14-1"></span>**1.2.9 USB Port**

Six USB 2.0/1.1 compliant ports with fuse protection are provided. Two of them are routed to front panel connectors on the MIC-3392MILS model. The other four are routed to the RTM through the J4 and J5 connectors.

#### <span id="page-14-2"></span>**1.2.10 LEDs**

Available on the MIC-3392MILS model, four LEDs are provided on the front panel as follows:

- One bi-color LED (blue/yellow) indicates hot sway and HDD activity. The blue color indicates that the board may be safely removed from the system, and the yellow color indicates HDD activity.
- One LED provides power status. When the LED is green, it means power is provided to the board.
- One LED indicates "Master" or "Drone" mode. The green color stands for "Master": mode. When the LED is off, the board is in "Drone" mode.
- One LED indicated BMC heart beat. When it flashes (yellow), it means the BMC is active.

#### <span id="page-14-3"></span>**1.2.11 Watchdog Timer**

An onboard watchdog timer provides system reset capabilities via software control. The programmable time interval is from 1 to 255 seconds.

#### <span id="page-14-4"></span>**1.2.12 Optional Rear I/O Modules**

The RIO-3392MIL is the optional RTM (also known as rear I/O module) for the MIC-3392MIL. It offers a wide variety of I/O features, such as four RJ45 LAN ports, one COM port, two DVI-I ports, two USB2.0 ports, and one P/S2 port. It also comes with on-board features such as IDE, parallel, audio, FDD, USB2.0, SATA, console, and COM interfaces (pin-headers).

#### <span id="page-15-0"></span>**1.2.13 Mechanical and Environmental Specifications**

- **Operating temperature (for the MIC-3392MILS models):**   $0 \sim 70^{\circ}$  C (-32 ~ 158° F)
- **Operating temperature (for the MIC-3392MILC & MIC-3392MILSX models):**  $-40 \sim 70^{\circ}$  C ( $-40 \sim 158^{\circ}$  F)
- **Storage Temperature:**   $-50 \sim 80^{\circ}$  C ( $-58 \sim 176^{\circ}$  F)
- **Humidity (Non-operating):** 10 ~ 95% @ 45° C (non-condensing)
- **Power Consumption:**

MIC-3392MILS model 2GB memory: +5 V @ 5.76 A; +3.3 V @ 8.48 A; +12 V @ 0.21 A

MIC-3392MILC model 2GB memory: +5 V @ 5.76 A; +3.3 V @ 8.48 A; +12 V @ 1.04 A

Board size: 233.35 x 160 mm (6U size), 1-slot (4 TE) wide

#### **Weight:**

MIC-3392MILS model: 0.97 kg (2.14 lb)

MIC-3392MILC model: 1.05 kg (2.31 lb)

Shock (without the on-board hard disk drive): 20 G (operating); 50 G (non-operating) Random vibration: 1.5 Grms (operating), 2.0 Grms (non-operating)

#### <span id="page-15-1"></span>**1.2.14 Compact Mechanical Design**

The MIC-3392MILS model has a specially designed copper heat sink for the processor to enable fanless operation. However, forced air cooling in the chassis is still needed for operational stability and reliability.

The MIC-3392MILC model uses a conduction-cooled design that complies with ANSI/VITA30.1-2002 specifications. It uses a pair of wedge locks and a single-piece of CNC-milled aluminum alloy plate that conforms to the major IC packages on the primary side of the PCB.

#### <span id="page-15-2"></span>**1.2.15 CompactPCI Bridge**

The MIC-3392MIL uses a PLX PCI 6540 universal bridge as a gateway to an intelligent subsystem. When configured as a system controller, the bridge acts as a standard transparent PCI-X-to-PCI bridge. As a peripheral controller it allows the local

MIC-3392MIL processor to configure and control the onboard local subsystem independently from the CompactPCI bus host processor. The MIC-3392MIL local PCI subsystem is presented to the CompactPCI bus host as a single CompactPCI device. When the MIC-3392MIL is in drone mode, the PLX PCI 6540 is electrically isolated from the CompactPCI bus. The MIC-3392MIL receives power from the backplane, supports rear I/O and supports PICMG 2.16. The PLX PCI 6540 PCI bridge offers the following features:

- **PCI** Interface
	- Full compliance with the PCI Local Bus Specification, Revision 2.3
	- Supports 3.3V or 5V tolerance I/O
- Transparent and non-transparent bridge function
- 64-bit, 33MHz-133MHz asynchronous operation
- Support for 8 Bus Masters
- Usable in CompactPCI system slot or peripheral slot
- 10-KB Buffer Architecture for PCI-X-to-PCI-X and PCI-X-to-PCI bridging and speed conversion
- 1-KB downstream Posted Write buffer
- 1-KB upstream Poster Writer buffer
- 4-KB downstream Read Data buffer
- 4-KB upstream Read Data buffer

Please consult the PLX PCI 6540 data book for details.

#### <span id="page-16-0"></span>**1.2.16 I/O Connectivity**

For the MIC-3392MIL, the front panel I/O is provided by one VGA port and two USB ports. Its on-board I/O consists of one IDE channel to a Compact Flash socket and one SATA channel which can be connected to a 2.5" SATA HDD. The MIC-3392MILC model does not have a front panel or the on-board SATA HDD module because its entire PCB is covered up by the conduction-cooled plate. For both models, the rear I/ O connectivity is available via the following CompactPCI connectors:

- J3: two Gigabit Ethernet links to the backplane for PICMG 2.16 packet switch and two LAN ports on the RTM
- J4: two 10/100 LAN ports, one DVI-I port, two SATA ports, two USB ports, one IDE channel and one audio channel on the RTM
- J5: one DVI-I port, one VGA interface (also available on the front panel), two USB interfaces, one PS2 port (for keyboard/mouse), one FDD channel, one parallel channel, and three COM interfaces (available as RJ45 port, on-board console interface, and on-board COM interface) on the RTM

#### <span id="page-16-1"></span>**1.2.17 Hardware Monitor**

One Hardware Monitor (W83627HG) is available to monitor critical hardware parameters. It is attached to the BMC to monitor the CPU temperature and core voltage information.

#### <span id="page-16-2"></span>**1.2.18 Super I/O**

The MIC-3392MIL Super I/O device provides the following legacy PC devices:

- Serial ports COM1 and COM2 are connected to the rear I/O module.
- $\blacksquare$  The parallel port is routed to the rear I/O module.
- $\blacksquare$  The FDD is routed to the rear I/O module.
- The PS2 (keyboard/mouse) is routed to the rear I/O module.

#### <span id="page-16-3"></span>**1.2.19 RTC and Battery**

The RTC module keeps the date and time. On the MIC-3392MILS model the RTC circuitry is connected to battery sources (CR2032M1S8-LF, 3V, 210mAH), one located on the board and the other on the RIO-3392MIL RTM. For the MIC-3392MILC model, the RTC circuitry can be connected to the battery source on the RIO-3392MIL only.

#### <span id="page-16-4"></span>**1.2.20 IPMI**

The MIC-3392MILS model uses the Intelligent Platform Management Interface (IPMI) to monitor the health of an entire system. A Renesas H8S/2167 microcontroller provides BMC functionality to interface between system management software and platform hardware.

The MIC-3392MILS model implements fully-compliant IPMI 2.0 functionality and conforms to the PICMG 2.9 R1.0 specification. The IPMI firmware is based on proven technology from Avocent. Full IPMI details are covered in Chapter 4.

The MIC-3392MILC model does not have IPMI functionality.

#### <span id="page-17-0"></span>**1.2.21 Pre-Heat on the Conduction-Cooled Model**

For reliable system boot performance under extreme low temperature conditions (e.g. -40° C), the MIC-3392MILC contains a 10W heater for warming up the PCB components when the board temperature is below -30° C. A special firmware implemented on the BMC is designed to control the heater on and off operations. Full preheat details are discussed in Chapter 3.

The MIC-3392MILS does not have the pre-heat functionality.

## <span id="page-17-1"></span>**1.3 Functional Block Diagram**

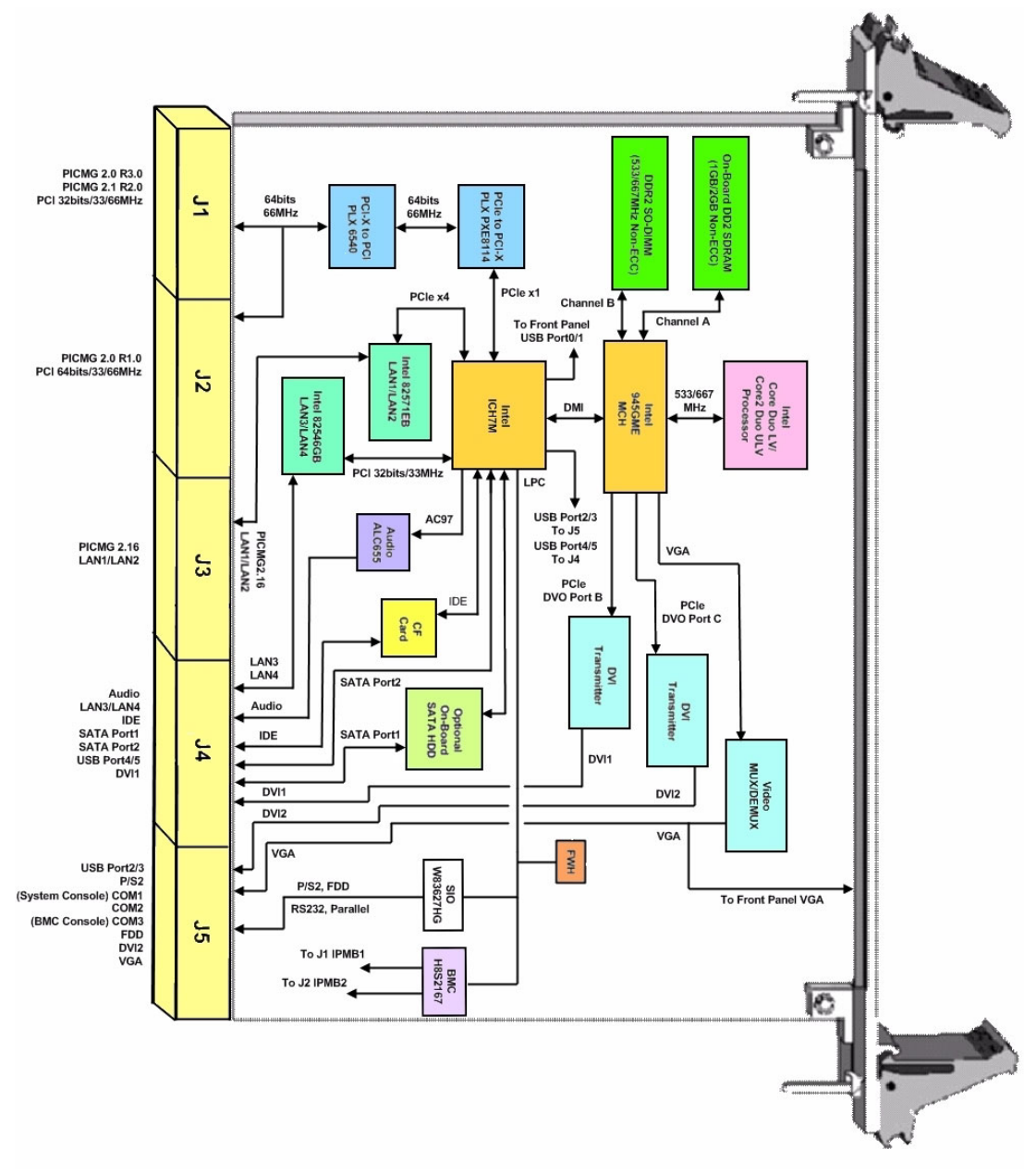

<span id="page-17-2"></span>**Figure 1.1 MIC-3392MIL functional block diagram**

## <span id="page-18-0"></span>**1.4 Jumpers and Switches**

Table 1.4 and table 1.5 list the jumper and switch functions. Figure 1.2 illustrates the jumper and switch locations. Read this section carefully before changing the jumper and switch settings on your MIC-3392MIL board.

<span id="page-18-1"></span>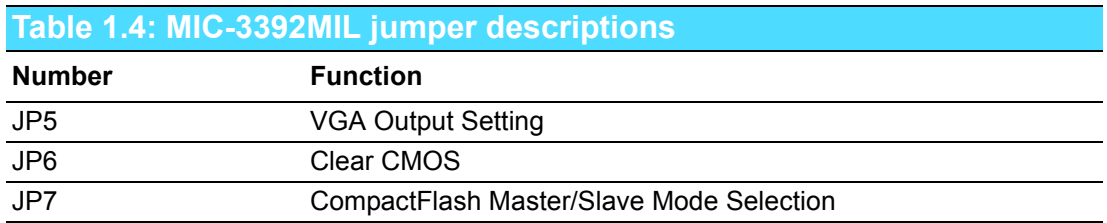

<span id="page-18-2"></span>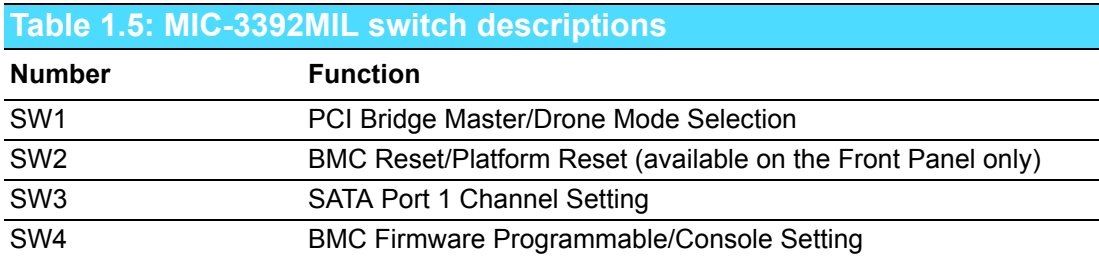

#### <span id="page-18-3"></span>**1.4.1 Jumper Settings**

<span id="page-18-5"></span><span id="page-18-4"></span>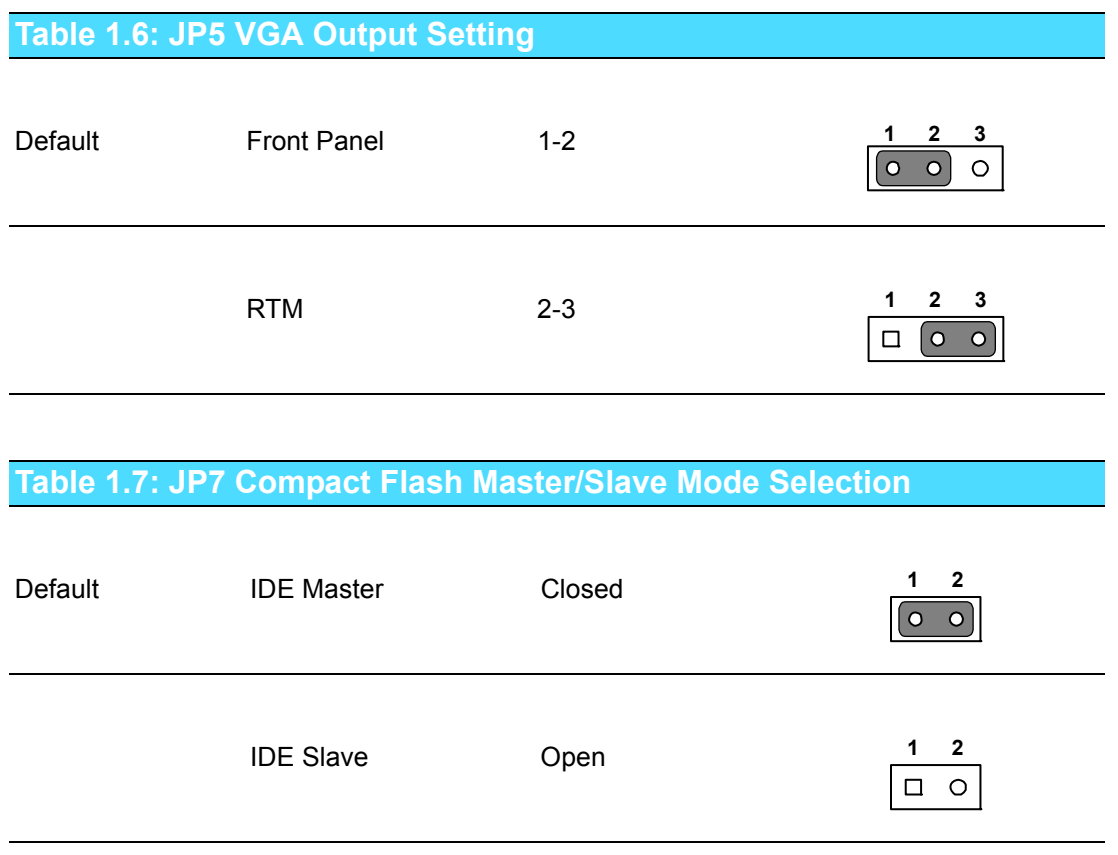

#### <span id="page-19-0"></span>**1.4.2 Clear CMOS (JP6)**

This jumper is used to erase CMOS data and reset the system BIOS information. Follow the procedures below to clear the CMOS.

- 1. Turn off the system.
- 2. Close jumper JP6 (1-2) for about 3 seconds.
- 3. Set jumper JP6 as Normal.
- 4. Turn on the system. The BIOS is reset to its default setting.

<span id="page-19-1"></span>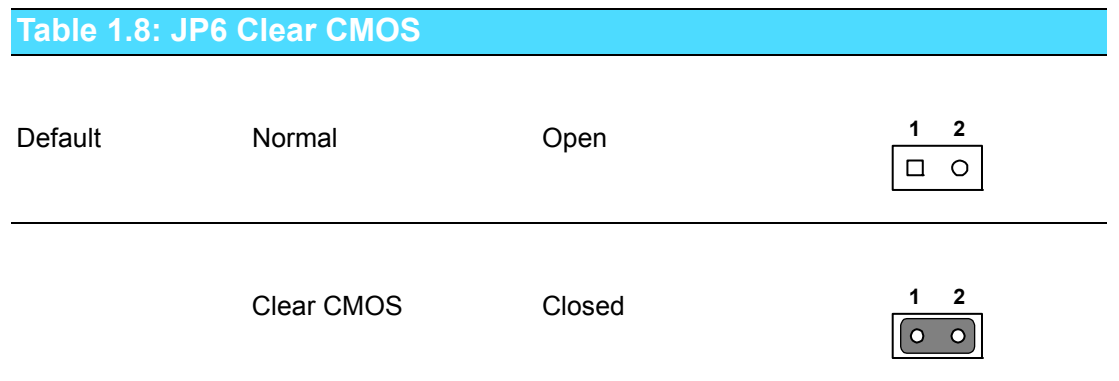

### <span id="page-19-2"></span>**1.4.3 Switch Settings**

<span id="page-19-3"></span>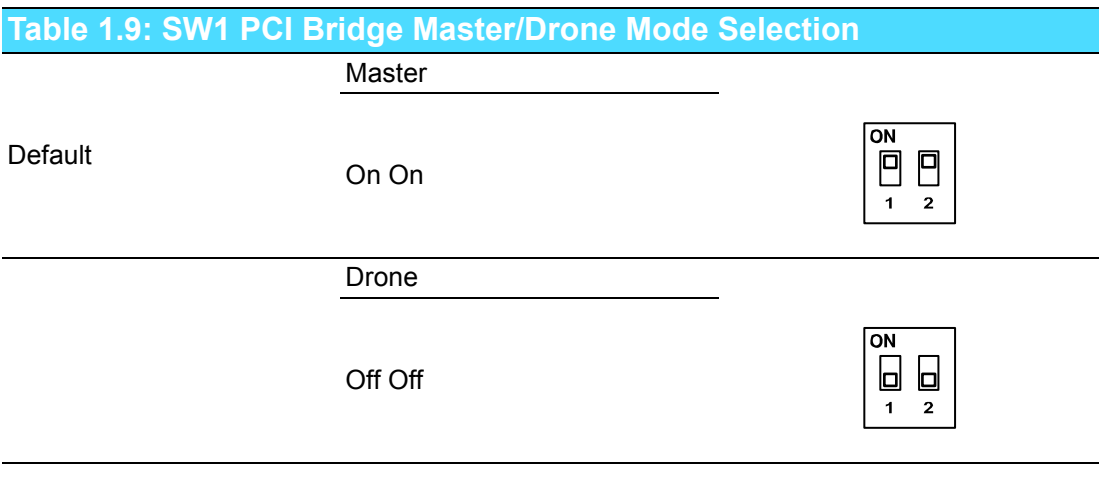

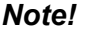

H

*Note! Key:* **□** *represents the switch.* 

<span id="page-19-4"></span>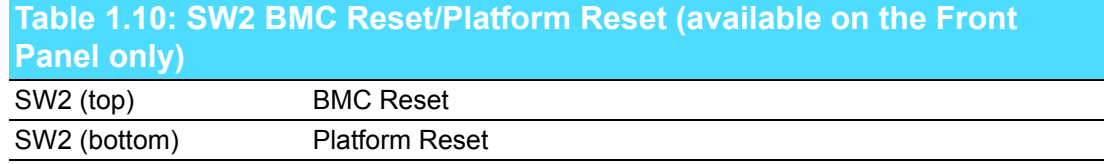

<span id="page-20-0"></span>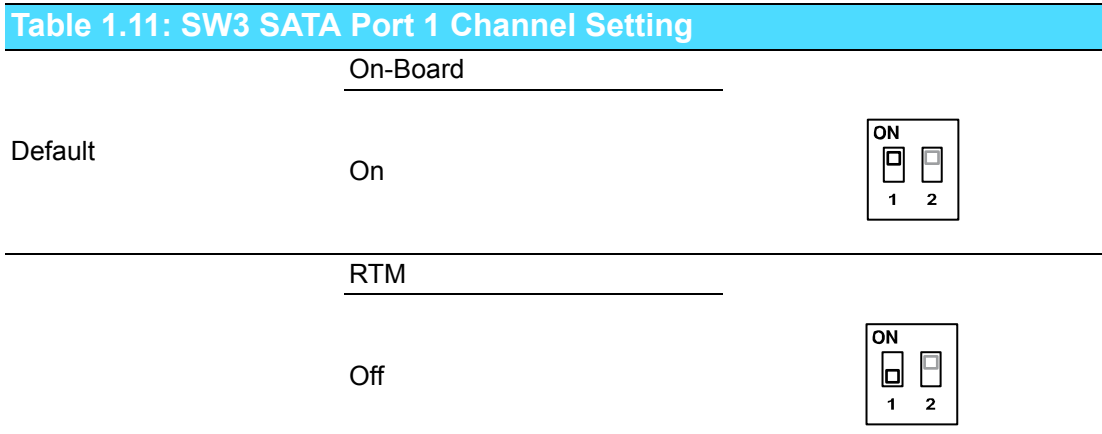

SW3 selects the routing of SATA port 1 channel to either the onboard HDD socket or the RTM.

<span id="page-20-1"></span>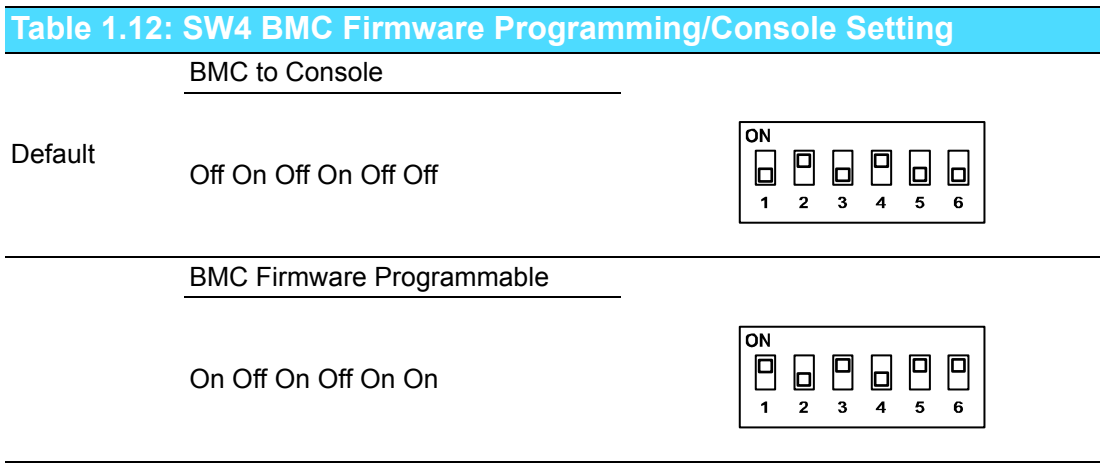

COM3 on the RIO-3392MIL RTM is connected to the BMC. The BMC firmware can be re-programmed by setting SW4 to "BMC Firmware Programmable" mode. For BMC OOB (out-of-band) support, the default setting of SW4 needs to be resumed.

## <span id="page-21-0"></span>**1.5 Connector Definitions**

Table 1.13 lists the function of each connector and Figure 1.2 illustrates connector locations.

<span id="page-21-1"></span>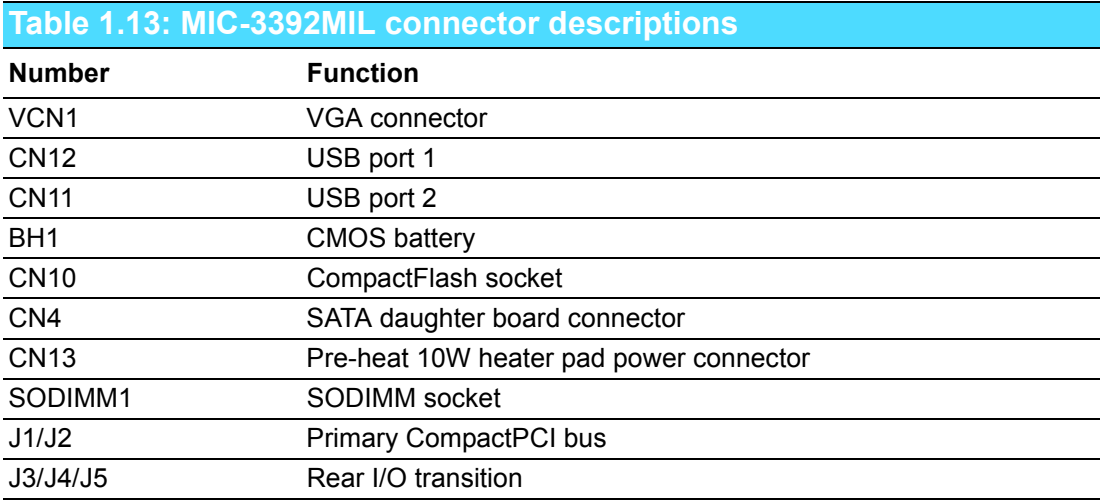

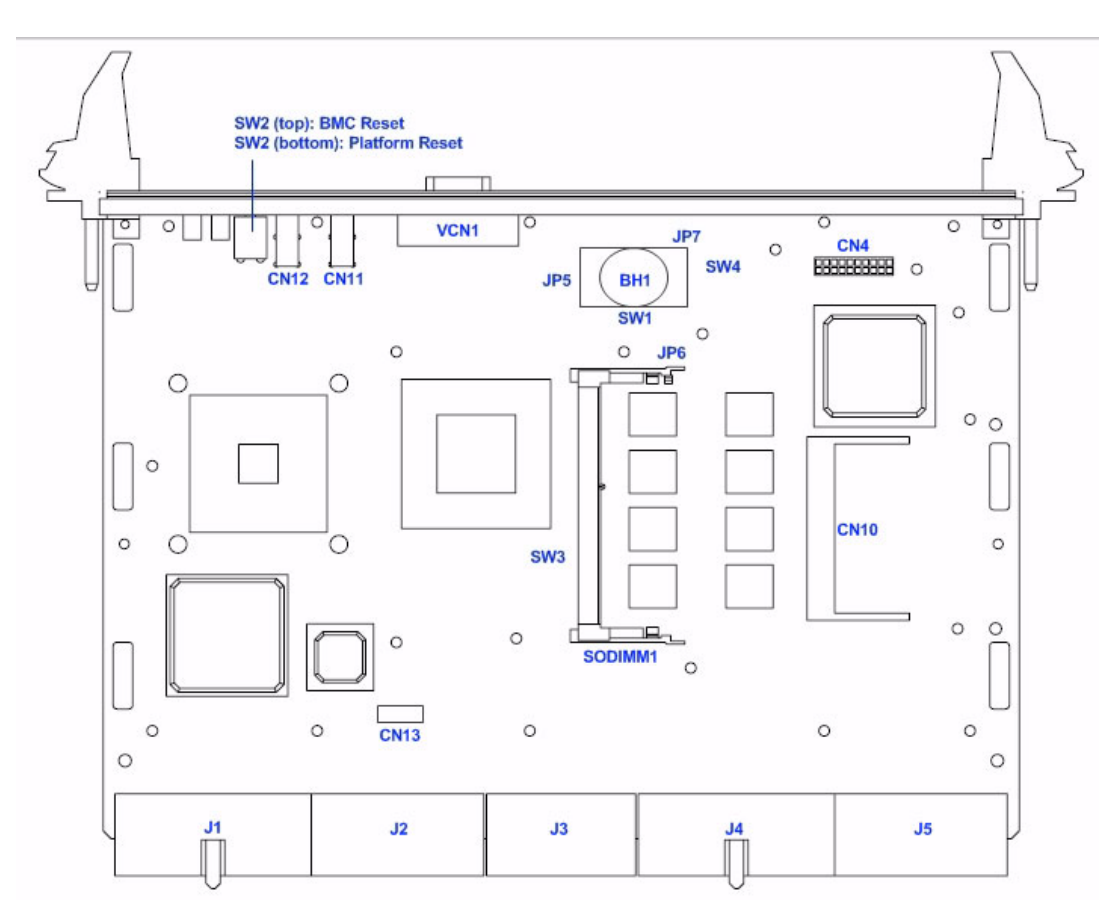

**Figure 1.2 MIC-3392MIL jumper and switch locations**

E

<span id="page-21-2"></span>*Note! VCN1, CN4, CN11, CN12, and SODIMM available on the MIC-3392MILS model only.* 

#### <span id="page-22-0"></span>**1.5.1 VGA Display Connector (VCN1)**

The MIC-3392MILS incorporates the Intel 945GME Graphic Memory Controller Hub (GMCH). The Intel Graphics Media Accelerator 950 (Intel GMA 950) graphics core is an intelligent and responsive graphics engine built into the chipset. This integration provides incredible visual quality, faster graphics performance and flexible display options without the need for a separate graphics card. The Intel GMA 950 operates at 256-bit core speeds of up to 400 MHz. The GMA 950 graphics core supports a bandwidth of up to 10.6 GB/sec with up to 224 MB of DDR2 667 video memory. The maximum resolution is 2048 x 1536 at 75 Hz.

The VCN1 connector of MIC-3392MILS provides DB-15 connector for the VGA monitor. The system monitor display is routed to either the front panel or the rear I/O module depending on the position of jumper JP5.

#### <span id="page-22-1"></span>**1.5.2 USB Connectors (CN11/12)**

The MIC-3392MIL provides up to six Universal Serial Bus (USB) 2.0 channels. Two front panel USB ports, CN11 and CN12, are available on the MIC-3392MILS model. Four other USB channels are routed to rear I/O via the J4 and J5 connectors. The MIC-3392MIL USB interface complies with USB specification R2.0 and is fuse protected (5 V @ 1.1 A). The USB interface can be disabled in the system BIOS setup. The USB controller default is set to "Enabled".

#### <span id="page-22-2"></span>**1.5.3 CMOS Battery (BH1)**

A 3 V lithium battery will be available on the MIC-3392MILS model. The conductioncooled model will not have the CMOS battery.

#### <span id="page-22-3"></span>**1.5.4 CompactFlash Socket (CN10)**

The MIC-3392MIL features an on-board CompactFlash (Type I) mass storage device connector. When populated with a flash disk it appears to the user as an ATA (IDE) disk drive with the same functionality and capabilities as a rotating media IDE hard drive. The MIC-3392MIL BIOS includes an option to allow the board to boot from the flash disk. The CompactFlash socket is connected to the IDE interface and 5 V power. UltraDMA is supported and has been tested on a number of devices from different manufacturers. Please contact your local support office in the unlikely event that you have any interoperability issues.

#### <span id="page-22-4"></span>**1.5.5 SATA Daughter Board Connector (CN4)**

The MIC-3392MIL provides two SATA interfaces: SATA port 1 via CN4 connects to the onboard SATA HDD or via the J4 connector to a rear I/O board when selected by switch SW3, and SATA port 2 is directly routed to J4.

#### <span id="page-22-5"></span>**1.5.6 Pre-heat Heater Pad Power Connector (CN13)**

The CN13 connector is to be used specifically by the heater pad in the MIC-3392MILC model. The heater pad, attached to the back side of the conductioncooled plate, is used to warm up the board during boot up when the ambient temperature reaches below -30 $^{\circ}$  C (-22 $^{\circ}$  F). Approximately 10 watts of electrical power is consumed by the heater pad.

## <span id="page-23-0"></span>**1.6 Safety Precautions**

Follow these simple precautions to protect yourself from harm and the products from damage.

- $\blacksquare$  To avoid electric shock, always disconnect the power from your CompactPCI chassis before you work on it. Don't touch any components on the CPU board or other boards while the CompactPCI chassis is powered.
- Disconnect power before making any configuration changes. The sudden rush of power as you connect a jumper or install a board may damage sensitive electronic components.
- Always ground yourself to remove any static charge before you touch your CPU board. Be particularly careful not to touch the chip connectors.
- Modern integrated electronic devices, especially CPUs and memory chips, are extremely sensitive to static electric discharges and fields. Keep the board in its antistatic packaging when it is not installed in the chassis, and place it on a static dissipative mat when you are working with it. Wear a grounding wrist strap for continuous protection.

### <span id="page-23-1"></span>**1.7 Installing CompactFlash in the MIC-3392MILC Model**

The CF socket (CN10) for the MIC-3392MILC model is beneath the conductioncooled plate, therefore installing a CF card on this particular model requires removing the conduction-cooled plate from the PCB first. The following steps illustrate the removal of the plate and the installation of the CF card.

#### <span id="page-23-2"></span>**1.7.1 Wedge Locks Removal**

Each wedge lock is secured to the conduction-cooled plate by two M2 x .40 screws, which can be accessed on the PCB guide base located on the secondary side of the PCB. There are two wedge locks, two PCB guide bases, and four M2 x .40 screws on the MIC-3392MILC. See Figures 1.3 and 1.4 for illustration.

<span id="page-23-3"></span>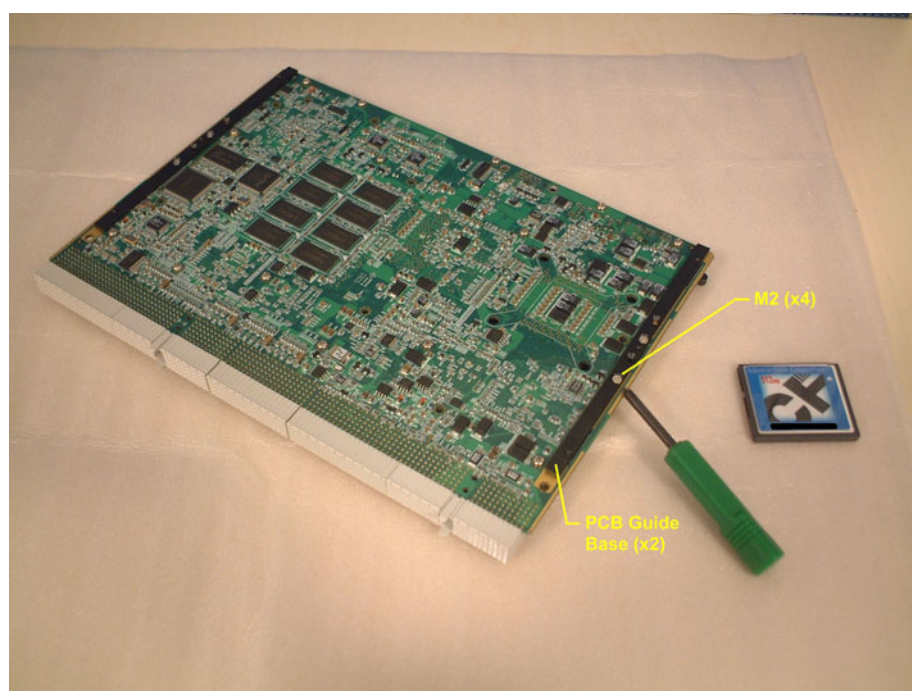

**Figure 1.3 Remove the M2 x .40 screws (x4)**

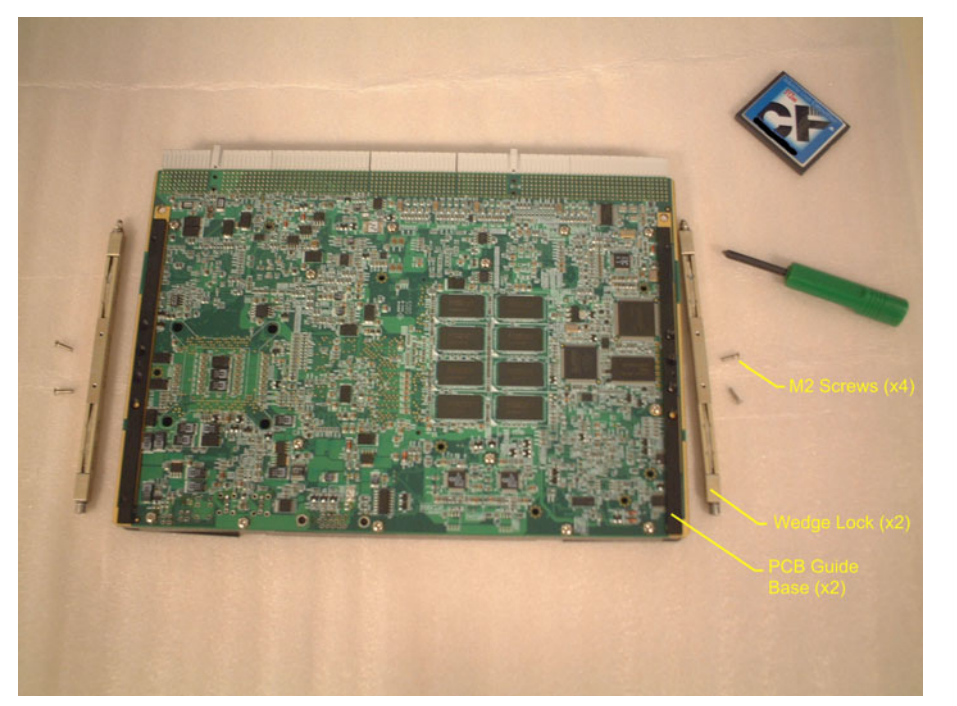

**Figure 1.4 Remove the wedge locks from the conduction-cooled plate**

#### <span id="page-24-1"></span>**1.7.2 PCB Guide Base Removal**

<span id="page-24-0"></span>Each of the two PCB guide bases is fastened to the conduction-cooled plate by three M2 screws, which can be accessed from the primary side of the board.

<span id="page-24-2"></span>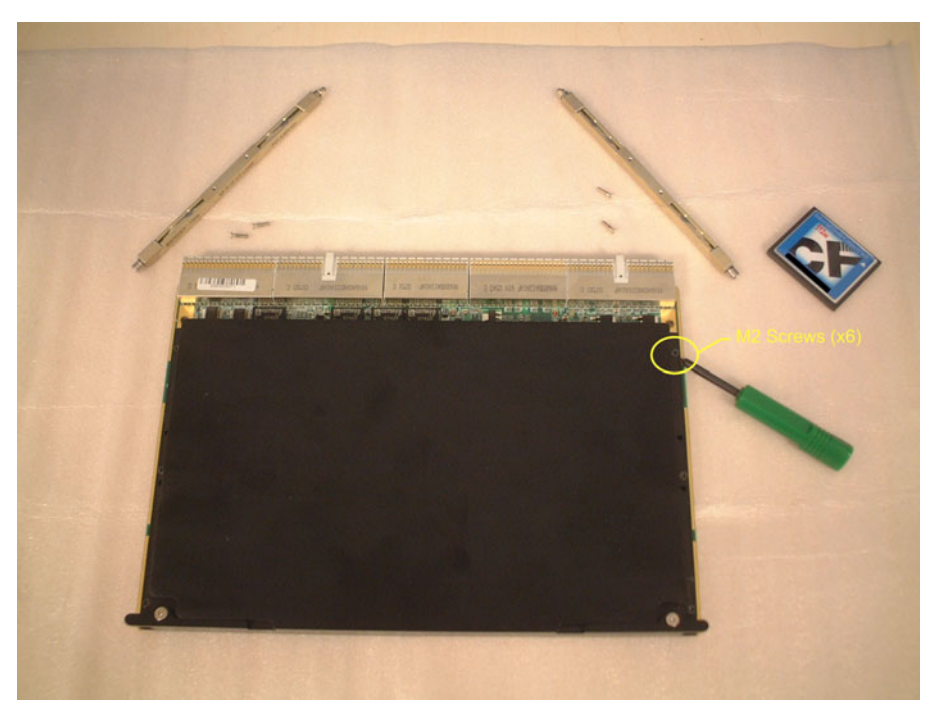

**Figure 1.5 Remove the M2 screws for the PCB guide bases**

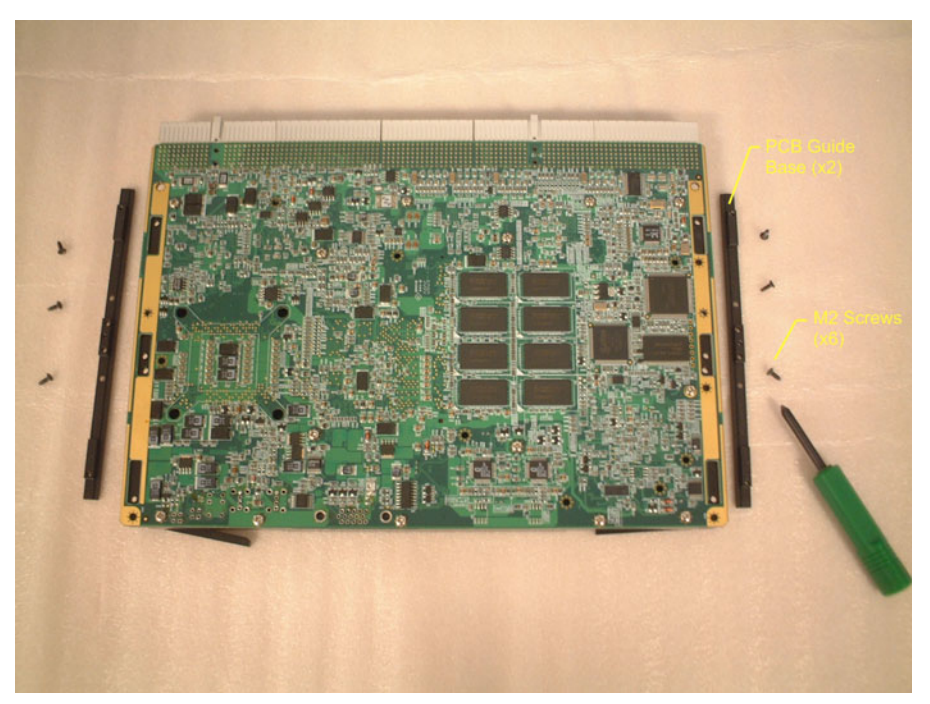

**Figure 1.6 Remove the PCB guide bases from the conduction-cooled plate**

#### <span id="page-25-1"></span>**1.7.3 Conduction-Cooled Plate Removal**

<span id="page-25-0"></span>To gain access to the CF socket (CN10), the conduction-cooled plate must be removed. There are sixteen M2.5 screws to be removed before the plate can be retrieved. Caution must be taken when taking the plate away from the PCB because the heater pad's power input wire is still connected to connector CN13.

<span id="page-25-2"></span>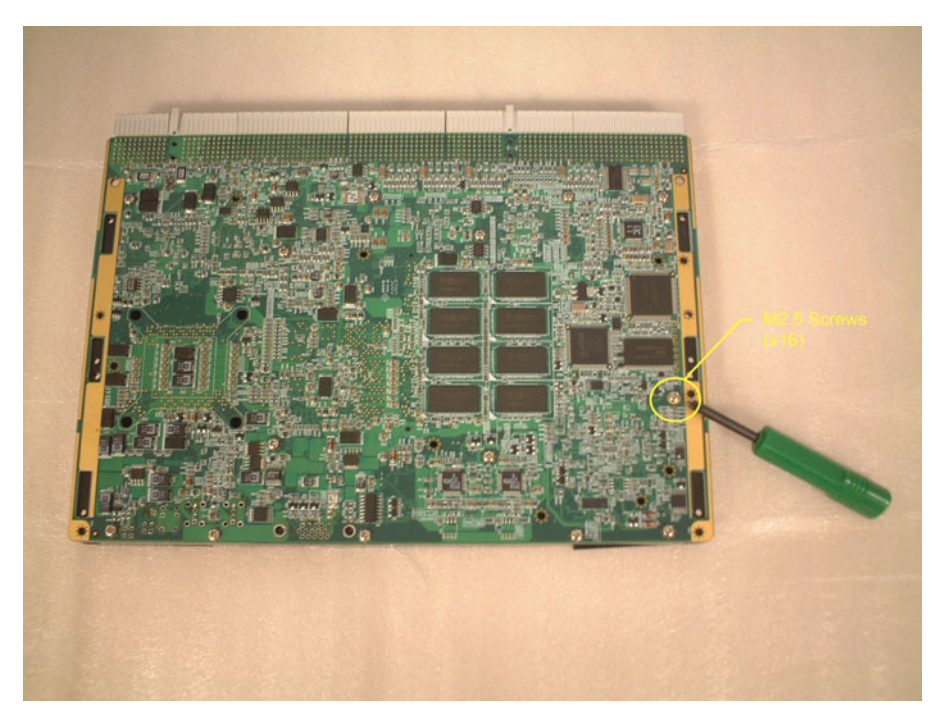

**Figure 1.7 Remove the M2.5 screws from the secondary side of the PCB**

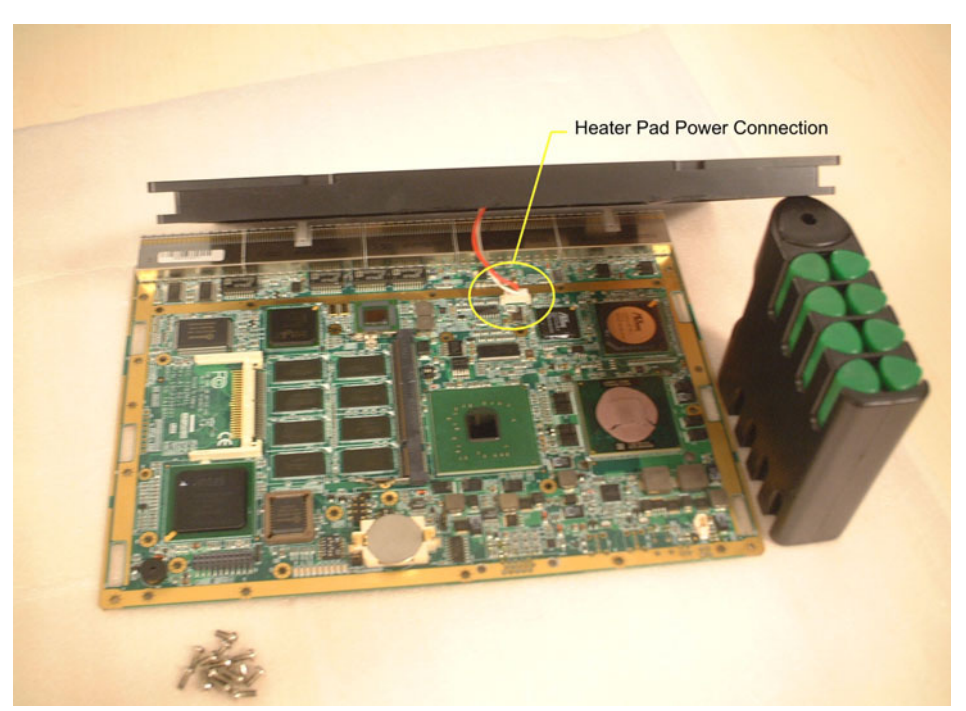

**Figure 1.8 Remove the conduction-cooled plate from the board**

#### <span id="page-26-1"></span>**1.7.4 CF Card Insertion**

<span id="page-26-0"></span>After the conduction-cooled plate is removed, a CF card (Type-1) can be installed in CN10 as shown below.

<span id="page-26-2"></span>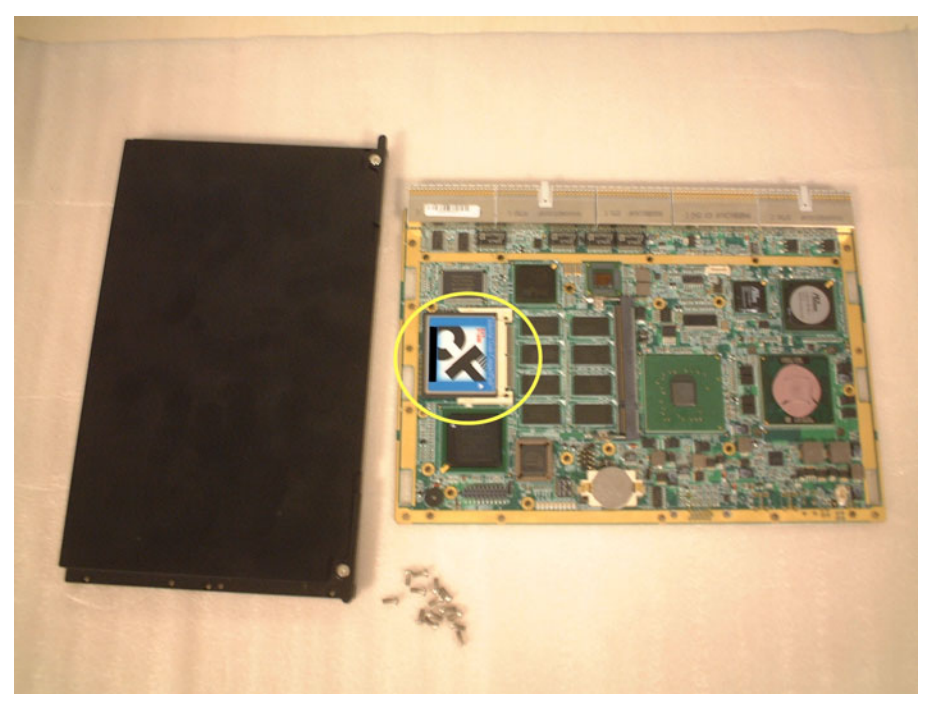

**Figure 1.9 Insert the CF card in CN10**

#### <span id="page-27-0"></span>**1.7.5 Reassembling the Conduction-cooled Assembly**

After the CF card is installed, the conduction-cooled plate should be re-installed on the PCB. First reattach the heater pad's power input connector to CN13, then reattach the two PCB guide bases. Please note that the PCB guide base must be installed in a specific direction; the "L" step must face the PCB as shown in the following figures. The conduction-cooled plate requires sixteen M2.5 screws, and each PCB guide base needs three M2 screws. The recommended torque values for the M2.5 and M2 screws are 3.0±0.5 kgf·cm and 2.2±0.5 kgf·cm, respectively.

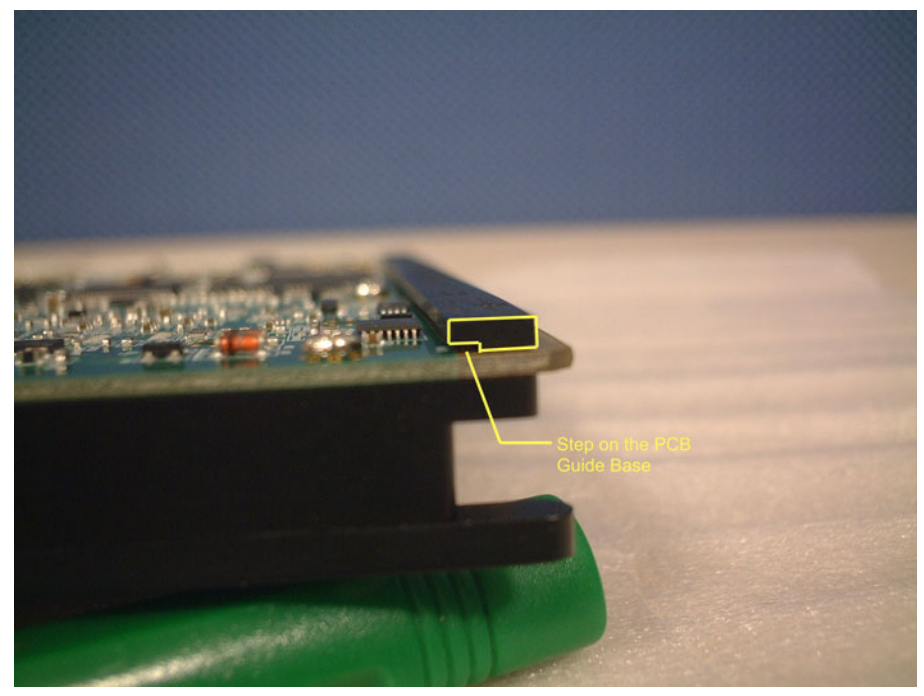

**Figure 1.10 PCB guide base (left) assembly orientation**

<span id="page-27-2"></span><span id="page-27-1"></span>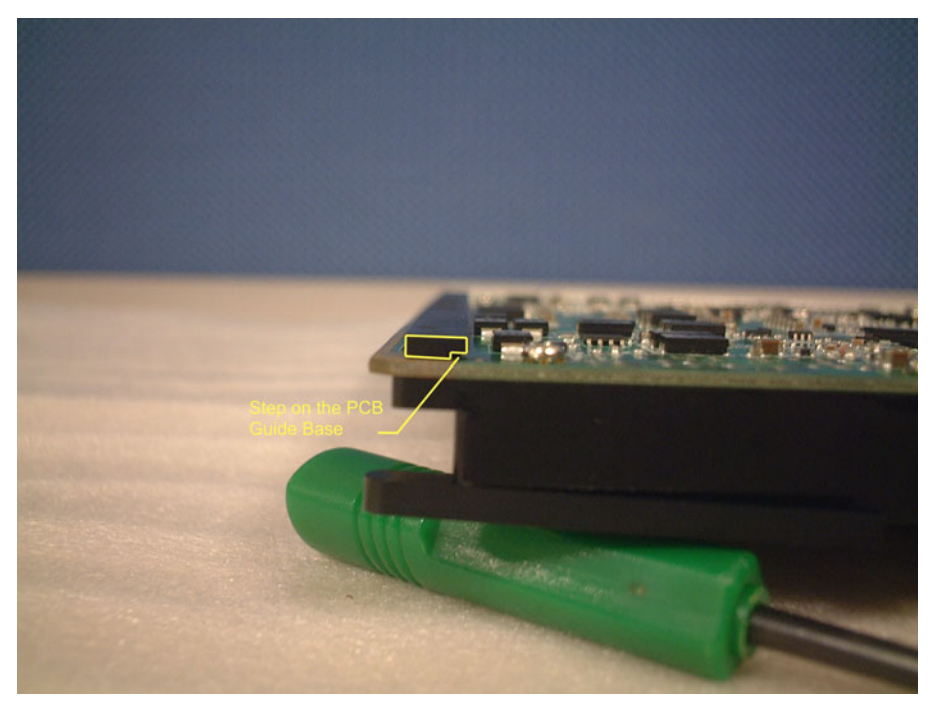

**Figure 1.11 PCB guide base (right) assembly orientation**

The wedge locks should be reinstalled with a specific orientation to the board so that the conduction-cooled plate and the PCB guide bases interlock with the PCB. The 2.5 mm hexagon socket head cap screw on the wedge lock must face towards the front end of the board. Each wedge lock uses two M2 x .40 screws. The recommended torque value for the M2 screws is 2.2±0.5 kgf·cm.

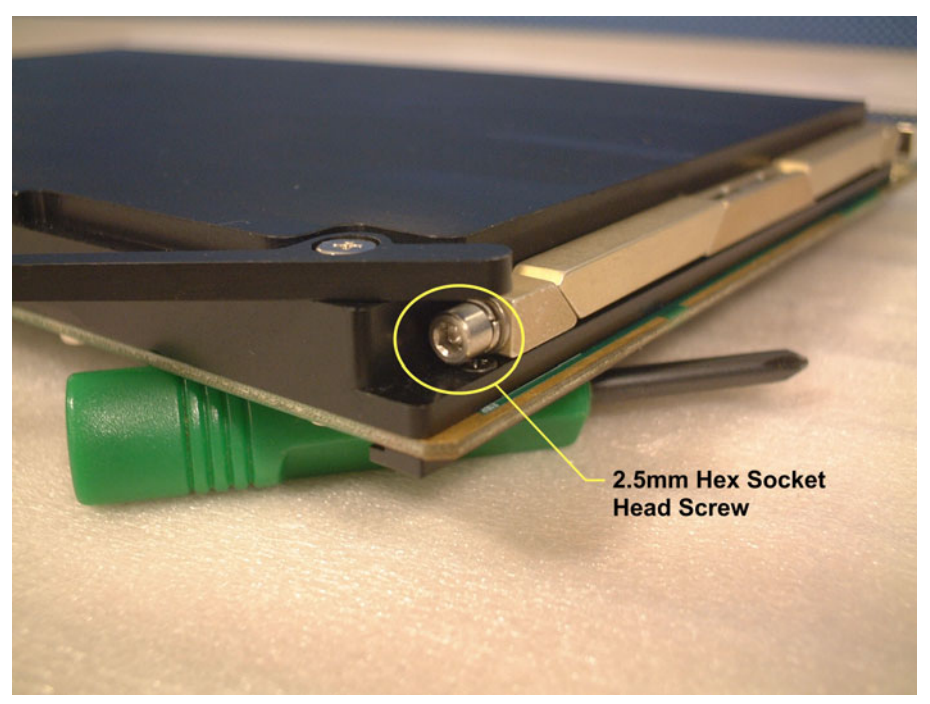

**Figure 1.12 Wedge lock hexagon socket head cap screw**

<span id="page-28-0"></span>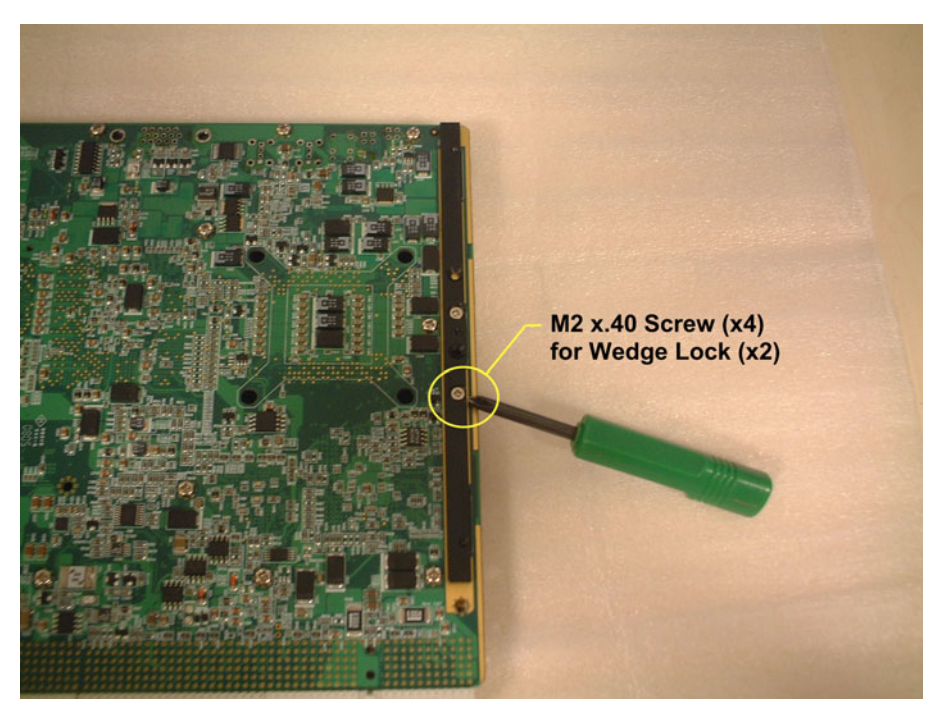

**Figure 1.13 M2 x.40 screw locations**

<span id="page-28-1"></span>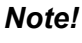

E

*Note! To achieve the proper clamping and retention forces on the cold-plates of a conduction-cooled chassis (VITA30.1 compliant), the recommended torque for the hexagon socket head cap screw on the wedge lock is 8.2 kgf·cm.*

## <span id="page-29-0"></span>**1.8 Software Support**

Windows XP, Windows 2003, Windows Vista and Fedora Core 5 have been fully tested on the MIC-3392MIL. Please contact your local sales representative for details on support for other operating systems.

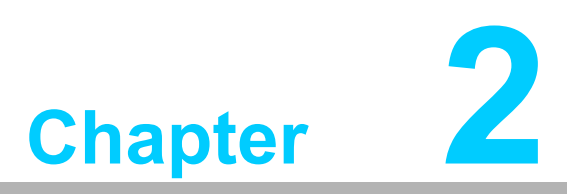

## <span id="page-30-0"></span>**2AMI BIOS Setup**

**This chapter describes how to configure the AMI BIOS.**

## <span id="page-31-0"></span>**2.1 Introduction**

The AMI BIOS has been customized and integrated into many industrial and embedded motherboards for over a decade. This section describes the BIOS which has been specifically adapted to the MIC-3392MIL. With the AMI BIOS Setup program, you can modify BIOS settings and control the special features of the MIC-3392MIL. The Setup program uses a number of menus for making changes and turning the special features on or off. This chapter describes the basic navigation of the MIC-3392MIL setup screens.

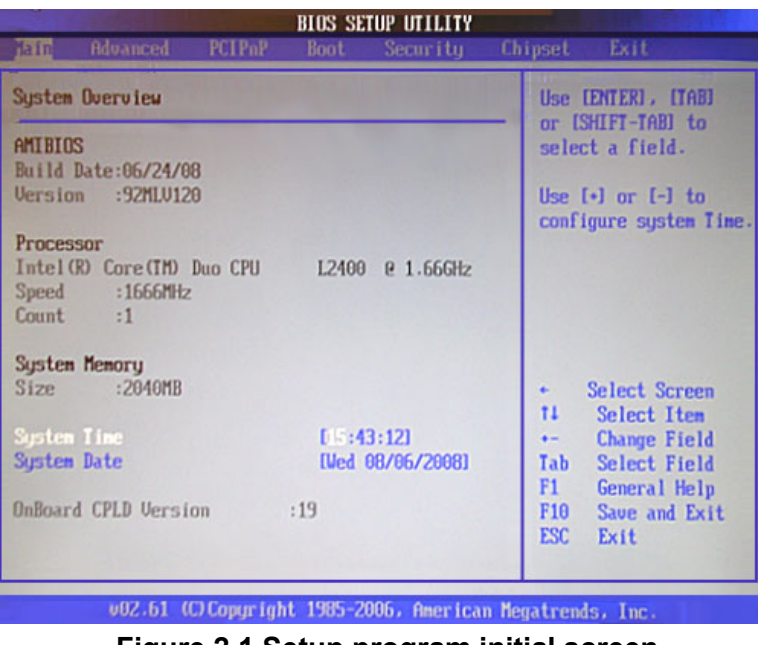

**Figure 2.1 Setup program initial screen**

<span id="page-31-1"></span>The BIOS ROM has a built-in Setup program that allows users to modify the basic system configuration. These settings are stored in battery-backed up CMOS so they are retained when the power is turned off.

## <span id="page-32-0"></span>**2.2 Entering Setup**

Turn on the computer, and there should be a "patch code" that shows the BIOS details including date, version number, etc. If there is no number assigned to the patch code, please contact an Advantech application engineer to obtain an up-todate patch code file. This will ensure that the CPU's system status is valid. After ensuring that you have a number assigned to the patch code, press <DEL> and you will immediately be allowed to enter Setup.

| American<br>$\equiv$ Megatrends<br>ww.ami.com                                                                                                    |  |
|----------------------------------------------------------------------------------------------------|--|
| AMIBIOS(C)2006 American Megatrends,Inc.<br>BIOS Date: 07/29/08 11:42:59 Ver: 08.00.14<br>Speed $: 1.66$ GHz                                                                                                    |  |
| Press DEL to run Setup (F4 on Remote Keyboard)<br>Press F12 if you want to boot from the network<br>Press F11 for BBS POPUP (F3 on Remote Keyboard)<br>The MCH is operating with DDR2-667/CL5 in Single-Channel Mode<br>Initializing USB Controllers  Done.<br>2 <b>040MB OK</b> |  |
| Auto-Detecting Pri Master. IDE Hard Disk<br>Pri Master: ST980811AS 3.ALC<br>Ultra DMA Mode-5, S.M.A.R.T. Capable and Status OK<br>Auto-detecting USB Mass Storage Devices<br>00 USB mass storage devices found and configured.                                                   |  |
| Checking NURAH                                                                                                    |  |

<span id="page-32-1"></span>**Figure 2.2 Sample BIOS patch code**

## <span id="page-33-0"></span>**2.3 Main Setup**

When you first enter the BIOS Setup Utility, you will enter the Main setup screen. You can always return to the Main setup screen by selecting the Main tab. Two main setup options are described in this section. The main BIOS setup screen is shown below.

|                                                            |                                                                                 |               |          | <b>BIOS SETUP UTILITY</b>                                                                                           |                    |                                                            |
|------------------------------------------------------------|---------------------------------------------------------------------------------|---------------|----------|----------------------------------------------------------------------------------------------------|--------------------|------------------------------------------------------------|
| <b>Fain</b>                                                | <b>Advanced</b>                                                                 | <b>PCIPnP</b> | Boot     | Security                                                                                                    | Chipset            | Exit                                                       |
|                                                            | <b>System Overview</b>                                                          |               |          |                                                                                                    |                    | Use [ENTER], [TAB]                                         |
| <b>AMIBIOS</b><br>Build Date:06/24/08<br>Version :92MLU120 |                                                                                 |               |          | or [SHIFT-TAB] to<br>select a field.<br>Use $\lceil \cdot \rceil$ or $\lceil - \rceil$ to<br>configure system Time. |                    |                                                            |
| Processor                                                  | Intel (R) Core (IM) Duo CPU    L2400    0 1.66GHz<br>Speed:1666MHz<br>Count : 1 |               |          |                                                                                                    |                    |                                                            |
|                                                            | <b>System Memory</b><br>$Size = 2040MB$                                         |               |          |                                                                                                    | $\bullet$<br>11    | Select Screen<br>Select Item                               |
| <b>System Time</b><br><b>System Date</b>                   |                                                                                 |               | 1:43:121 | [Ved 08/06/2008]                                                                                                    | $+ -$<br>Tab<br>F1 | <b>Change Field</b><br><b>Select Field</b><br>General Help |
|                                                            | OnBoard CPLD Version :19                                                        |               |          |                                                                                                    |                    | F10 Save and Exit<br>ESC Exit                              |

**Figure 2.3 Main setup screen**

<span id="page-33-1"></span>The main BIOS setup menu screen has two main frames. The left frame displays all the options that can be configured. "Grayed-out" options cannot be configured whilst options in blue can. The right frame displays the key legend. Above the key legend is an area reserved for a text message. When an option is selected in the left frame, it is highlighted in white. Often a text message will accompany it.

#### <span id="page-33-2"></span>**2.3.1 System Time/System Date**

Use this option to change the system time and date. Highlight System Time or System Date using the <Arrow> keys. Enter new values through the keyboard. Press the <Tab> key or the <Arrow> keys to move between fields. The date must be entered in MM/DD/YY format. The time is entered in HH:MM:SS format.

## <span id="page-34-0"></span>**2.4 Advanced BIOS Features Setup**

Select the Advanced tab from the MIC-3392MIL setup screen to enter the Advanced BIOS Setup screen. You can select any of the items in the left frame of the screen, such as CPU Configuration, to go to the sub menu for that item. You can display an Advanced BIOS Setup option by highlighting it using the <Arrow> keys. All Advanced BIOS Setup options are described in this section. The Advanced BIOS Setup screen is shown below. The sub menus are described on the following pages.

| <b>BIOS SETUP UTILITY</b> |                                                                                                    |                    |       |                                                          |  |                                 |                                                                        |
|---------------------------|----------------------------------------------------------------------------------------------------|--------------------|-------|----------------------------------------------------------|--|---------------------------------|------------------------------------------------------------------------|
| Main                      | <b>Advanced</b>                                                                                                    | PCIP <sub>nP</sub> | Boot. | Security                                                 |  | Chipset                         | Exit                                                                   |
| Advanced Settings         |                                                                                                    |                    |       |                                                          |  | Configure CPU.                  |                                                                        |
|                           | may cause system to malfunction.<br>$\triangleright$ CPU Configuration<br><b>IDE</b> Configuration<br>$\blacktriangleright$ Floppy Configuration<br>SuperIO Configuration<br>$\blacktriangleright$ Hardware Health Configuration<br>$\triangleright$ ACPI Configuration<br>$\triangleright$ APM Configuration<br>$\blacktriangleright$ Console Redirection Configuration |                    |       | WARNING: Setting wrong values in below sections          |  | $\leftarrow$<br>t1<br>F1        | Select Screen<br>Select Item<br>Enter Go to Sub Screen<br>General Help |
|                           |                                                                                                    |                    |       |                                                          |  | F <sub>10</sub><br>ESC.<br>Exit | Save and Exit                                                          |
|                           |                                                                                                    |                    |       | 002.61 (C)Copyright 1985-2006, American Megatrends, Inc. |  |                                 |                                                                        |

**Figure 2.4 Advanced BIOS features setup screen**

#### <span id="page-34-2"></span><span id="page-34-1"></span>**2.4.1 CPU Configuration**

| <b>BIOS SETUP UTILITY</b><br><b>Advanced</b>                                                             |                                                                                                    |
|----------------------------------------------------------------------------------------------------|----------------------------------------------------------------------------------------------------|
| Configure advanced CPU settings<br>Module Version -13.04                                                 | Disabled for WindowsXP                                                                                                    |
| Manufacturer:Intel<br>Brand String:<br>Frequency : 255MHz<br>FSB Speed :667MHz                           |                                                                                                    |
| Cache L1 :: 32 KB<br>Cache L2 :2000KB                                                                    |                                                                                                    |
| Max CPUID Value Limit: [Disabled]<br>[Enabled]<br>Core Multi-Processing<br>CPU TM function:<br>[Enabled] | Select Screen<br>$\leftarrow$<br>11<br>Select Item<br><b>Change Option</b><br>$+ -$<br>F1<br><b>General Help</b><br>F10<br>Save and Exit<br>ESC <sub>11</sub><br>Exit |
| 002.61 (C) Copyright 1985-2006, American Megatrends, Inc.                                                |                                                                                                    |

<span id="page-34-3"></span>**Figure 2.5 CPU configuration**

#### **2.4.1.1 Max CPUID Value Limit**

It is recommended that you leave this value at the default setting of Disabled.

#### **2.4.1.2 Core Multi-Processing**

This item specifies the CPU to perform multi-processing. The default setting for this item is set to "Enabled".

#### **2.4.1.3 CPU TM Function**

This item specifies the Thermal Monitor Feature. If set to "Enabled", the BIOS enables the CPU's built-in automatic thermal throttling when the die temperature approaches the processor's temperature limit. If set to "Disabled", the MIC-3392MIL will shut off automatically if the CPU overheats. The default setting is "Enabled".

#### <span id="page-35-0"></span>**2.4.2 IDE Configuration**

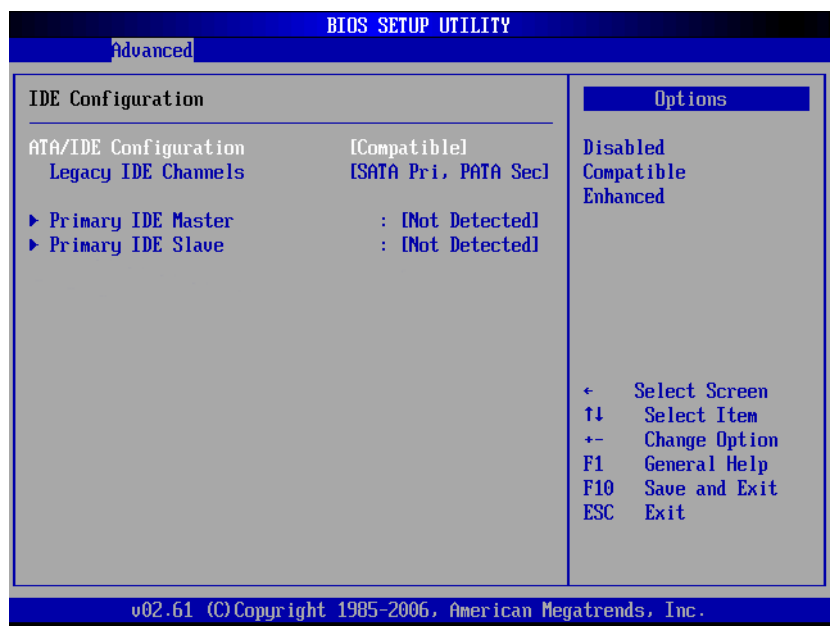

**Figure 2.6 IDE configuration**

#### **2.4.2.1 ATA/IDE Configuration**

<span id="page-35-1"></span>Three options are available: Disabled, Compatible, or Enhanced. "Disabled" means that all IDE resources are disabled. "Compatible" enables up to two IDE channels for OSs requiring legacy IDE operation (default setting). And, "Enhanced" enables all SATA and PATA resources.

#### **2.4.2.2 Legacy IDE Channels**

Four options are available: "SATA Only", "Reserved", "SATA Pri, PATA Sec", or "PATA Only".

#### **2.4.2.3 Primary IDE Master and Slave**

While entering setup, BIOS auto detects the presence of IDE devices. This displays the status of auto detection of the two possible IDE devices.
## **2.4.3 Floppy Configuration**

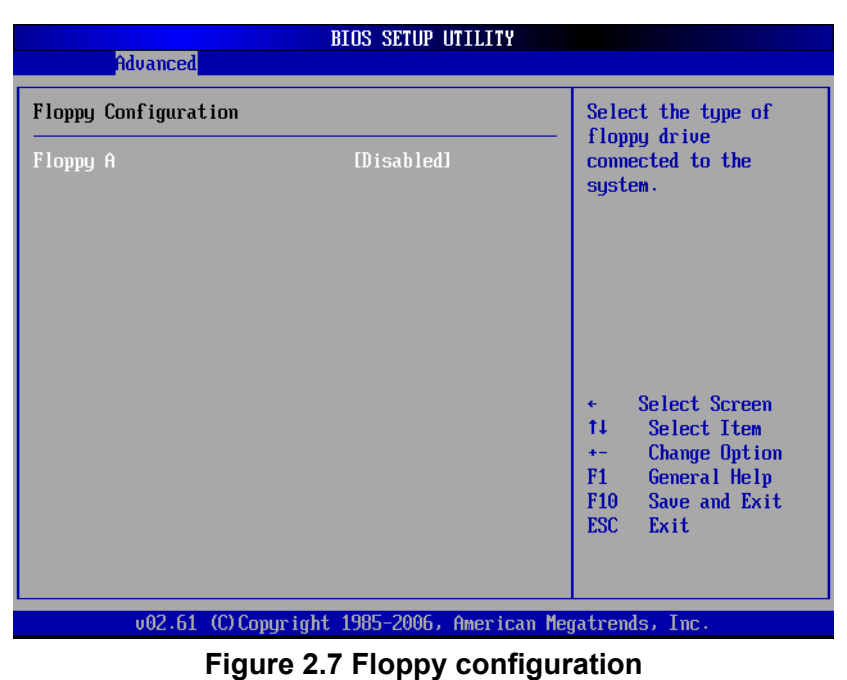

**Floppy A:** Select the type of floppy drive connected to the system.

#### **2.4.4 Super I/O Configuration**

| Advancedl                                                                                                    | <b>BIOS SETUP UTILITY</b>                                 |                                                                                                    |
|----------------------------------------------------------------------------------------------------|-----------------------------------------------------------|----------------------------------------------------------------------------------------------------|
| Configure Win627 Super IO Chipset<br>OnBoard Floppy Controller<br><b>Floppy Drive Swap</b><br>Serial Port1 Address<br>Serial Port2 Address | Allows BIOS to Enable<br>or Disable Floppy<br>Controller. |                                                                                                    |
| Serial Port2 Mode<br><b>Parallel Port Address</b><br>Parallel Port Mode<br>Parallel Port IRQ                                               | [2F8/IR03]<br>[Norma]]<br>[378]<br>[Norma]]<br>[IR07]     |                                                                                                    |
|                                                                                                    |                                                           | Select Screen<br>٠<br>ŤI.<br>Select Item<br><b>Change Option</b><br>$+ -$<br>F1<br>General Help<br>Save and Exit<br>F10 <b>F</b><br>ESC Exit |
|                                                                                                    | 002.61 (C)Copyright 1985-2006, American Megatrends, Inc.  |                                                                                                    |

**Figure 2.8 Super I/O configuration**

- **Onboard Floppy Controller:** Used to enable or disable the on-board floppy controller (in the Super I/O).
- **Floppy Drive Swap:** Set this option to "Enabled" to specify that floppy drives A: and B: are swapped. The setting can be "Enabled" or "Disabled".
- **Serial Port1 Address:** Used to select Serial Port1 base addresses.
- **Serial Port2 Address:** Used to select Serial Port2 base addresses.
- **Serial Port2 Mode:** Used to select mode for Serial Port2.
- **Parallel Port Address:** Used to select Parallel Port base addresses.
- **Parallel Port Mode:** Used to select Parallel Port mode.
- **Parallel Port IRQ:** Used to select Parallel Port IRQ.

#### **2.4.5 Hardware Health Configuration**

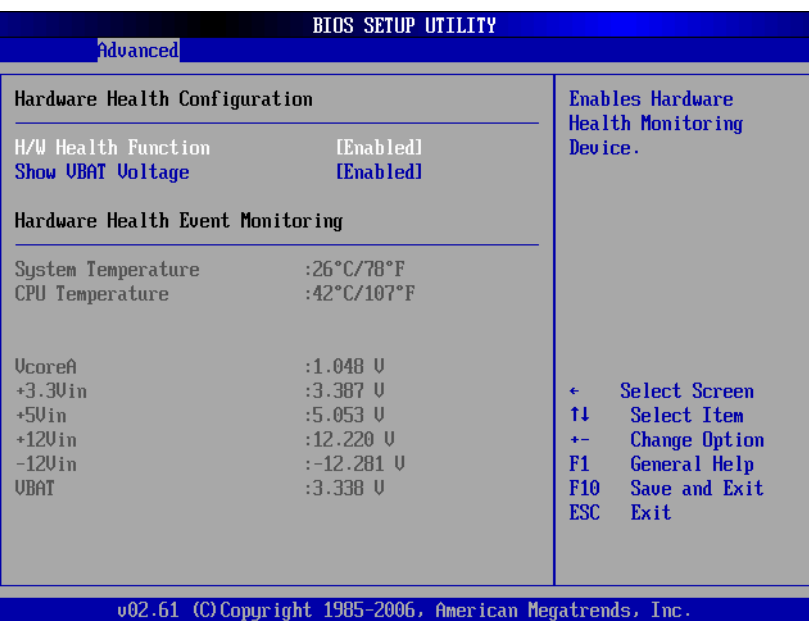

**Figure 2.9 Hardware health configuration**

- **H/W Health Function:** Used to enable or disable hardware health event monitoring such as system (ambient) temperature, CPU temperature, CPU Vcore, system 3.3V, 5V, 12V and -12V input voltages, and the on-board 3V CMOS battery voltage level.
- Show VBAT Voltage: Used to enable or disable the reading of the on-board 3V battery voltage level.
	-

*Note! Set Show VBAT Voltage to "Disabled" when no CMOS battery is installed on the board.*

B

#### **2.4.6 ACPI Setting**

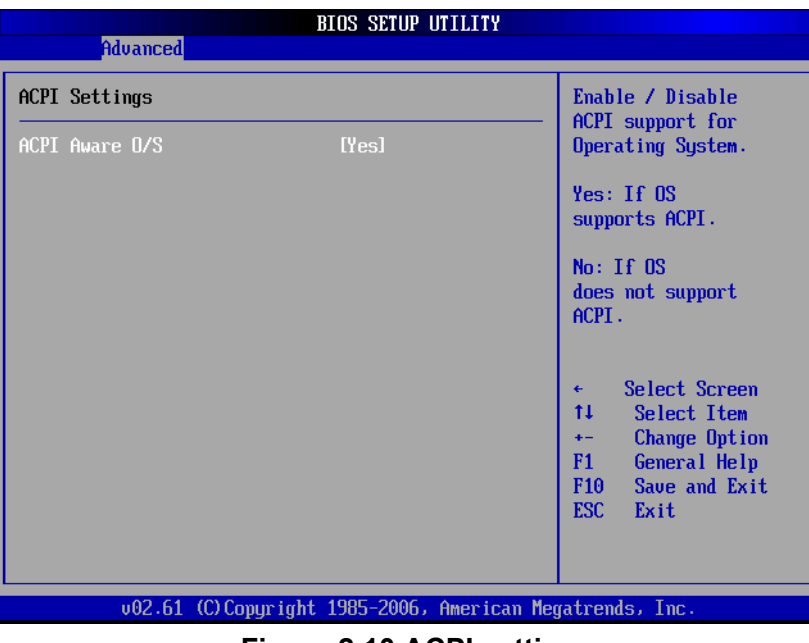

**Figure 2.10 ACPI setting**

Two types of power management technologies are supported by the MIC-3392MIL: ACPI and APM. ACPI is the newer of the two technologies and puts power management in the hands of the operating system. APM is controlled by the BIOS. Only one power management interface (ACPI or APM) can be in control of the system at a time.

The options for "ACPI Aware O/S" are "Yes" or "No," which either enable or disable ACPI support for the operating system. The default setting is "Yes".

#### **2.4.7 APM Configuration**

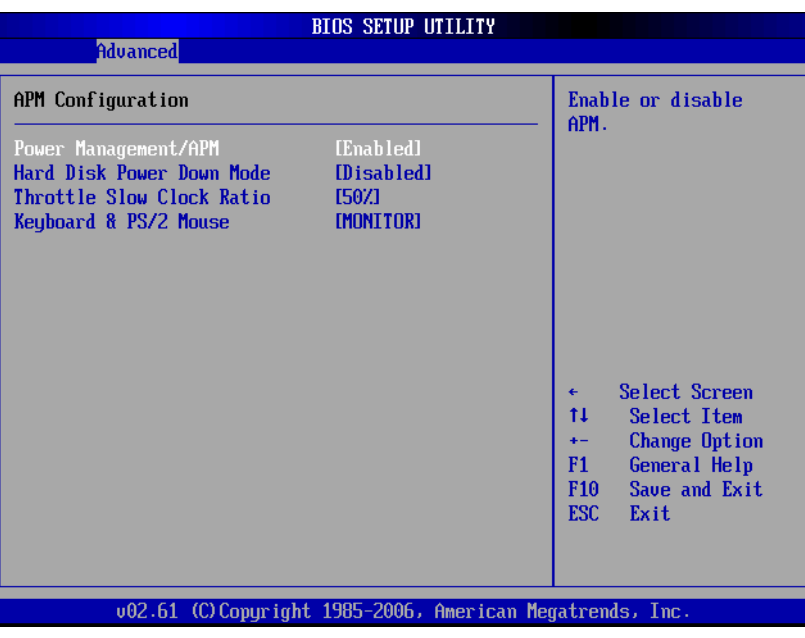

**Figure 2.11 APM configuration**

APM allows the BIOS to control the system's power management without the knowledge of the operating system. The default setting for "Power Management/APM" is "Enabled".

# B

*Note! When both ACPI and APM modes are enabled at the same time on the BIOS setup, the former power management control will take precedence if the OS supports ACPI mode. In the event that the OS is unaware of ACPI, APM will take control.*

- Hard Disk Power Down Mode: Used to power down the hard disk drive in "Suspend" mode. The default setting for this feature is "Disabled".
- Throttle Slow Clock Ratio: Used to select the duty cycle of the CPU in throttle mode. The default setting for this feature is "50%".
- **Keyboard & PS/2 Mouse:** Allows the system to monitor KBC Ports 60/6.

#### **2.4.8 Console Redirection Configuration**

| <b>Advanced</b>                                                                                                    | <b>BIOS SETUP UTILITY</b>                                             |                                                                                                    |
|----------------------------------------------------------------------------------------------------|-----------------------------------------------------------------------|----------------------------------------------------------------------------------------------------|
| Configure Remote Access type and parameters<br>Remote Access<br>Serial port number<br>Base Address, IRO<br>Serial Port Mode<br><b>Flow Control</b> | [Enabled]<br><b>TCOM11</b><br>[3F8h, 4]<br>[115200 8. n. 1]<br>[None] | Select Remote Access<br>type.                                                                                                    |
|                                                                                                    |                                                                       | Select Screen<br>$\leftarrow$<br>ŤI.<br>Select Item<br>Change Option<br>$+ -$<br>F1<br>General Help<br>F <sub>10</sub><br>Save and Exit<br>ESC <sub>11</sub><br>Exit |
|                                                                                                    | 002.61 (C)Copyright 1985-2006, American Megatrends, Inc.              |                                                                                                    |

**Figure 2.12 Console re-direction configuration**

#### **2.4.8.1 Remote Access**

You can disable or enable the BIOS remote access feature here. The default setting is "Enabled".

#### **2.4.8.2 Serial Port Number**

Select the serial port you want to use for console redirection. You can set the value for this option to either SIO COM1 or COM2. The default setting is SIO COM1.

#### **2.4.8.3 Serial Port Mode**

Select the baud rate you want the serial port to use for console redirection. The default setting is 115200 8, n, 1.

#### **2.4.8.4 Flow Control**

Select the flow control setting for the console re-direction - "None", "Hardware", and "Software". The default setting is "None".

# **2.5 PCI/PnP Setup**

Select the PCI/PnP tab from the MIC-3392MIL setup screen to enter the Plug and Play BIOS Setup screen. You can display a Plug and Play BIOS Setup option by highlighting it using the <Arrow> keys. All Plug and Play BIOS Setup options are described in this section. The Plug and Play BIOS Setup screen is shown below.

|                                                                                     |             | <b>BIOS SETUP UTILITY</b> |  |                                  |  |  |
|-------------------------------------------------------------------------------------|-------------|---------------------------|--|----------------------------------|--|--|
| <b>PCIPnP</b><br>Advanced<br>Main                                                   | <b>Boot</b> | Security                  |  | Chipset<br>Exit                  |  |  |
| Advanced PCI/PnP Settings                                                           |             |                           |  | Clear NURAM during               |  |  |
| WARNING: Setting wrong values in below sections<br>may cause system to malfunction. |             |                           |  | System Boot.                     |  |  |
| Clear NURAM                                                                         | [No]        |                           |  |                                  |  |  |
| Plug & Play 0/S                                                                     | [No]        |                           |  |                                  |  |  |
| PCI Latency Timer                                                                   | <b>[64]</b> |                           |  |                                  |  |  |
|                                                                                     |             |                           |  |                                  |  |  |
|                                                                                     |             |                           |  |                                  |  |  |
|                                                                                     |             |                           |  |                                  |  |  |
|                                                                                     |             |                           |  | Select Screen                    |  |  |
|                                                                                     |             |                           |  | tī<br>Select Item                |  |  |
|                                                                                     |             |                           |  | <b>Change Option</b><br>$+ -$    |  |  |
|                                                                                     |             |                           |  | F1<br>General Help               |  |  |
|                                                                                     |             |                           |  | Save and Exit<br>F <sub>10</sub> |  |  |
|                                                                                     |             |                           |  | <b>ESC</b><br>Exit               |  |  |
|                                                                                     |             |                           |  |                                  |  |  |
|                                                                                     |             |                           |  |                                  |  |  |
| 002.61 (C)Copyright 1985-2006, American Megatrends, Inc.                            |             |                           |  |                                  |  |  |

**Figure 2.13 PCI/PnP setup**

#### **2.5.1 Clear NVRAM**

Set this value to force the BIOS to clear the Non-Volatile Random Access Memory (NVRAM). The default setting is "No".

#### **2.5.2 Plug and Play O/S**

Set this value to allow the system to modify the settings for Plug and Play operating system support. The default setting is "No".

#### **2.5.3 PCI Latency Timer**

This option sets the latency of all PCI devices on the PCI bus. The default setting is 64.

# **2.6 Boot Setup**

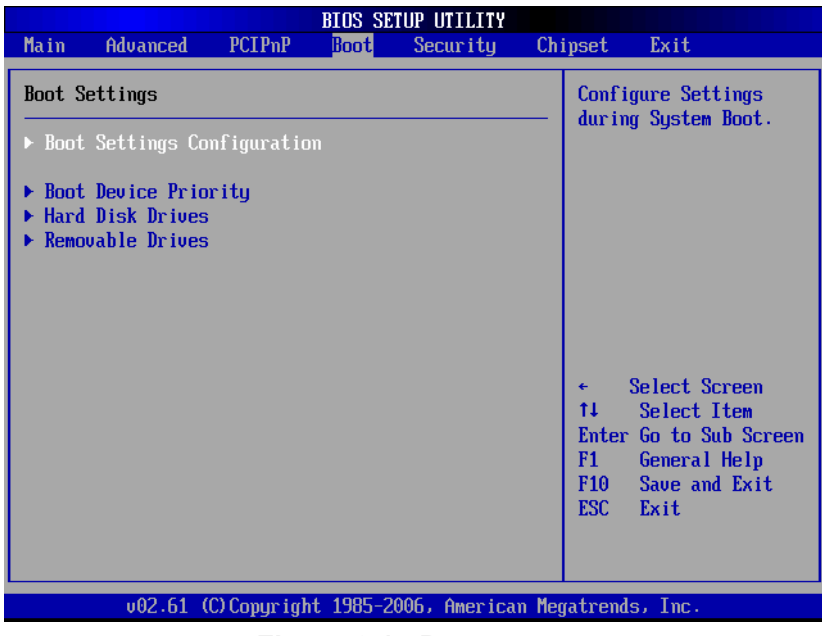

**Figure 2.14 Boot setup**

E

*Note! "Hard Disk Drives" will only appear on the setup screen when at least one hard disk drive is connected to the MIC-3392MIL.*

#### **2.6.1 Boot Settings Configuration**

|                                                                                                    | <b>BIOS SETUP UTILITY</b><br><b>Boot</b>                                                         |                                                                                                    |
|----------------------------------------------------------------------------------------------------|--------------------------------------------------------------------------------------------------|----------------------------------------------------------------------------------------------------|
| Boot Settings Configuration<br>Quick Boot<br><b>Boot From LAN Support</b><br>Quiet Boot<br><b>Bootup Num-Lock</b><br>PS/2 Mouse Support<br>Wait For 'F1' If Error<br>Hit 'DEL' Message Display | [Enabled]<br>[Disabled]<br><b>IDisabled1</b><br><b>If</b> m1<br>[Auto]<br>[Enabled]<br>[Enabled] | Allows BIOS to skip<br>certain tests while<br>booting. This will<br>decrease the time<br>needed to boot the<br>system.                                    |
|                                                                                                    |                                                                                                  | Select Screen<br>÷<br>ŤI.<br>Select Item<br>Change Option<br>$+ -$<br>F1<br><b>General Help</b><br>F <sub>10</sub><br>Save and Exit<br><b>ESC</b><br>Exit |

**Figure 2.15 Boot settings configuration**

- **Quick Boot:** Allows the BIOS to skip certain tests while booting. This will decrease the time needed to boot the system. The default setting is on "Enabled".
- Boot From LAN Support: Used to set the system bootable from LAN. The default setting is on "Disabled".
- **Quiet Boot:** Used to display OEM logo when the setting is "Enabled". The default setting, "Disabled", displays normal POST messages.
- Bootup Num-Lock: On the default setting, "Enabled", the Num-Lock key is enabled during system power on.
- PS/2 Mouse Support: Select support for PS/2 mouse "Disabled", "Enabled", and "Auto". The default setting is on "Auto".
- **Wait For 'F1' If Error:** Wait for the F1 key to be pressed if an error occurs.
- Hit 'DEL' Message Display: Displays "Press DEL to run Setup" in POST.

# **2.7 Security Setup**

|      |                                                                                                    |                |      | <b>BIOS SETUP UTILITY</b> |                                                                                                    |
|------|----------------------------------------------------------------------------------------------------|----------------|------|---------------------------|----------------------------------------------------------------------------------------------------|
| Main | Advanced                                                                                                    | <b>PCIPnP</b>  | Boot | Security                  | Chipset<br>Exit                                                                                                    |
|      | Security Settings                                                                                                    |                |      |                           | Install or Change the<br>password.                                                                                           |
|      | Supervisor Password : Not Installed<br>llser Password<br>Change Supervisor Password<br><b>Change User Password</b><br>Clear User Password | :Not Installed |      |                           |                                                                                                    |
|      | Hard Disk Security                                                                                                    |                |      |                           |                                                                                                    |
|      | There are no supported Hard Disks.                                                                                                    |                |      |                           | Select Screen<br>$\leftarrow$<br>t1<br>Select Item<br>Enter Change<br>F1<br>General Help<br>F10<br>Save and Exit<br>ESC Exit |
|      |                                                                                                    |                |      |                           | 002.61 (C)Comuright 1985-2006. American Megatrends. Inc.                                                                     |

**Figure 2.16 Password configuration**

Select Security Setup from the MIC-3392MIL Setup main BIOS setup menu. All Security Setup options, such as password protection and virus protection, are described in this section. To access the sub menu for the following items, select the item and press <Enter>:

- Change Supervisor Password
- **Change User Password**
- **Clear User Password**

# **2.8 Advanced Chipset Settings**

|      |                                                                                                    |                                  |             | <b>BIOS SETUP UTILITY</b> |                                                                                                    |
|------|----------------------------------------------------------------------------------------------------|----------------------------------|-------------|---------------------------|----------------------------------------------------------------------------------------------------|
| Main | Advanced                                                                                                    | PCIP <sub>nP</sub>               | <b>Boot</b> | Security                  | Chipset<br>Exit                                                                                                    |
|      | Advanced Chipset Settings                                                                                                    |                                  |             |                           | Configure North Bridge<br>features.                                                                                                    |
|      | WARNING: Setting wrong values in below sections<br>$\blacktriangleright$ North Bridge Configuration<br>$\triangleright$ South Bridge Configuration | may cause system to malfunction. |             |                           |                                                                                                    |
|      |                                                                                                    |                                  |             |                           | Select Screen<br>$\leftarrow$<br>t1<br>Select Item<br>Enter Go to Sub Screen<br>F1<br>General Help<br>F <sub>10</sub><br>Save and Exit<br><b>ESC</b><br>Exit |
|      |                                                                                                    |                                  |             |                           | 002.61 (C)Comuright 1985-2006. American Megatrends. Inc.                                                                                                    |

**Figure 2.17 Advanced chipset setting**

#### **2.8.1 North Bridge Chipset Configuration**

| <b>BIOS SETUP UTILITY</b>                                                                                             |                                                                                                    |  |
|----------------------------------------------------------------------------------------------------|----------------------------------------------------------------------------------------------------|--|
|                                                                                                    | <b>Chipset</b>                                                                                                    |  |
| North Bridge Chipset Configuration                                                                                    | <b>Options</b>                                                                                                    |  |
| [Auto]<br>DRAM Frequency<br>[Enabled]<br>Configure DRAM Timing by SPD<br>Internal Graphics Mode Select [Enabled, 8MB] | Auto<br>400 MHz<br>533 MHz                                                                                                    |  |
| $\blacktriangleright$ Video Function Configuration                                                                    | Select Screen<br>٠<br>ŤI.<br>Select Item<br>Change Option<br>$+ -$<br><b>General Help</b><br>F1.<br>Save and Exit<br>F <sub>10</sub><br><b>ESC</b><br>Exit |  |
| 002.61 (C)Copuright 1985-2006, American Megatrends, Inc.                                                              |                                                                                                    |  |

**Figure 2.18 North bridge chipset configuration**

- **DRAM Frequency:** Available settings are "Auto" (default), "400MHz", "533MHz", and "667MHz".
- Configure DRAM timing by SPD: Available settings are "Enable" (default) and "Disabled".
- **Internal Graphics Mode Select:** Available settings are "Enabled, 8 MB" (default), "Enabled, 1 MB", and "Disabled".

#### **2.8.1.1 Video Function Configuration**

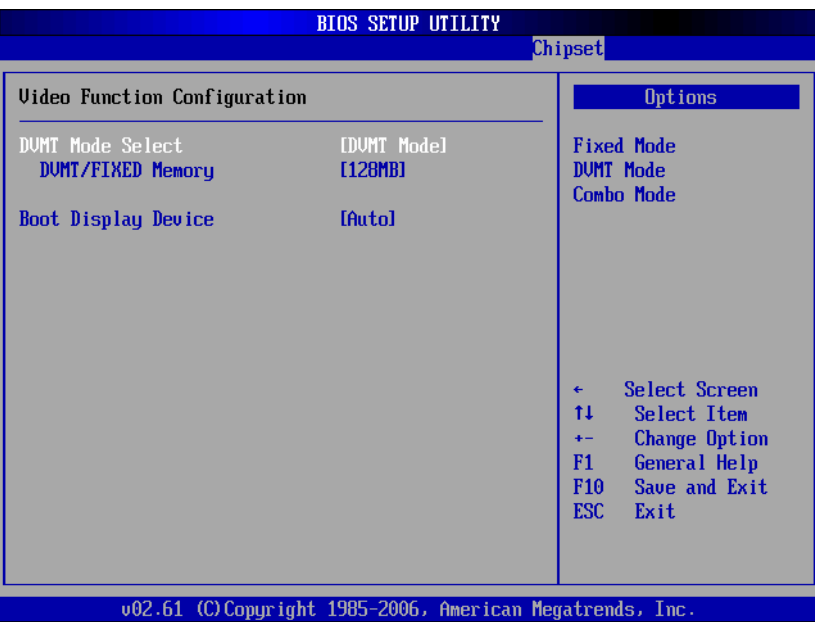

**Figure 2.19 Video function configuration**

- *DVMT Mode Select:* Available settings are "DVMT Mode" (default), "Fixed Mode", and "Combo Mode".
	- DVMT Mode: the 945GME will dynamically allocate system memory as graphics memory when graphics-intensive applications are running. However, when the need for graphics memory drops, the allocated graphics memory can be released to the operating system for other uses.
	- Fixed Mode: Unlike the DVMT mode, the graphics driver will reserve a fixed portion of the system memory as graphics memory.
	- Combo Mode: the graphics driver will allocate a minimum fixed amount of memory as dedicated graphics memory, as well as allow more system memory to be dynamically allocated between the graphics processor and the operating system.
- **DVMT/Fixed Memory:** Available only to "DVMT Mode and Fixed Mode". Settings are "128 MB" (default), "64 MB", and "Maximum DVMT".
- **Boot Display Device:** Available settings are "Auto" (default), "CRT", "DVI1", and "CRT and DVI1".

# Chapter 2

AMI BIOS

Setup

## **2.8.2 South Bridge Chipset Configuration**

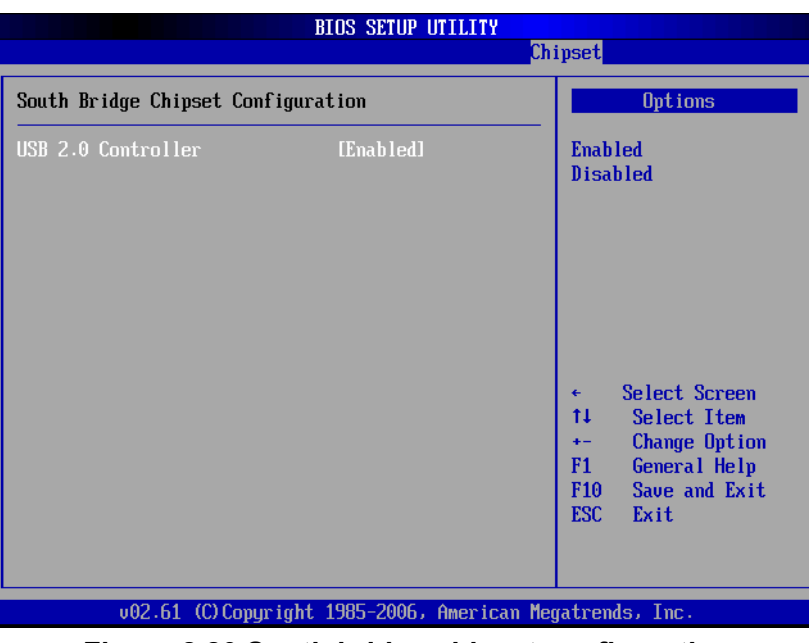

**Figure 2.20 South bridge chipset configuration**

■ **USB 2.0 Controller:** Settings are "Enabled" (default) and "Disabled".

# **2.9 Exit Options**

|      |                          |               |             | <b>BIOS SETUP UTILITY</b> |                                                          |
|------|--------------------------|---------------|-------------|---------------------------|----------------------------------------------------------|
| Main | Advanced                 | <b>PCIPnP</b> | <b>Boot</b> | Security                  | Exit<br>Chipset                                          |
|      | Exit Options             |               |             |                           | Exit system setup<br>after saving the                    |
|      | Save Changes and Exit    |               |             |                           | changes.                                                 |
|      | Discard Changes and Exit |               |             |                           |                                                          |
|      | Discard Changes          |               |             |                           | F10 key can be used                                      |
|      |                          |               |             |                           | for this operation.                                      |
|      | Load Defaults            |               |             |                           |                                                          |
|      |                          |               |             |                           |                                                          |
|      |                          |               |             |                           |                                                          |
|      |                          |               |             |                           |                                                          |
|      |                          |               |             |                           |                                                          |
|      |                          |               |             |                           | Select Screen<br>$\leftarrow$<br>Select Item<br>t1       |
|      |                          |               |             |                           | Enter Go to Sub Screen                                   |
|      |                          |               |             |                           | F1<br>General Help                                       |
|      |                          |               |             |                           | Save and Exit<br>F <sub>10</sub>                         |
|      |                          |               |             |                           | <b>ESC</b><br>Exit                                       |
|      |                          |               |             |                           |                                                          |
|      |                          |               |             |                           |                                                          |
|      |                          |               |             |                           | 002.61 (C)Copyright 1985-2006, American Megatrends, Inc. |

**Figure 2.21 Exit options**

#### **2.9.1 Save Changes and Exit**

When you have completed the system configuration changes, follow these steps:

- 1. Select Exit Saving Changes from the Exit menu and press <Enter>. The following messages appear on the screen: Save Configuration Changes and Exit Now? [Ok] [Cancel]
- 2. Select "Ok" to save changes and exit.

#### **2.9.2 Discard Changes and Exit**

Follow these steps to quit Setup without making any permanent changes to the system configuration.

- 1. Select Exit Discarding Changes from the Exit menu and press <Enter>. The following messages appear on the screen: Discard Changes and Exit Setup Now? [Ok] [Cancel]
- 2. Select "Ok" to discard changes and exit. The following message appears on the screen: Discard Changes
- 3. Select "Discard Changes" from the Exit menu and press <Enter>.

#### **2.9.3 Load Defaults**

This loads the safe defaults values for the MIC-3392MIL which allows optimum general functionality and system performance, but may not work best for all computer applications.

Select "Load Defaults" from the Exit menu and press <Enter>.

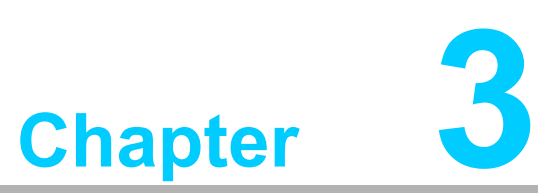

# **3Pre-heating for the MIC-3392MILC**

**This chapter describes how the pre-heat feature works for the MIC-3392MILC.**

# **3.1 Introduction**

The pre-heat feature provides an automatic control mechanism for the reliable cold bootup of the MIC-3392MILC. Equipped with a heat pad on the conduction-cooled plate and special BMC firmware for its control, if the ambient board temperature is too low for stable power-on, the preheating circuit powers up the heat pad and keeps the board in reset until the board temperature reaches a safe operating temperature. An alternative pre-heat mode (user configurable) will additionally use the chipset and CPU to generate power dissipation by de-asserting the reset for configurable time intervals.

The cold boot control mechanism is only activated upon board startup and does not perform monitoring during standard board operation.

A thermal sensor (DS1631AU) located between the CPU and the PCI-bridge on the primary side of the board is used to monitor the ambient board temperature during boot-up. The operating range of this thermal sensor is -55° C to 125° C.

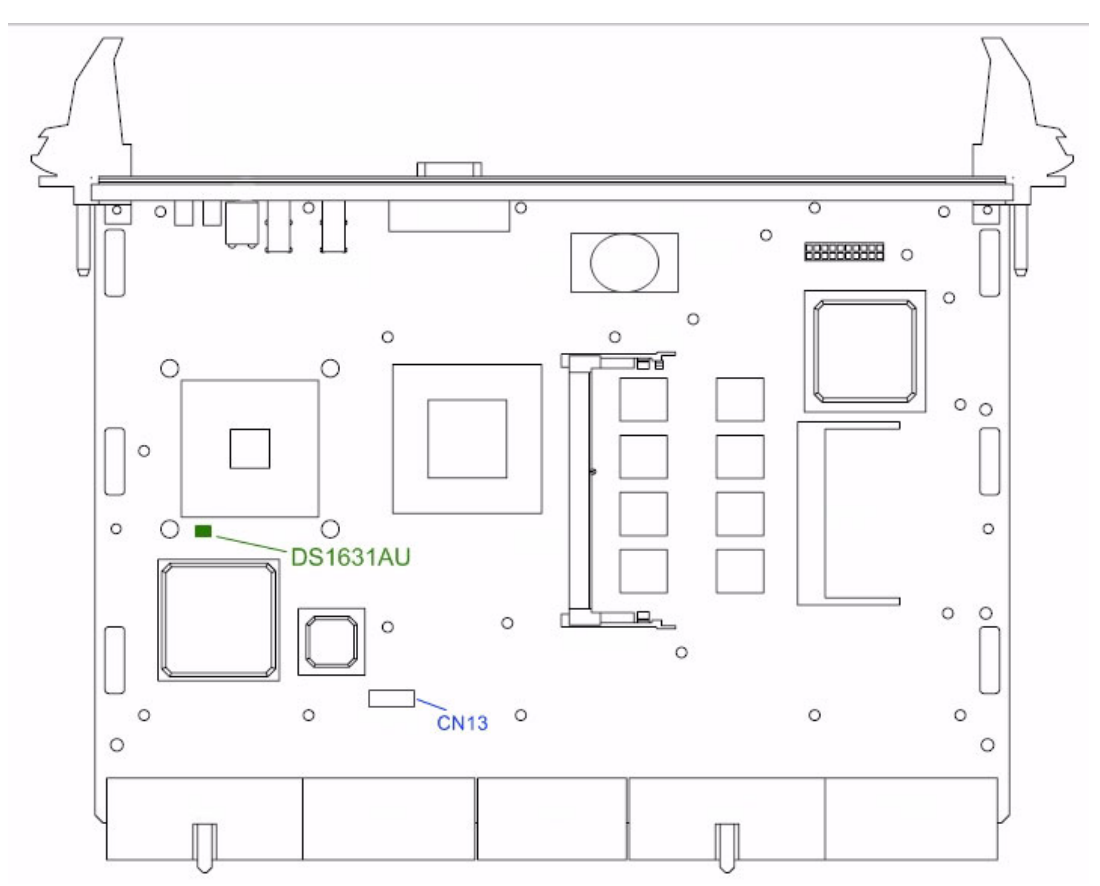

**Figure 3.1 Pre-heat thermal sensor (DS1631AU) location**

A heater pad (70 mm x 80 mm) attached to the interior side of the conduction-cooled plate is capable of providing approximately 10 watts of thermal power when required. Its power input wire is connected to CN13. It gets a +12 V (with 0.8 A) input from two J5 connector pins. The following figure illustrates the pin definitions of CN13.

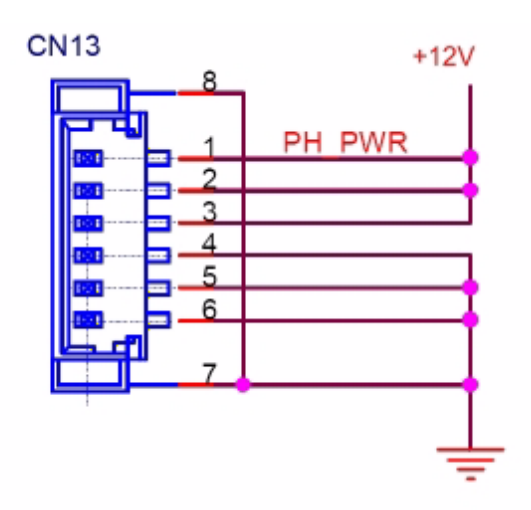

**Figure 3.2 Pin definitions of CN13**

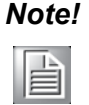

*Note! More +12 V power to the pre-heat pad can be made available via pins 1 through 3 on CN13, with customized J3 ~ J5 pin definitions and CompactPCI backplane.*

# **3.2 Pre-heat Firmware Operation**

The pre-heat code in the firmware will be executed when the board temperature (as measured by DS1631AU) is below a predefined threshold (TEMP\_PREHEAT) and the board is powered on. By default, TEMP\_PREHEAT is set at -30° C.

The pre-heat code can be configured to operate in one of two different modes by setting the PREHEAT MODE register to the appropriate value. The modes are Standard Pre-heat, and Extended Pre-heat.

#### **3.2.1 Standard Pre-heat Mode**

As a default pre-heat mode, the firmware code will keep the system reset asserted when the payload power is enabled. It will activate the pre-heat circuit by turning on the appropriate GPIO pin and will:

- Constantly monitor if the payload is switched off again -> turn off preheat circuit and return to the firmware code's application main loop.
- **EXECONSTERN** Constantly monitor board temperature and de-assert the system reset once the board temperature rises above TEMP\_PREHEAT. It shall keep the preheat circuit enabled and keep monitoring the board temperature. The preheat circuit will only be switched off after the temperature rises after a predefined TEMP\_PREHEAT + TEMP\_HIST.

目

*Note! TEMP\_HIST = Positive temperature hysteresis for preheat circuit deactivation. The default value of the TEMP\_HIST is 0° C.*

#### **3.2.2 Extended Pre-heat Mode**

The extended preheat mode will have the same implementation as the standard preheat mode but will add one extra feature:

■ During the warm up phase, the BMC will repeatedly de-assert the system reset for PREHEAT\_TON and then assert it for PREHEAT\_TOFF to cause extra power dissipation by CPU and chipset.

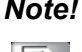

*Note! PREHEAT\_TON = Time duration [second] of system reset de-assertion in extended pre-heat mode.*

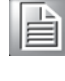

*PREHEAT\_TOFF = Time duration [second] of system reset assertion in extended pre-heat mode.*

#### **3.2.3 BMC Communication Interface to the x86 System**

The BMC will provide a LPC based communication interface to the x86 system, providing access to internal registers. Some of the register settings will be user configurable defaults which will be stored in the SEEPROM.

The LPC interface will be interrupt based, and the read/write accesses to the internal registers will be carried out within the interrupt handler. If a write access has taken place and the SEEPROM will have to be updated, the interrupt handler will set a global flag to indicate to the application main loop that updated settings will need to be written to the SEEPROM.

The LPC based register interface will consist of an index and data register. The following table shows the internal register map pertaining to the pre-heat function.

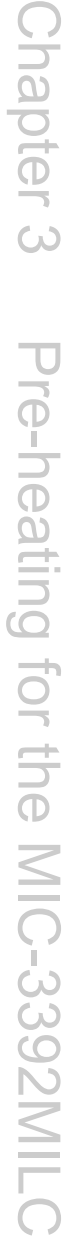

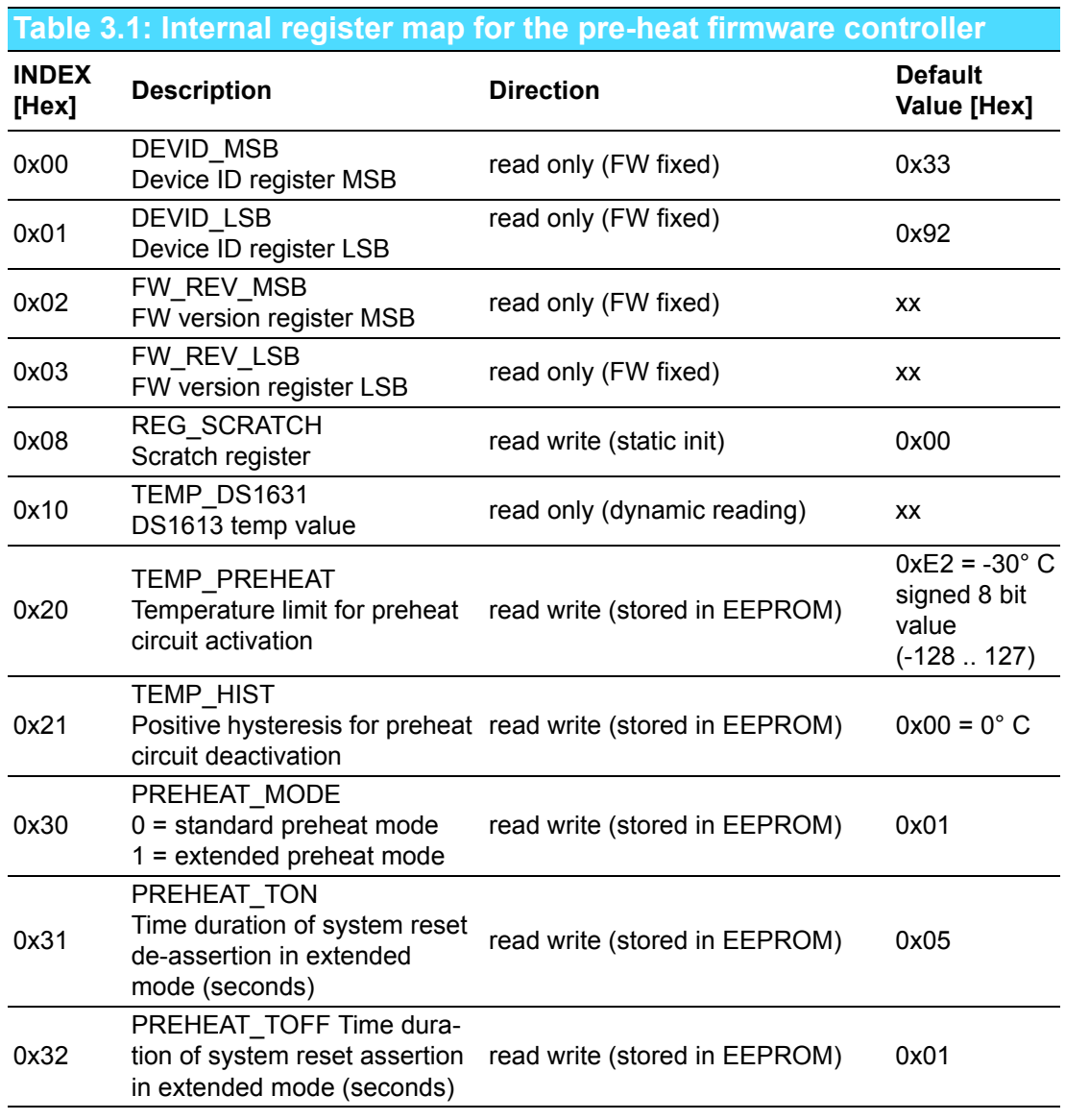

#### **3.2.4 Read/Write the Internal Registers**

The user will need the following items to build the setup as shown in Figure 3.3 in order to gain access to the internal registers for the pre-heat function.

- **MIC-3392MILC**
- RIO-3392MIL
- CompactPCI chassis (or backplane with at least a system slot) that can accommodate both the MIC-3392MILC and RIO-3392MIL
- CompactPCI power supply
- USB or PS/2 Keyboard
- **USB floppy disk drive**
- Floppy disk containing MS-DOS and a DOS utility called "debug32.exe"
- A LCD monitor
- A DVI-I cable for display connection between the LCD monitor and the DVI-I port on the RIO-3392MIL

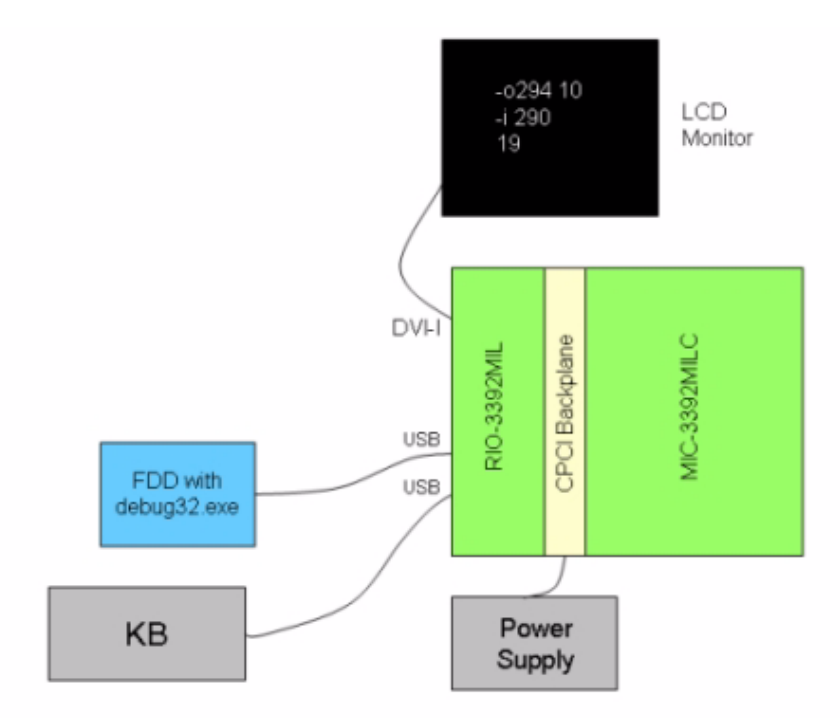

**Figure 3.3 Set-up for read/write access to the internal registers**

#### **3.2.5 Illustration of Accessing an Internal Register of BMC**

- Power up the equipment set-up as shown in Figure 3.3 and boot to DOS.
- Type in "debug32" on the DOS prompt and press <Enter> key (see Figure 3.4).

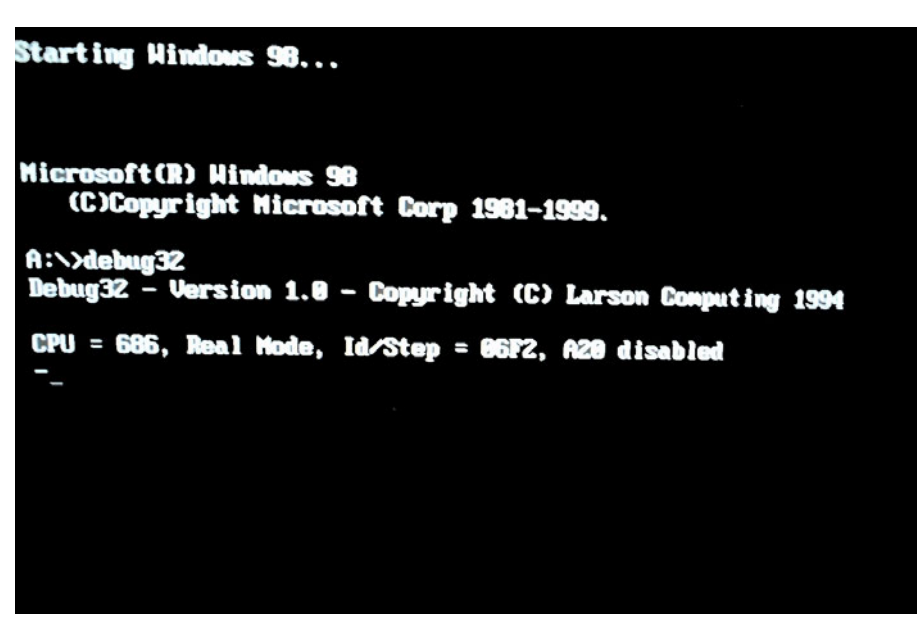

**Figure 3.4 <Enter> "debug32" utility**

#### **3.2.5.1 Read DS1631AU's Temperature Reading (TEMP\_DS1631)**

The index register for the DS1631 thermal sensor's temperature reading is 0x10 (see Table 3.1).

- On the "-" prompt, type in "o 294 10" and press <Enter>
- On the "-" prompt, type in "i 290" and press <Enter>
- $\blacksquare$  The response would be a hex number that represents the current reading of the DS1631AU thermal sensor. For example, "19" represents "25° C".

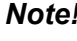

- *Note! "o" represents "writing to" or "locating" a register.*
- E
- *"294 xx" represents "index register xx".*
- *"o 294 xx" represents "locating the index register xx".*
- *"i" represents "reading from" a register.*
- *"290" represents "data register".*
- *"i 290" represents reading the value in the data register of the located index register xx.*

#### **3.2.5.2 Modify Temperature Limit for Pre-heat Circuit Activation (TEMP\_PREHEAT)**

The index register for TEMP\_PREHEAT is 0x20 (see Table 3.1). The default value for the pre-heat circuit activation is "E2" (-30° C), which can be modified as follows.

- For example, change the temperature limit from -30 $\degree$  C (E2) to -20 $\degree$  C (EC).
- On the "-" prompt, type in "o 294 20" and press <Enter>
- On the "-" prompt, type in "o 290 ec" and press <Enter>
- On the "-" prompt, type in "o 294 20" and press <Enter>
- On the "-" prompt, type in "i 290" and press <Enter>
- And, the response shown on the display is "ec", representing  $-20^{\circ}$  C.
- At this point, the new setting will be stored automatically in the SEEPROM.

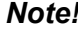

E

*Note! It is recommended that the data value for TEMP\_PREHEAT does not exceed -5° C (FB).*

#### **3.2.5.3 Change Pre-heat Mode (PREHEAT\_MODE)**

The index register for PREHEAT\_MODE is 0x30 (see Table 3.1). Its default value is 0x01 (i.e. extended pre-heat mode). To change it to the standard mode (0x00), refer to the following steps.

- On the "-" prompt, type in "o 294 30" and press <Enter>
- On the "-" prompt, type in "o 290 00" and press <Enter>
- On the "-" prompt, type in "o 294 30" and press <Enter>
- $\blacksquare$  On the "-" prompt, type in "i 290" and press <Enter>
- And, the response shown on the display is "00", representing standard pre-heat mode.
- At this point, the new setting will be stored automatically in the SEEPROM.

#### **3.2.5.4 Exit Debug32**

Every time a new value is keyed in to a configurable data register, it will be stored automatically in the SEEPROM. The value will not change until it is re-configured by the user again. To exit the pre-heat configuration mode, type in "quit" on the "- "prompt.

#### **3.2.5.5 Temperature Conversion Table**

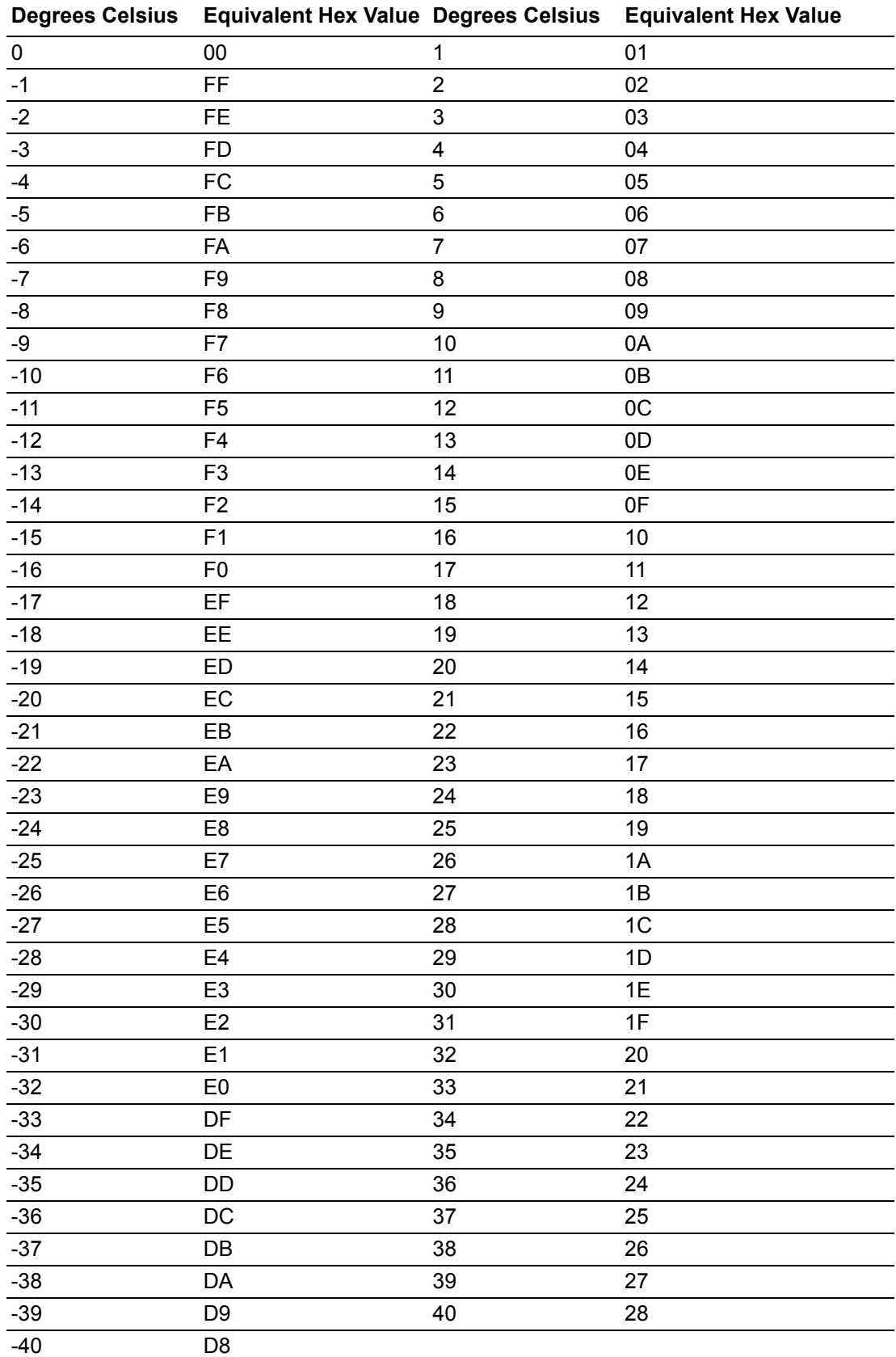

MIC-3392MIL User Manual 50

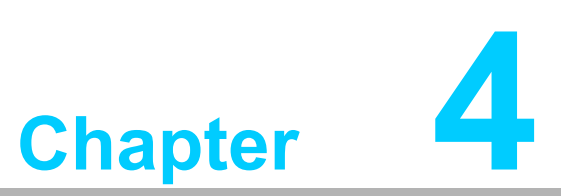

**<sup>4</sup> IPMI for the MIC-3392MILS**

**This chapter describes IPMI configuration for the MIC-3392MILS.**

# **4.1 Introduction**

The MIC-3392MILS fully supports the IPMI 2.0 interface and the PICMG 2.9 R1.0 specification. The Renesas H8S/2167 has been implemented as the IPMI controller / Baseboard Management Controller (BMC) to run firmware and collect information. The MIC-3392MILS IPMI firmware is sourced from Avocent, a provider of proven and tested IPMI implementations in a wide range of mission-critical applications. The BMC's key features and functions are listed below.

- Compliant with IPMI specification, revision 2.0
- Compliant with PICMG 2.9 specification
- Environment monitoring (temperature and voltage)
- Power/Reset control via IPMI chassis command
- Complete SEL, SDR and FRU functionality
- $\blacksquare$  FRU data capacity: 2 KB
- **Provides 4 messaging interfaces**
- **De serial port**
- **No. 3** One LPC interface
- **De IPMB channel**
- One LAN channel messaging via sideband NIC for out-of-band management
- Four I2C buses (including IPMB and SMBus) and two optional others
- **Firmware Hub flashing and updating over serial port**
- One hardware monitor
- One interrupt input
- Sensors threshold configuration
- Complete IPMI watchdog functionality (reset, power down, power cycle)
- Platform even filtering (PEF) and alert policies
- **EXTERNAL Event Generation**

## **4.2 Definitions**

- BMC (Baseboard Management Controller): This is the common abbreviation for an IPMI Baseboard Management Controller.
- **IPMB (Intelligent Platform Management Bus):** A protocol defined for passing IPMI messages over a public  $I^2C$  bus.
- **IPMI (Intelligent Platform Management Interface):** A standardized system management interface. Please refer to the IPMI Specification for more details.
- **IPMIv2.0:** Specifically version 2.0 of IPMI

# **4.3 IPMI Function List**

The following standard IPMI commands are supported.

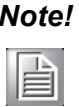

*Note! The Network function (NetFn) field identifies the functional class of the message. The Network Function clusters IPMI commands into different sets. Please refer to the IPMI specification of network function codes for more information.*

> *These command codes are compliant with the IPMI specification. Mandatory and Optional commands are defined in the IPMI specification. For more details, please refer to the IPMI specification.*

#### **4.3.1 IPMI Device Global Commands**

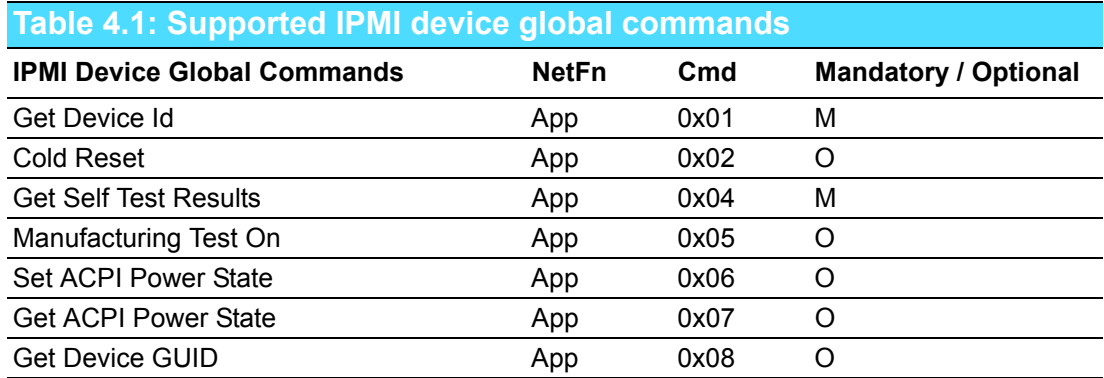

#### **4.3.2 BMC Device and Messaging Interfaces**

The BMC messaging interfaces comply with the Intelligent Platform Management Interface Specification, Version 2.0. The MIC-3392MILS provides 3 messaging interface channels.

- **LPC/KCS channel:** Connects the H8S/2167 to the system LPC bus. Firmware sets 1 host interface over LPC: KCS for SMS.
- **IPMB channel:** Connects IPMB devices or connects to the H8S/2167's I<sup>2</sup>C\_0 interface.
- **Serial port:** The H8S/2167 supports one serial port for out-of-band management (OOB) as well as one other serial port for firmware flash update.

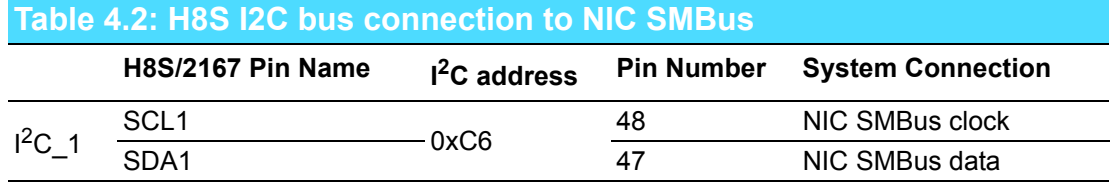

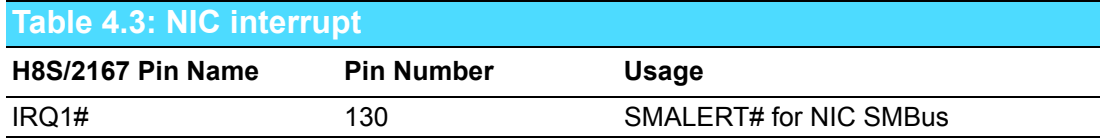

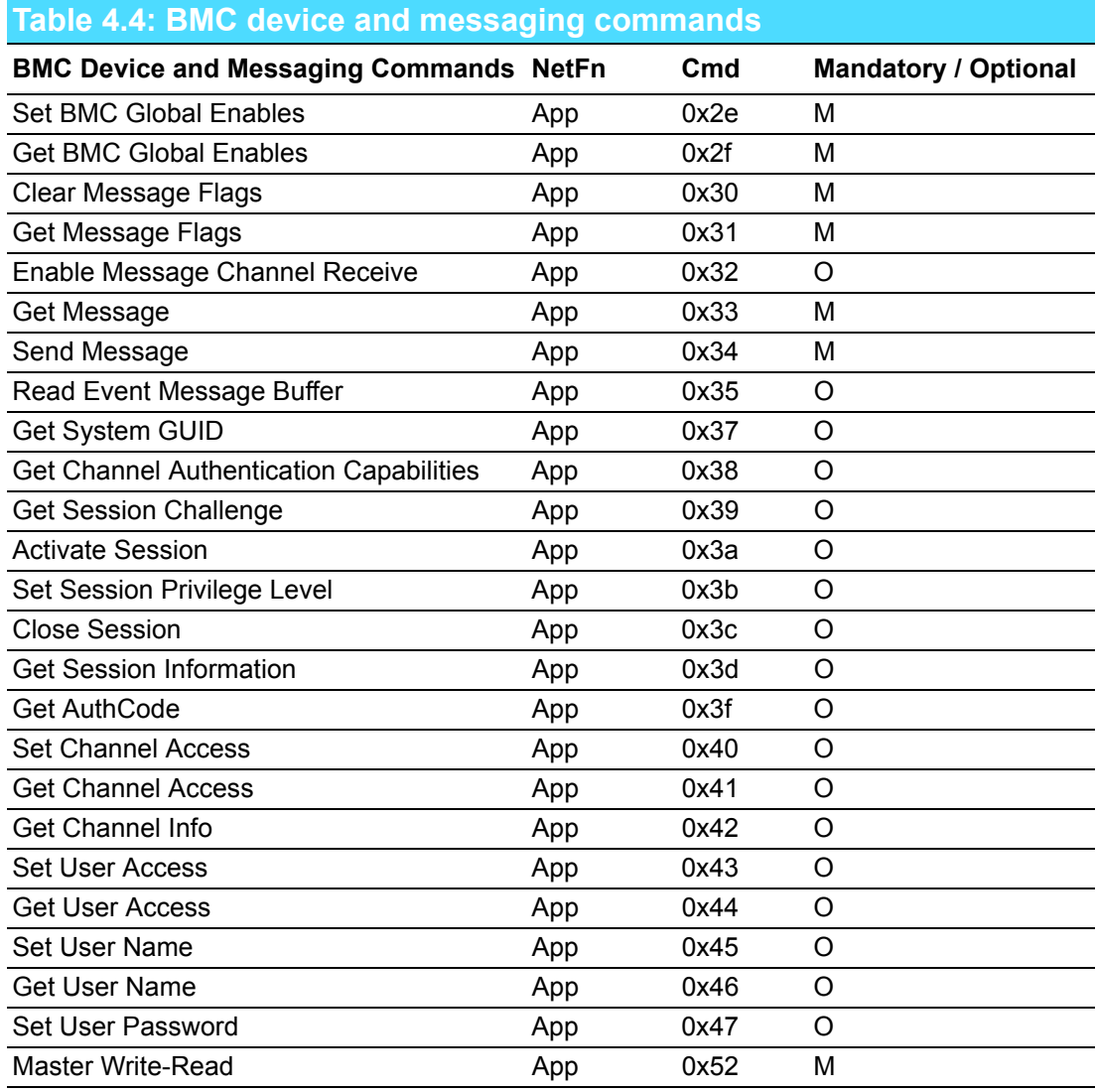

# **4.3.3 BMC Watchdog Timer Commands**

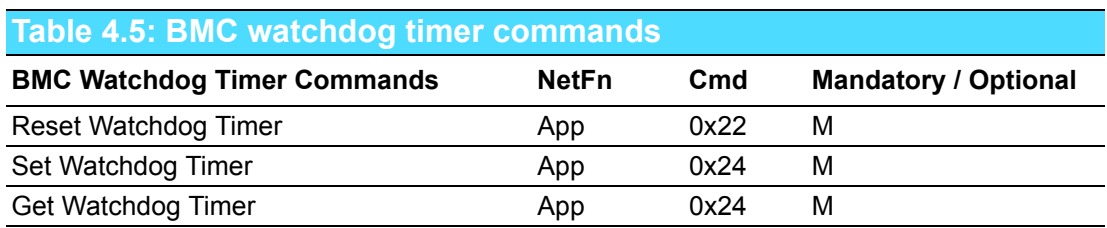

#### **4.3.4 Chassis Device Commands**

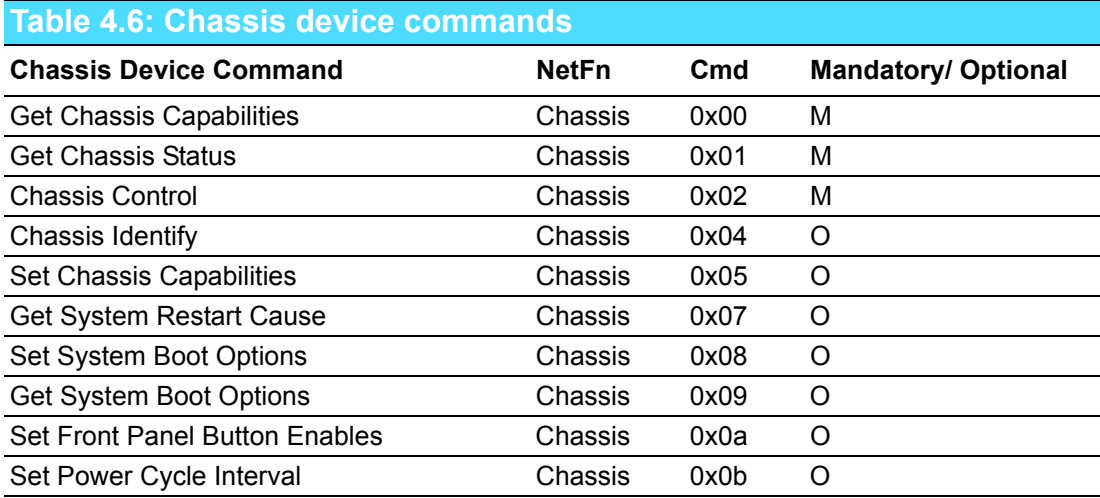

#### **4.3.5 Event Commands**

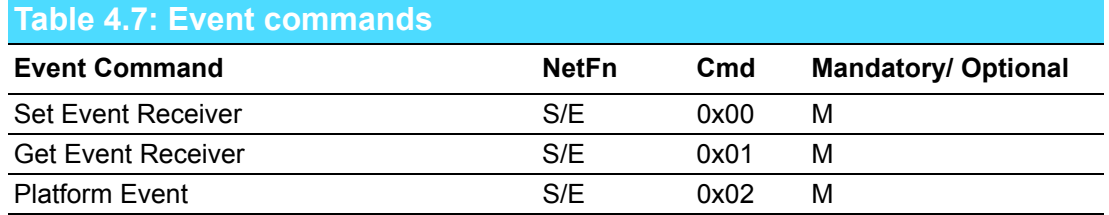

## **4.3.6 PEF and Alerting Commands**

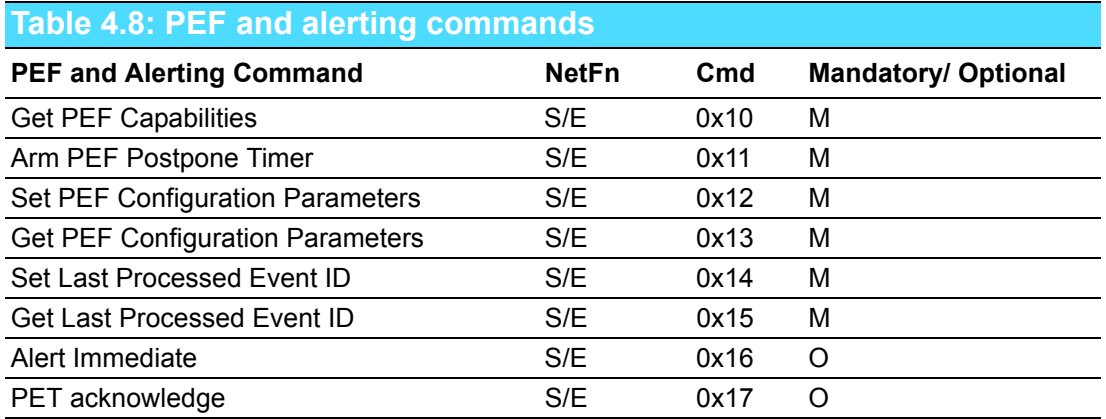

#### **4.3.7 SEL Device Commands**

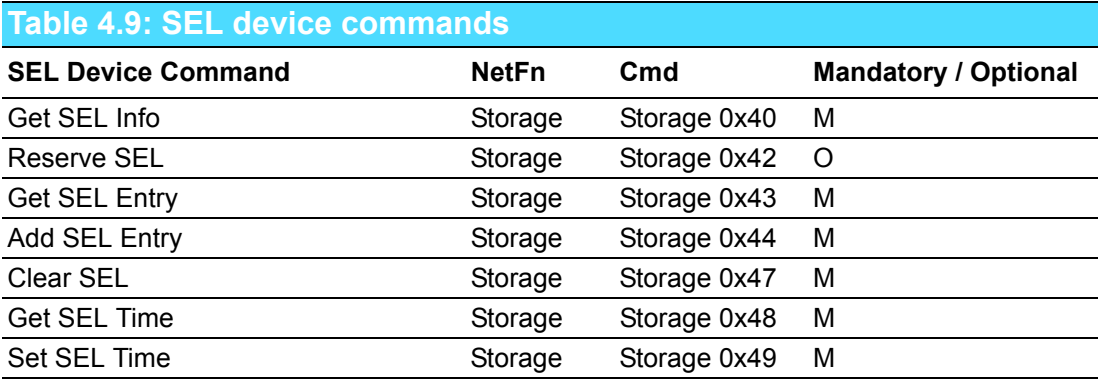

#### **4.3.8 SDR Device Commands**

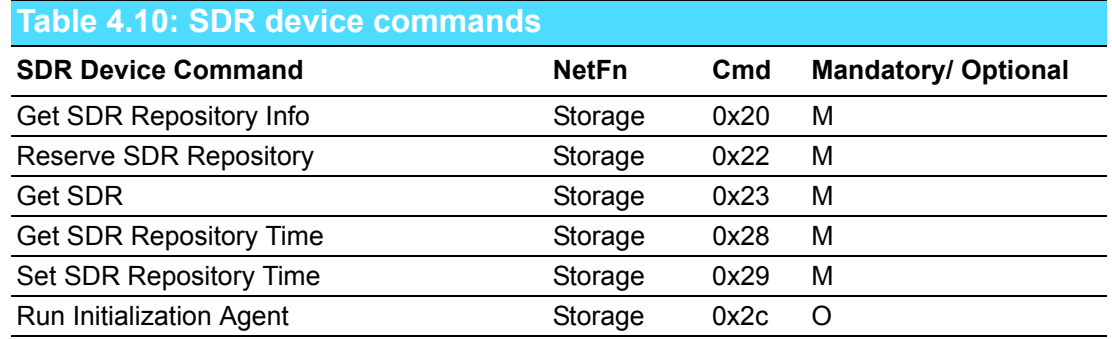

#### **4.3.9 FRU Data**

The MIC-3392MILS supports the IPMI FRU function to store accessible multiple sets of non-volatile Field Replaceable Unit (FRU) information in FRU EEPROM. The FRU data includes information such as serial number, part number, model, and asset tag. FRU information is accessed using IPMI commands compliant to the IPMI 2.0 specification as below.

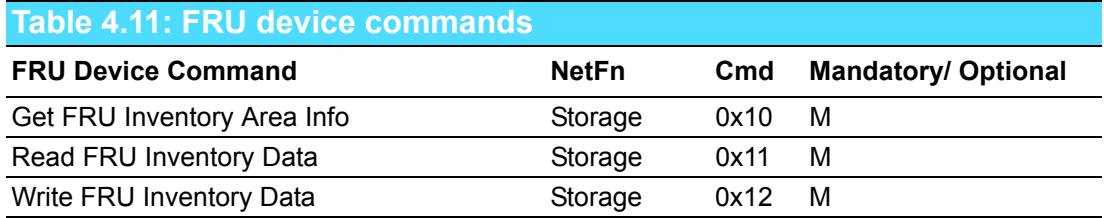

#### **4.3.10 Sensor and Threshold Configuration**

Sensor data record (SDR) repository will be stored in BMC's flash memory and cannot be changed.

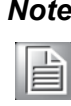

*Note! UNC = Upper Non-Critical. UC = Upper Critical UNR = Upper Non-Recoverable LNC = Lower Non-Critical LC = Lower Critical LNR = Lower Non-Recoverable*

#### **Table 4.12: Sensors list**

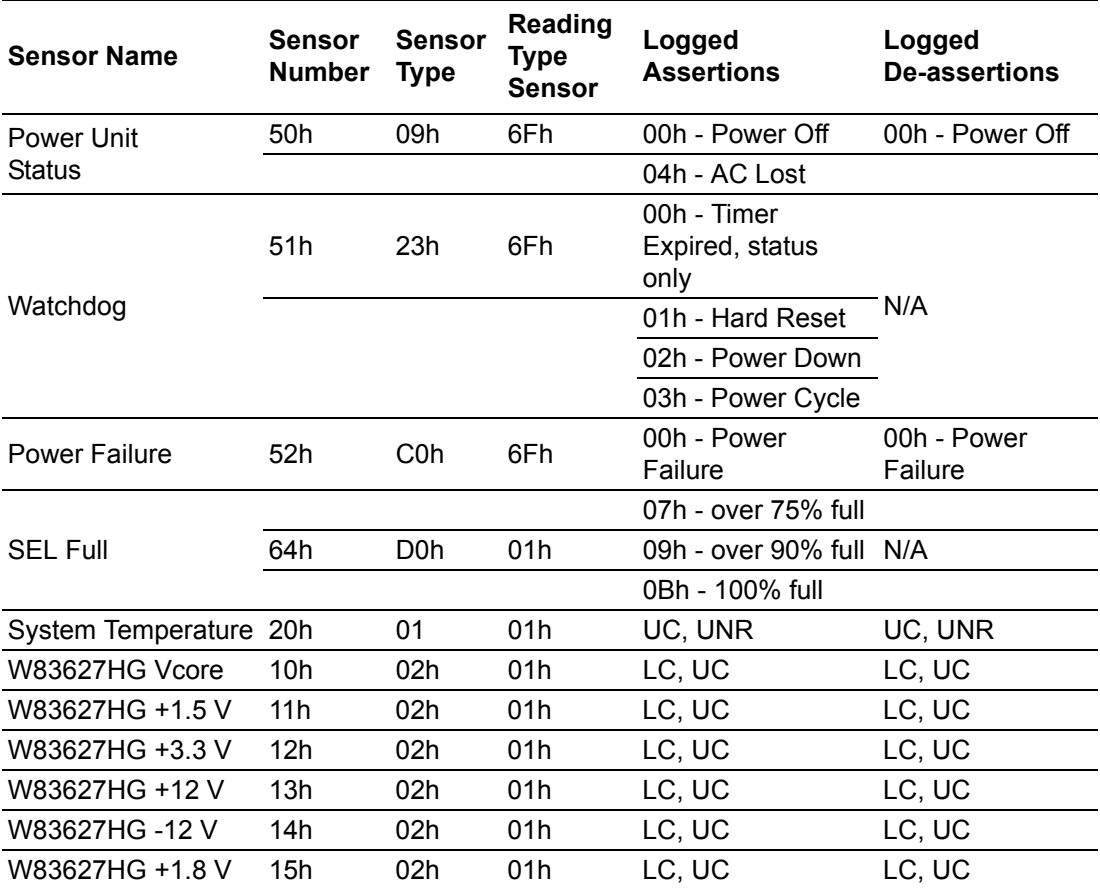

B

*Note! A chassis intruder sensor is not used on the MIC-3392MIL platform. Power failure sensor type "C0h" indicates a power failure event. Apart from the following list of sensors, other sensors should be reinitialized when the system is powered on or reset.*

- *VCC*
- *SEL Fullness*
- *System PWR monitor*
- *Watchdog*

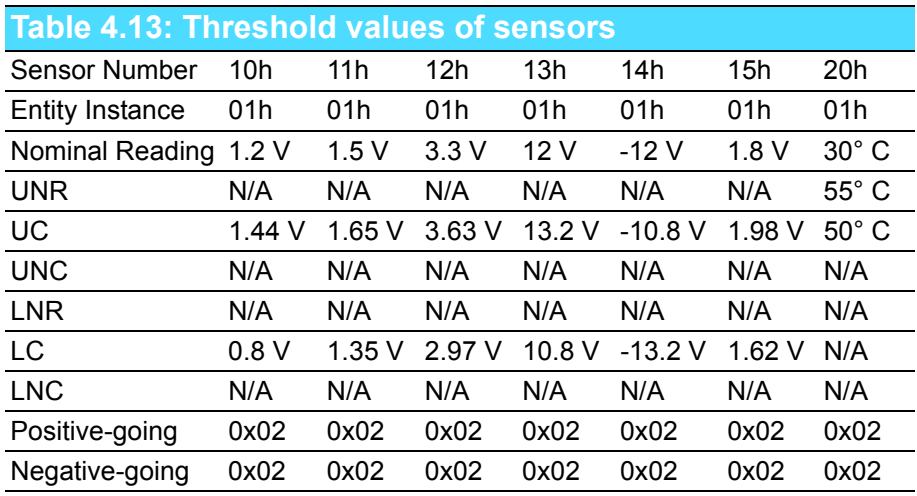

#### **Table 4.14: Sensor device commands**

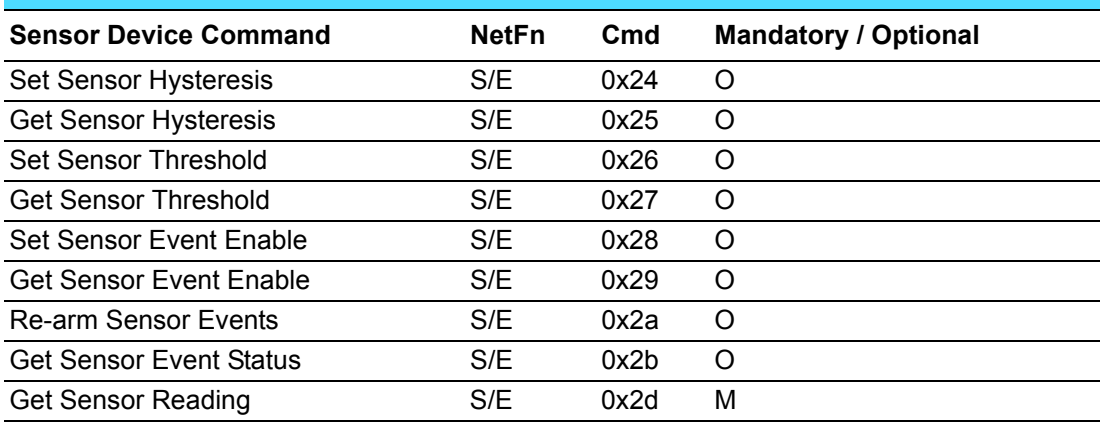

## **4.3.11 Serial/Modem Device Commands**

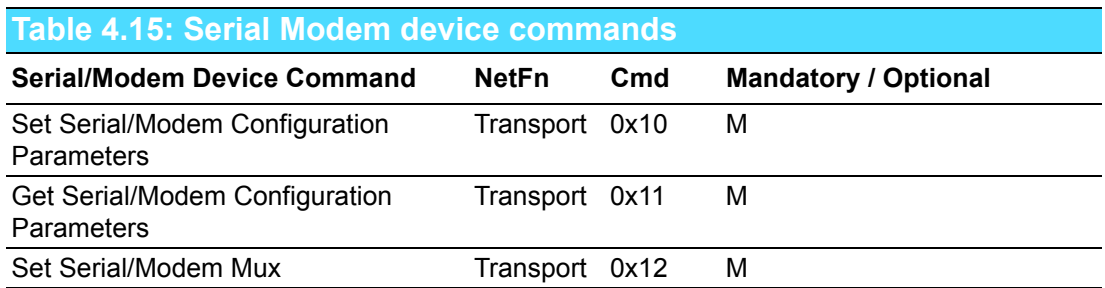

# **4.4 BMC Reset**

The BMC can initiate a graceful shutdown of the MIC-3392MILS by issuing a short pulse (~500 ms) on the power button signal to the ACPI controller when commanded through its host, OOB, or IPMB channels as well as from a Graceful Shutdown Event from the CMM or a Handle OPEN event. An ACPI compliant OS will then perform a graceful shutdown and light the blue LED whereas a non-compliant OS will just shut down.

E

*Note! The Network function (NetFn) field identifies the functional class of the message. The Network Function clusters IPMI commands into different sets. Please refer to the IPMI specification of network function codes for more information.*

> *These command codes are compliant with the IPMI specification. Mandatory and Optional commands are defined in the IPMI specification.*

*For more details, please refer to the IPMI specification.*

MIC-3392MIL User Manual 60

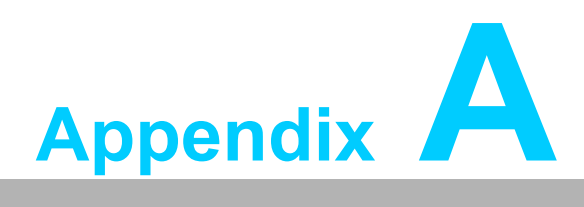

# **<sup>A</sup> Pin Assignments**

**This appendix describes pin assignments.**

# **A.1 J1 Connector**

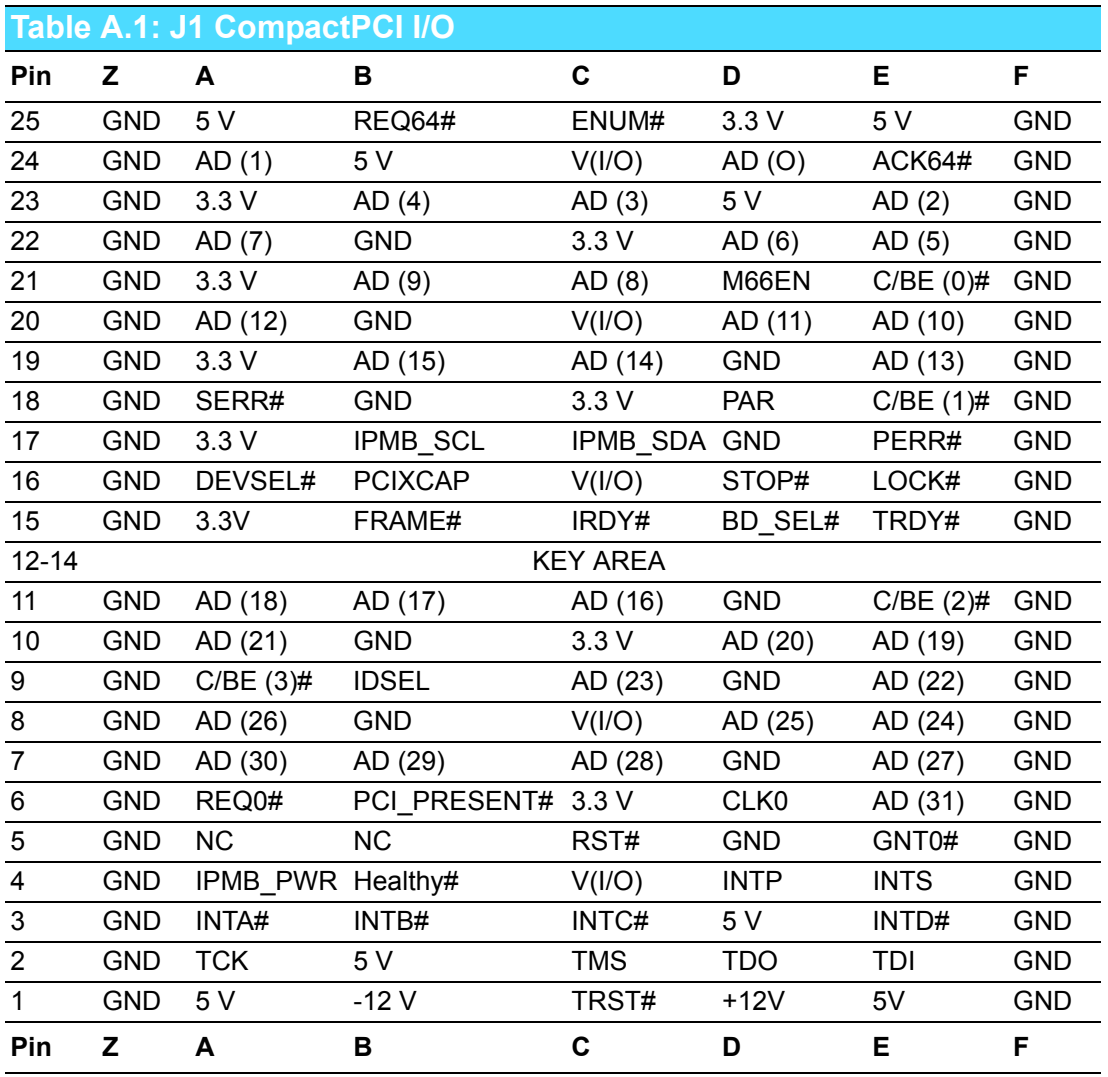

*Note! NC: No Connect*

*#: Active Low*
# **A.2 J2 Connector**

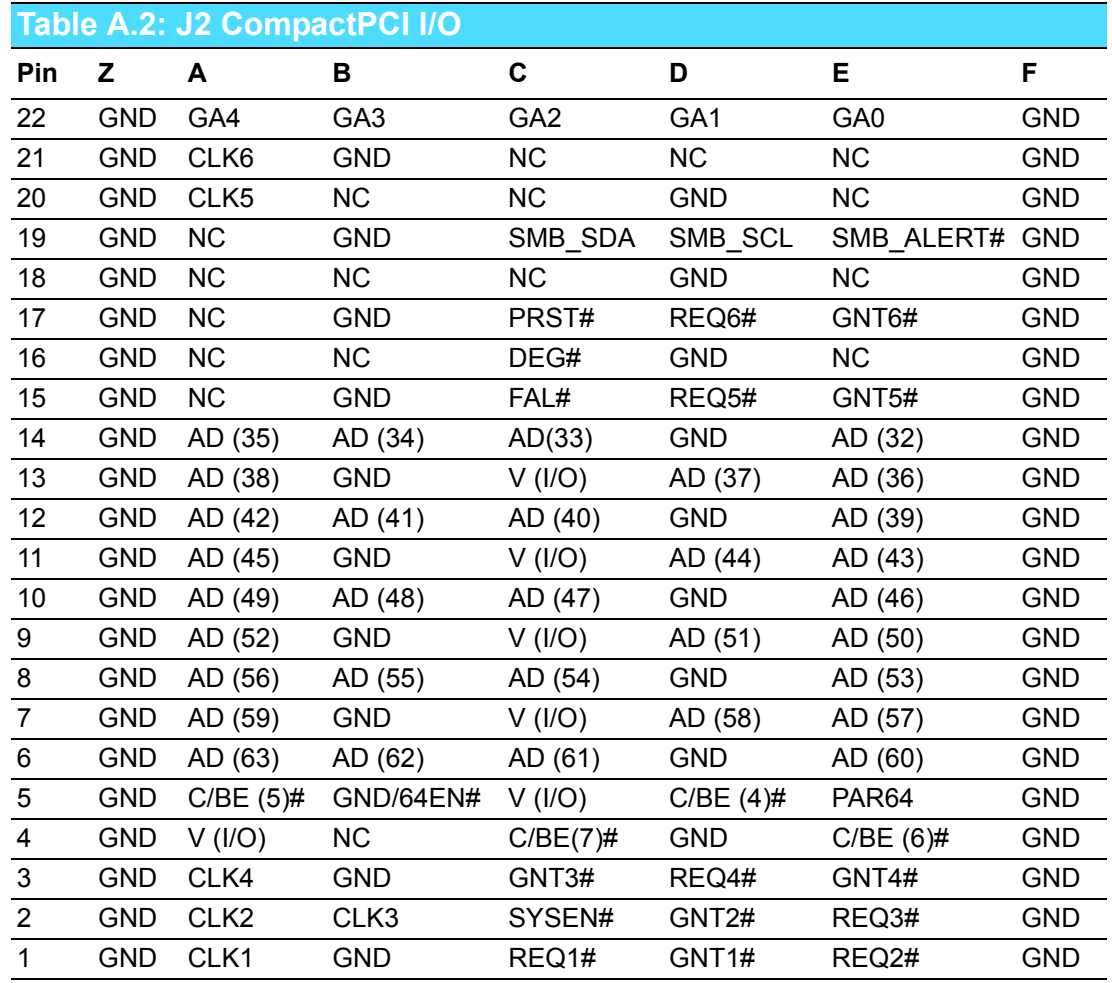

*Note! NC: No Connect*

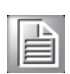

*#: Active Low*

# **A.3 J3 Connector**

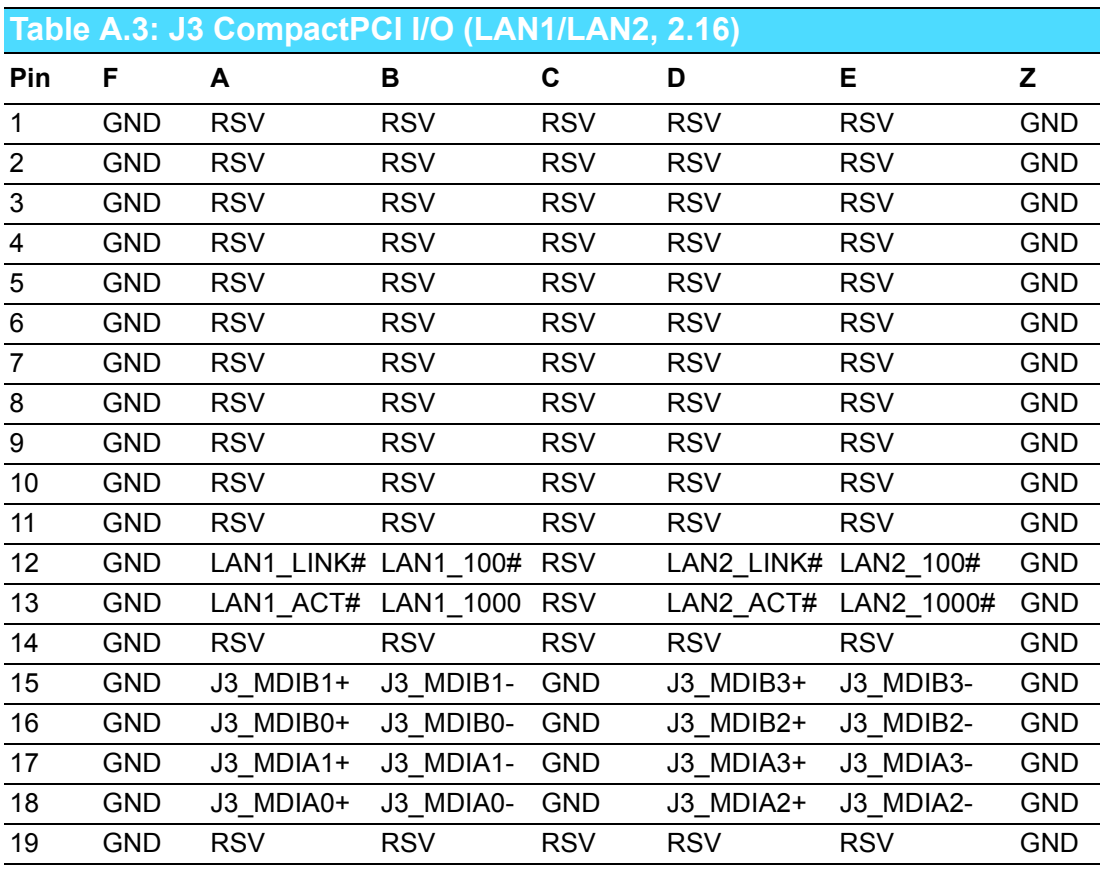

*Note! NC: No Connect #: Active Low*

E

## **A.4 J4 Connector**

#### **Table A.4: J4 CompactPCI I/O (Audio, LAN3/LAN4, IDE, SATA, USB, and DVI)**

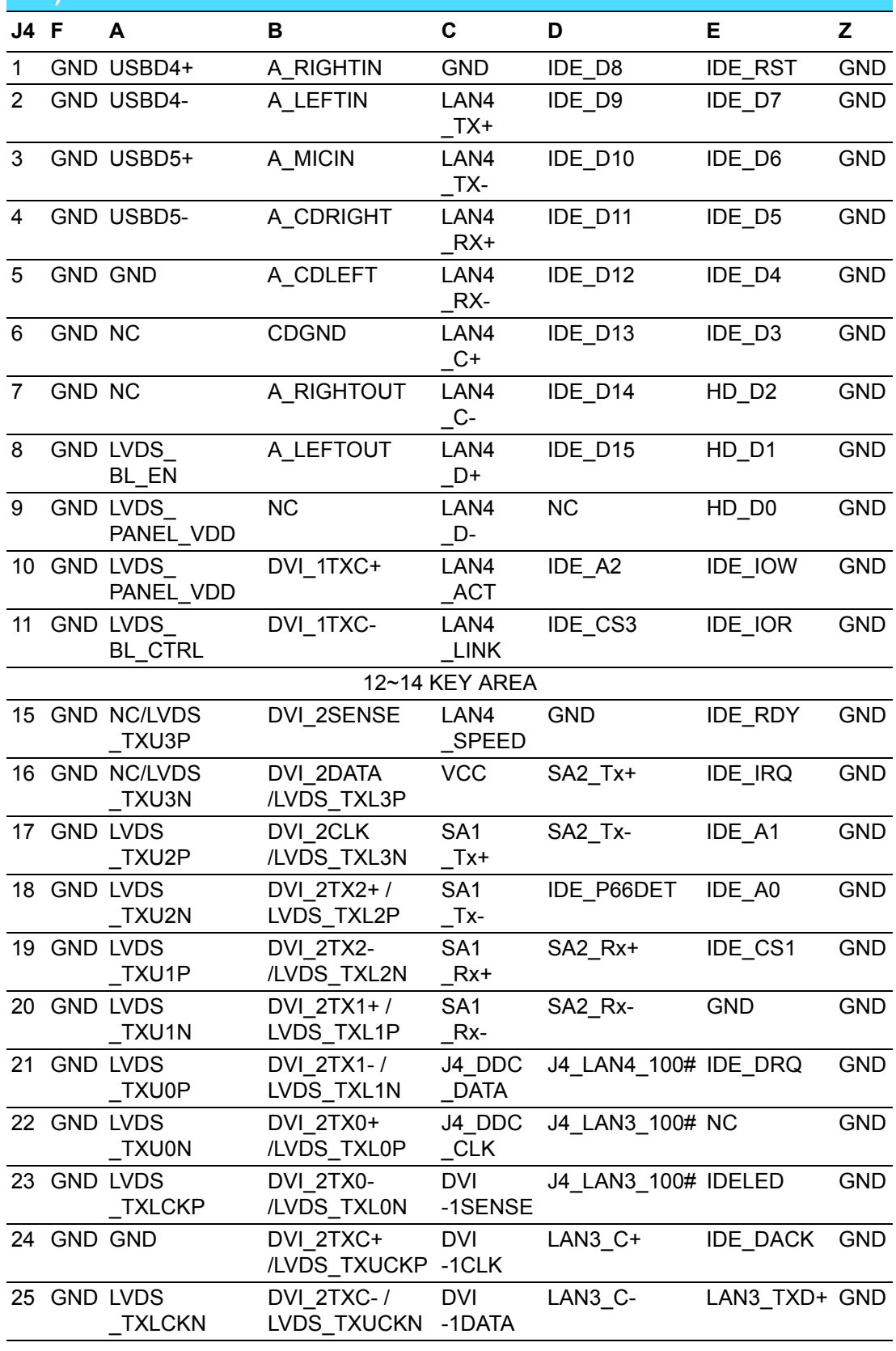

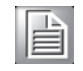

### **A.5 J5 Connector**

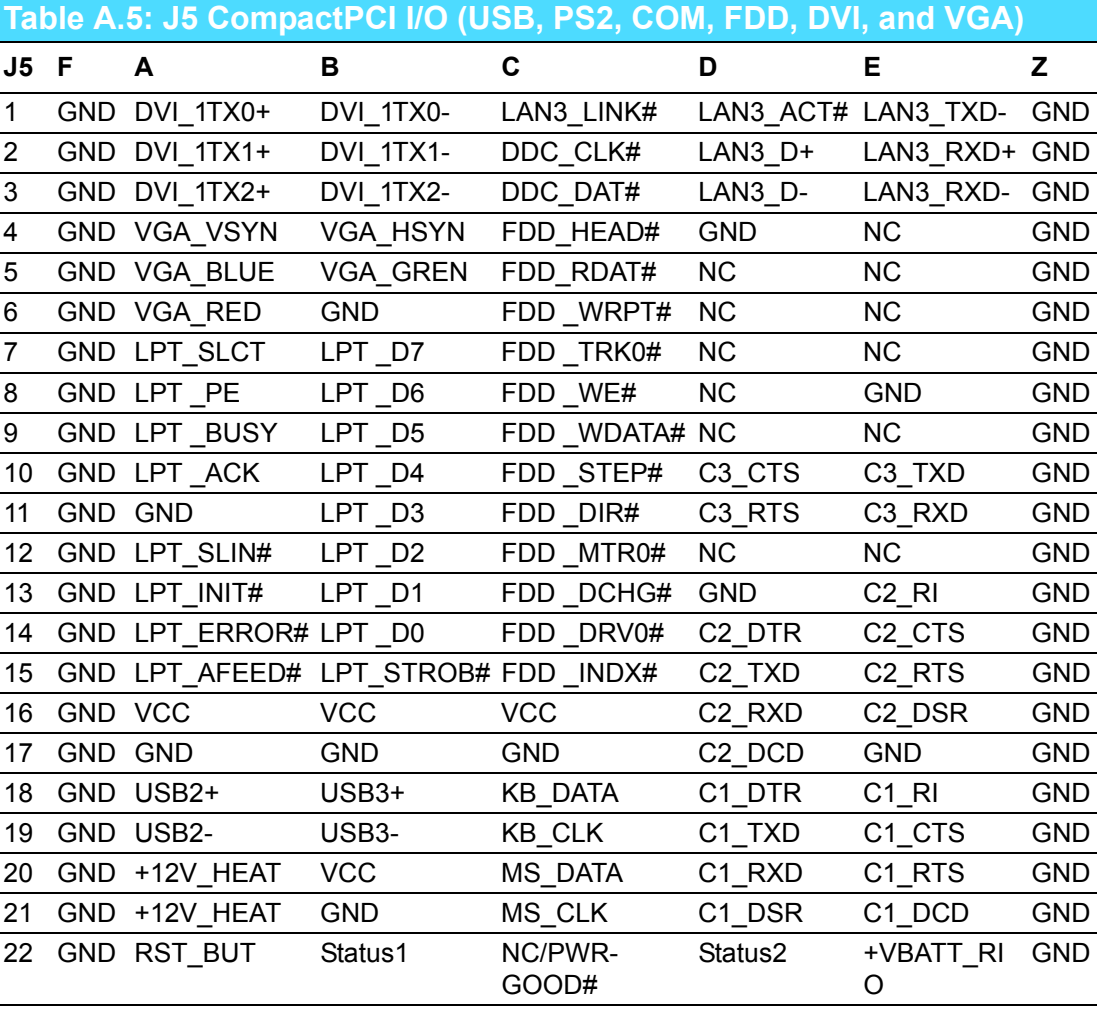

*Note! NC: No Connect*

E

*#: Active Low*

# **A.6 Other Connector**

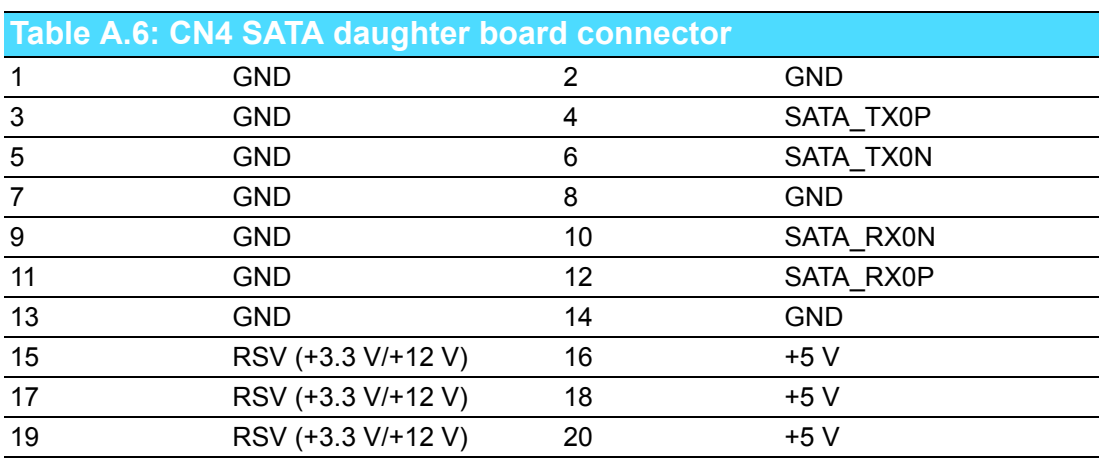

MIC-3392MIL User Manual 68

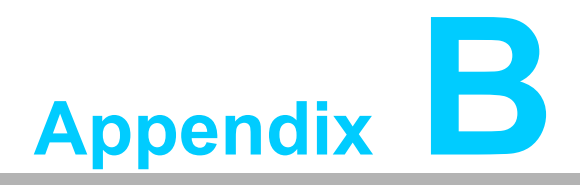

## **<sup>B</sup> Pin Assignments**

**This appendix describes front panel LEDs on the MIC-3392MILS.**

# **B.1 M/D, PWR, BMC HB, and IDE/Hot-swap LEDs**

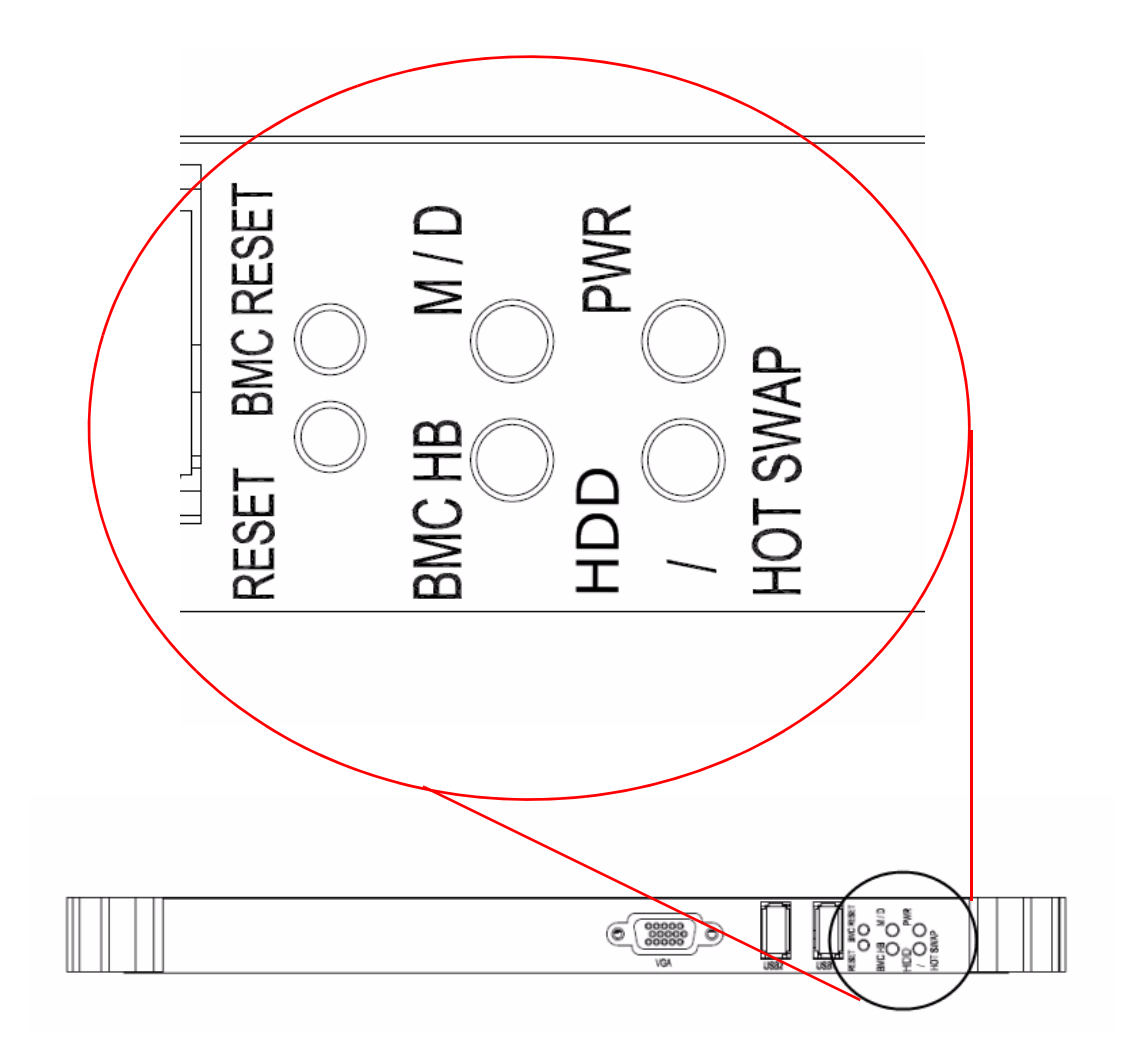

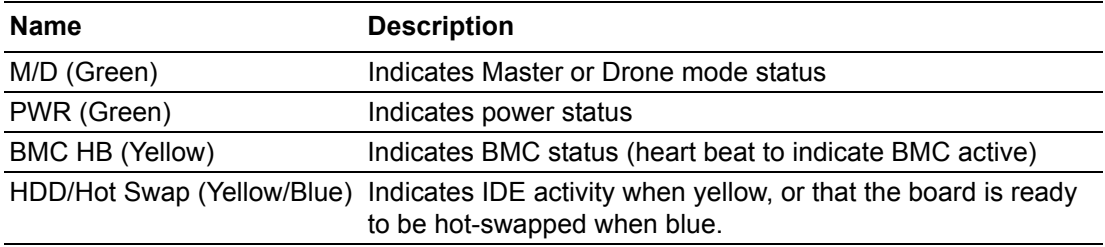

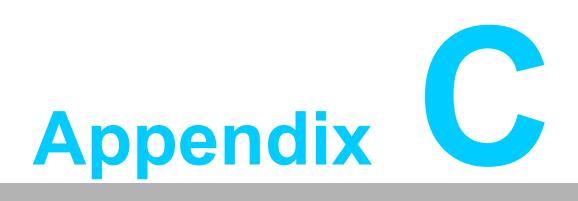

**<sup>C</sup> Programming the Watchdog Timer**

**This appendix describes how to program the watchdog timer.**

### **C.1 Watchdog Timer Programming Procedure**

To program the watchdog timer, you must execute a program that writes a value to I/ O port address 443/444 (hex) for Enable/Disable. This output value represents time interval. The value range is from 01 (hex) to FF (hex), and the related time interval is 1 to 255 seconds.

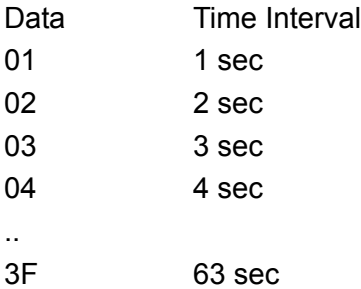

After data entry, your program must refresh the watchdog timer by rewriting the I/O port 443 and 043 (hex) while simultaneously setting it. When you want to disable the watchdog timer, your program should read I/O port 043 (hex). The following example shows how you might program the watchdog timer in BASIC:

10 REM Watchdog timer example program

20 OUT &H443, data REM Start and restart the watchdog

30 GOSUB 1000 REM Your application task #1,

40 OUT &H443, data REM Reset the timer

50 GOSUB 2000 REM Your application task #2,

60 OUT &H443, data REM Reset the timer

70 X=INP (&H444) REM, Disable the watchdog timer

80 END

.

.

1000 REM Subroutine #1, your application task

1070 RETURN

2000 REM Subroutine #2, your application task

2090 RETURN

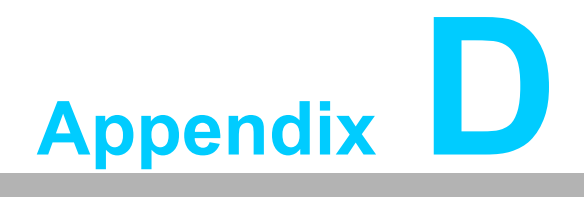

**<sup>D</sup> CPLD**

**This appendix describes CPLD configuration.**

### **D.1 Features**

- **No. 3** Drone Mode
- **Hot-Swap:** Hot insertion and removal control
- **CompactPCI Backplane: CompactPCI slot Addressing**
- **LPC Bus: Provide LPC Bus access**
- **Watchdog**
- **Debug Message: Boot time POST message**

### **D.2 CPLD I/O Registers**

The Advantech MIC-3392MIL CPLD communicates with four main I/O spaces. The LPC unit is used to interconnect the Intel ICH7M LPC signals. The Debug Port Unit is used to decode POST codes. The Hot-Swap Out-Of-Service LED Control Unit is used to control the blue LED during Hot-Insert and Hot-Remove. The Drone Mode Unit is used to disable the CPCI bridge. The other signals in the Miscellaneous Unit are for interfacing with corresponding I/O interface signals.

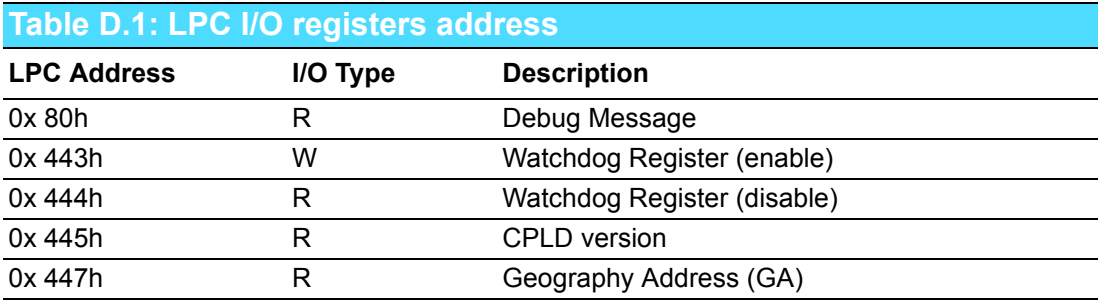

#### **D.2.1 Debug Message**

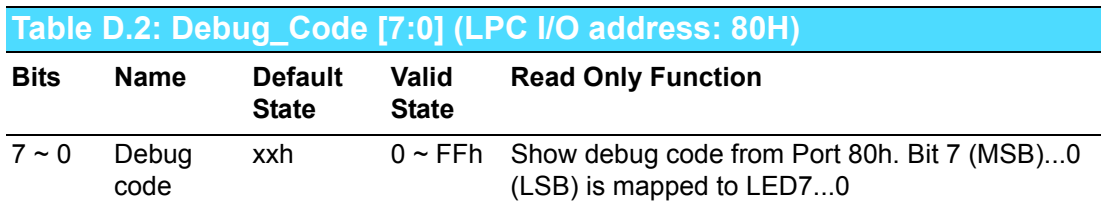

#### **D.2.2 Watchdog Register**

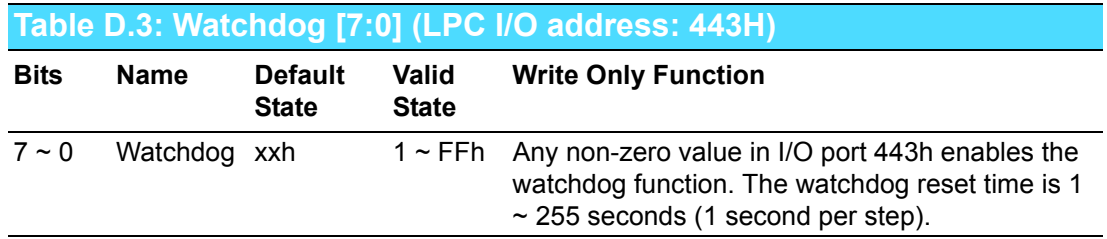

### **D.2.3 Watchdog Disable Register**

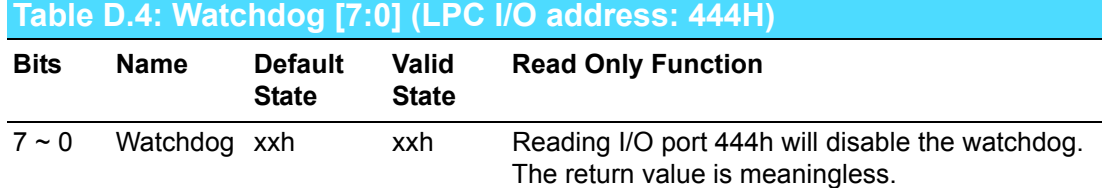

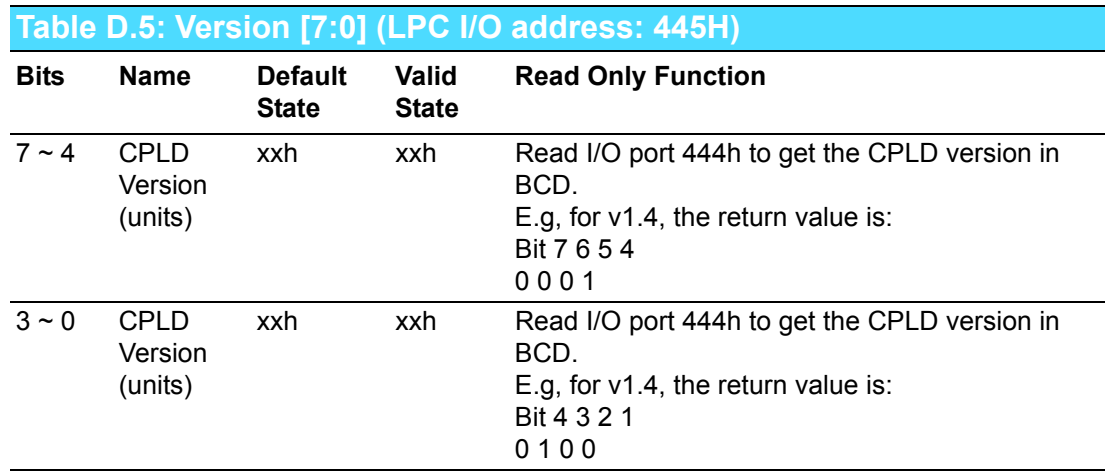

### **D.2.4 Geography Address (GA)**

This read-only address shows the CPCI backplane slot position.

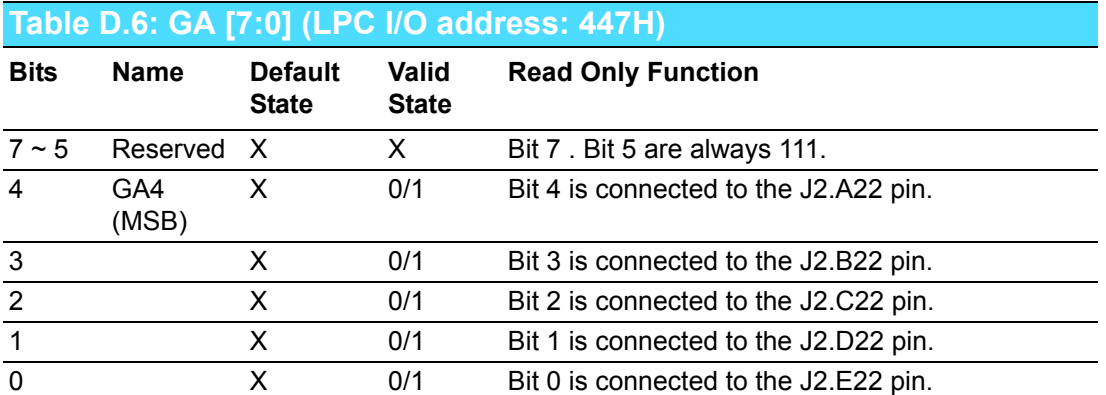

MIC-3392MIL User Manual 76

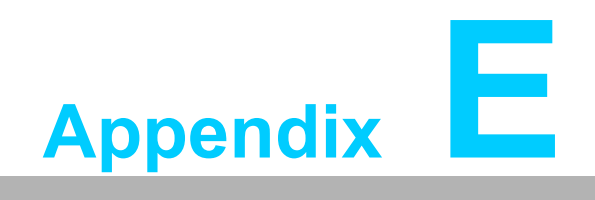

**EGlossary**

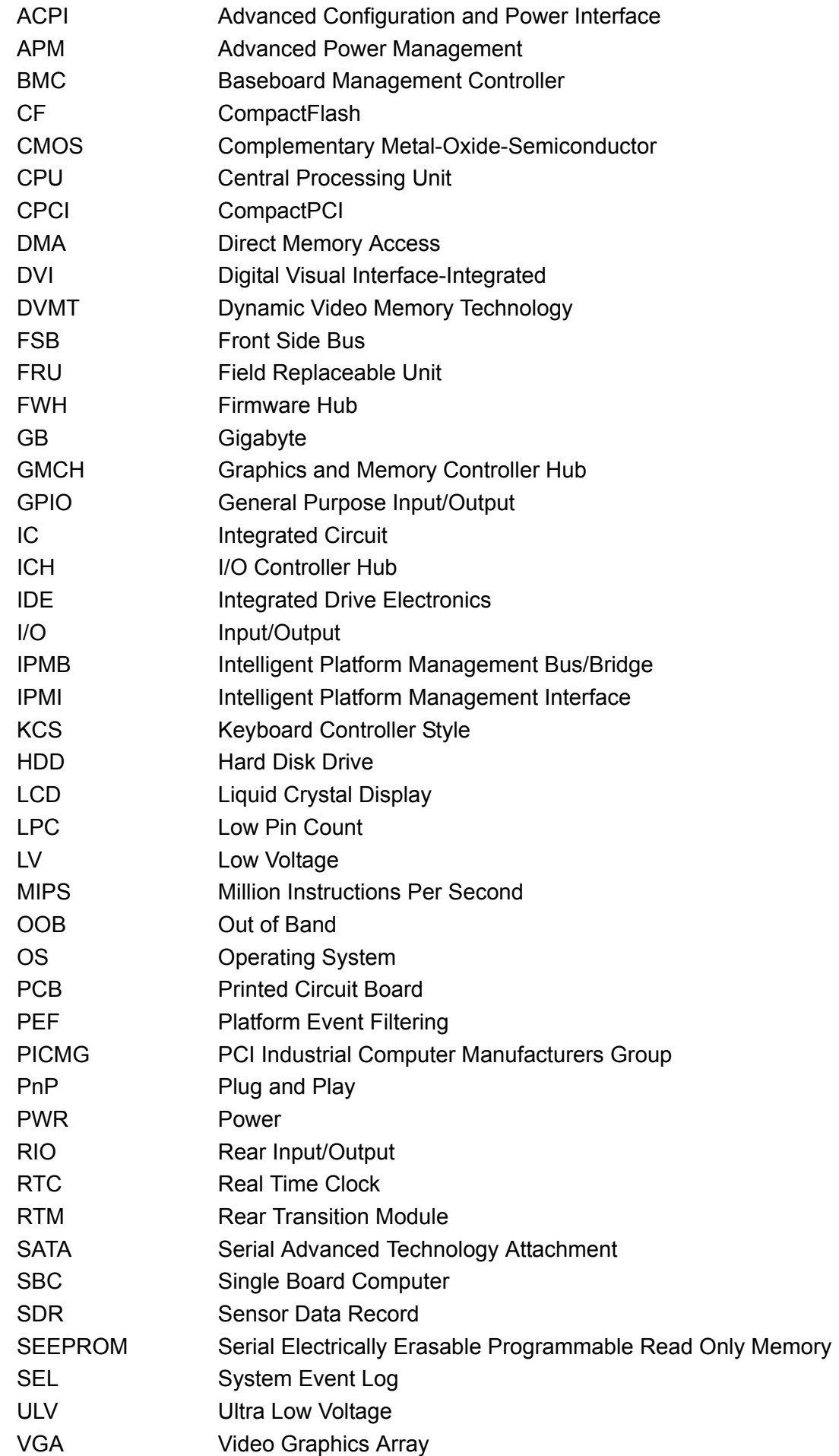

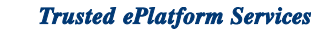

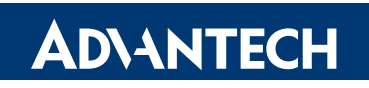

#### **www.advantech.com**

**Please verify specifications before quoting. This guide is intended for reference purposes only.**

**All product specifications are subject to change without notice.**

**No part of this publication may be reproduced in any form or by any means, electronic, photocopying, recording or otherwise, without prior written permission of the publisher.**

**All brand and product names are trademarks or registered trademarks of their respective companies.**

**© 2010 Advantech Co., Ltd.**